# Canon

# PowerShot SX160 IS

# Guide d'utilisation **de l'appareil photo**<br>
ez soin de lire ce guide, y compris les précautions de<br>
prité, avant d'utiliser l'appareil photo.<br>
guide vous permettra de vous familiariser avec l'utilisation<br>
servez-le à portée de la main pour réf

- • Prenez soin de lire ce guide, y compris les précautions de sécurité, avant d'utiliser l'appareil photo.
- • Ce guide vous permettra de vous familiariser avec l'utilisation correcte de l'appareil photo.
- • Conservez-le à portée de la main pour référence ultérieure.

## **FRANÇAIS**

### <span id="page-1-0"></span>Contenu du coffret

Vérifiez que les éléments suivants sont inclus dans le coffret avant d'utiliser l'appareil photo.

Si un élément venait à manquer, contactez le revendeur de votre appareil photo.

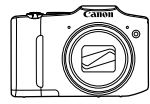

Appareil photo

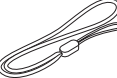

Dragonne WS-800

DIGITAL CAMERA Solution Disk<sup>\*</sup> (CD-ROM)

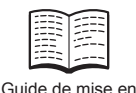

route

Piles alcalines AA (x 2) Câble d'interface

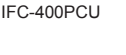

Carte de garantie

\* Contient les logiciels et les manuels PDF (=25).

**•**  La carte mémoire n'est pas fournie (voir ci-dessous).

#### Cartes mémoire compatibles

Les cartes mémoire suivantes (vendues séparément) peuvent être utilisées, quelle que soit leur capacité. manuels PDF ([125).<br>fournie (voir ci-dessous).<br>**10ire compatible**<br>nntes (vendues séparément)<br>ité.

- **•**  Cartes mémoire SD\*
- **•**  Cartes mémoire SDHC\*
- Cartes mémoire SDXC\*
- **•**  Cartes Eye-Fi
- \* Est conforme aux spécifications SD. Cependant, le fonctionnement de toutes les cartes mémoire avec l'appareil photo n'a pas été vérifié.

#### **À propos des cartes Eye-Fi**

La compatibilité de ce produit avec les fonctions des cartes Eye-Fi (y compris le transfert sans fil) n'est pas garantie. En cas de problème avec une carte Eye-Fi, veuillez consulter le fabricant de la carte.

Veuillez noter également que dans de nombreux pays ou régions, l'utilisation de cartes Eye-Fi requiert un agrément. Sans agrément, l'usage de ces cartes n'est pas autorisé. En cas d'incertitude quant à l'agrément des cartes dans un lieu donné, veuillez consulter le fabricant de la carte.

#### <span id="page-2-0"></span>Remarques préliminaires et mentions légales

- **•**  Prenez des photos tests et examinez-les pour vous assurer que les images ont été correctement enregistrées. Veuillez noter que Canon Inc., ses filiales et ses revendeurs ne peuvent être tenus responsables de dommages consécutifs au dysfonctionnement d'un appareil photo ou d'un accessoire, y compris les cartes mémoire, entraînant l'échec de l'enregistrement d'une image ou son enregistrement de manière illisible par le système.
- Les images enregistrées par cet appareil photo sont destinées à un usage privé. Abstenez-vous d'enregistrer sans autorisation des images soumises aux droits d'auteur et veuillez noter que même à des fins privées, toute photographie peut enfreindre les lois en matière de droits d'auteur ou autres droits légaux lors de spectacles, d'expositions ou dans certaines structures commerciales.
- **•**  La garantie de l'appareil photo n'est valable que dans le pays d'achat. Si vous rencontrez des problèmes avec l'appareil photo à l'étranger, contactez un centre d'assistance Canon une fois rentré dans le pays d'achat.
- **•**  Bien que l'écran LCD fasse appel à des techniques de fabrication de très haute précision et que plus de 99,99 % des pixels répondent aux spécifications, il peut exceptionnellement arriver que certains pixels s'affichent sous la forme de points rouges ou noirs. Ceci n'est pas le signe d'une défaillance de l'appareil photo et n'affectera pas les images enregistrées. Trasse apperate dus communes<br>et que plus de 99,99 % des pix<br>exceptionnellement arriver qu<br>nts rouges ou noirs. Ceci n'est<br>reil photo et n'affectera pas les<br>l'écran LCD soit recouvert d'u<br>pr des rayures durant le trans<br>hhot
- **•**  Il est possible que l'écran LCD soit recouvert d'un mince film plastique destiné à le protéger des rayures durant le transport. Retirez le film avant d'utiliser l'appareil photo, le cas échéant.
- Si l'appareil photo est utilisé pendant une période prolongée, il peut chauffer. Ceci n'est pas le signe d'une défaillance.

#### Organisation du guide d'utilisation de l'appareil photo

Les guides suivants sont inclus, chacun étant utilisé à des fins différentes.

#### **Guide élémentaire (**=**13)**

**•**  Donne des instructions de base, depuis les préparatifs initiaux jusqu'à la prise de vue, la lecture et la sauvegarde sur un ordinateur

#### **Guide avancé (**[=](#page-32-0)**33)**

**•**  Guide pratique présentant d'autres notions de base de l'appareil photo et décrivant les options de prise de vue et de lecture

#### <span id="page-3-0"></span>Nomenclature des pièces et conventions utilisées dans ce guide

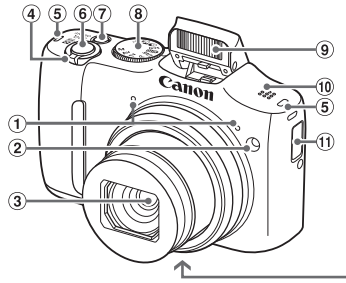

 $\widehat{13}$  $(12)$  $(14)$ 15

- Microphone
- 2 Lampe
- 3 Objectif
- Commande de zoom Prise de vue : < [4] (téléobiectif) > /  $\leq$  (444) (arand angle) > Lecture :  $<\!\!\mathsf{Q}$  (agrandissement)> /  $\leq$  (index)> <sup>50</sup> Haut-parieur<br>
<sup>60</sup> Support de la date<br>
<sup>62</sup> Douille de fi:<br>
<sup>62</sup> Douille de fi<br>
<sup>62</sup> Douvercle d<br>
et de la cart<br>
<sup>62</sup> Bouton de d<br>
<sup>63</sup> Orifice pour<br>
<sup>63</sup> Orifice pour<br>
connecteur
- Dispositif de fixation de la dragonne
- **6** Déclencheur
- Touche ON/OFF
- Molette modes
- Flash
- **10 Haut-parleur**
- $<sup>10</sup>$  Support de la pile de sauvegarde</sup> de la date
- <sup>(2)</sup> Douille de fixation du trépied
- Couvercle du logement des piles et de la carte mémoire
- <sup>(4)</sup> Bouton de déverrouillage
- <sup>(13</sup> Orifice pour le câble du connecteur CC
- • Dans ce guide, les icônes sont utilisées pour représenter les touches et les molettes de l'appareil photo correspondantes sur lesquelles elles apparaissent ou auxquelles elles ressemblent.
- • Les touches et les commandes suivantes de l'appareil photo sont représentées par des icônes.
	- $\leq$   $\blacktriangle$  > Touche Haut  $\circled$  au dos
	- <<>>
	Touche Gauche ® au dos
	- <>> Touche Droite <sup>(12)</sup> au dos
	- $\langle \nabla \rangle$  Touche Bas  $(3)$  au dos
	- <5> Molette de sélection au dos
- • Les modes de prise de vue, ainsi que les icônes et le texte à l'écran sont indiqués entre crochets.
- $\Phi$ : Informations importantes que vous devez connaître
- $\cdot$   $\mathscr{O}$  : Remarques et conseils pour l'utilisation avancée de l'appareil photo
- $\Box$ xx : Pages avec des informations connexes (dans cet exemple, « xx » représente un numéro de page)
- • Les instructions de ce guide s'appliquent à l'appareil photo avec les réglages par défaut.

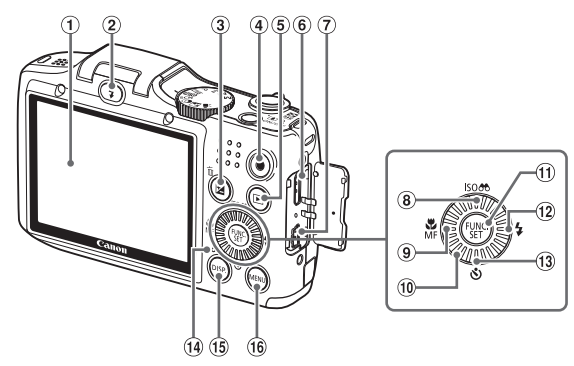

- Écran (Écran LCD)
- 2 Touche < $\frac{1}{2}$  (Flash relevé)>
- 3 Touche <<a>[Zet]</a> (Correction d'exposition)</a>>> /  $<$ <sup> $m$ </sup> (Effacer une image)> elevé)>
au point<br>
n d'exposition)> / @ Molette d<br>
age)>  $(20)$ <br>
Touche F<br>
copy au point<br>
d'Euche F<br>
copy au point d'Euche<br>
d'Euche F<br>
copy au point d'Almandez<br>
copy au point d'Almandez<br>
copy au point de l'Almandez<br>
copy au
- Touche Vidéo
- **5** Touche <**■** (Lecture)>
- **6** Borne HDMITM
- Borne DIGITAL
- Touche < (Vitesse ISO)> / < (Affichage filtré des images)> / Haut
- $\circledcirc$  Touche < $\bullet$  (Macro)> / <MF (Mise au point manuelle)> / Gauche
- Molette de sélection
- Touche FUNC./SET
- <sup>12</sup> Touche <**\$** (Flash)> / Droite
- <sup>13</sup> Touche <**V** (Retardateur)> / Bas
- Indicateur
- <sup>(6)</sup> Touche <DISP. (Affichage)>
- <sup>(6)</sup> Touche <MFNU>

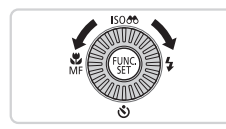

zz Tourner la molette de sélection constitue un moyen de choisir des éléments de réglage, de changer d'images ou d'exécuter d'autres opérations. La plupart de ces opérations sont également disponibles avec les touches <**▲><▼><<**>><

- Par commodité, toutes les cartes mémoire prises en charge sont simplement appelées « cartes mémoire ».
- • Les onglets indiqués au-dessus des titres indiquent si la fonction est utilisée pour les photos, les vidéos ou les deux.

Photos : Indique que la fonction est utilisée lors de la prise de vue ou de l'affichage des photos.

Vidéos : Indique que la fonction est utilisée lors de la prise de vue ou de la lecture de vidéos.

#### Sommaire

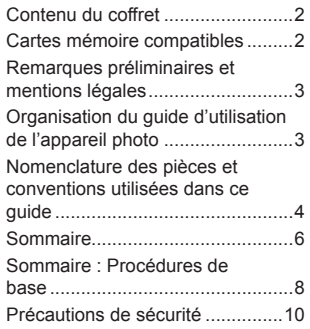

#### [Guide élémentaire](#page-12-0) ......... 13

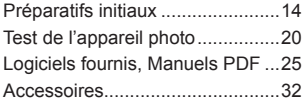

#### [Guide avancé](#page-32-1) ................. 33

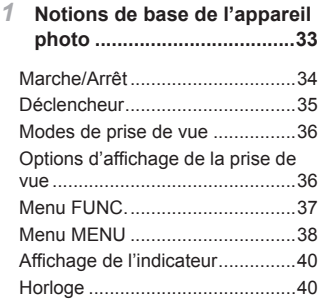

#### *2* **Mode Smart [Auto.................](#page-40-0)41**

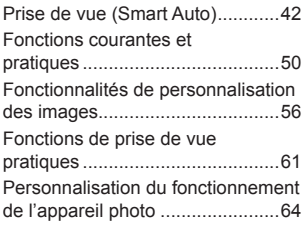

#### *3* **Autres [modes](#page-66-0) de prise de**

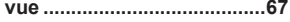

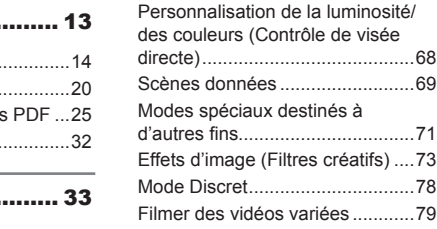

*4* **Mode P..................................81**

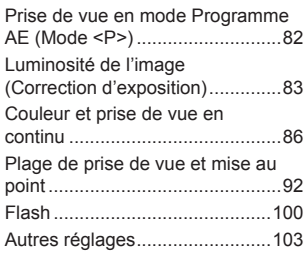

#### *5* **Modes Tv, Av et [M..............](#page-104-0)105**

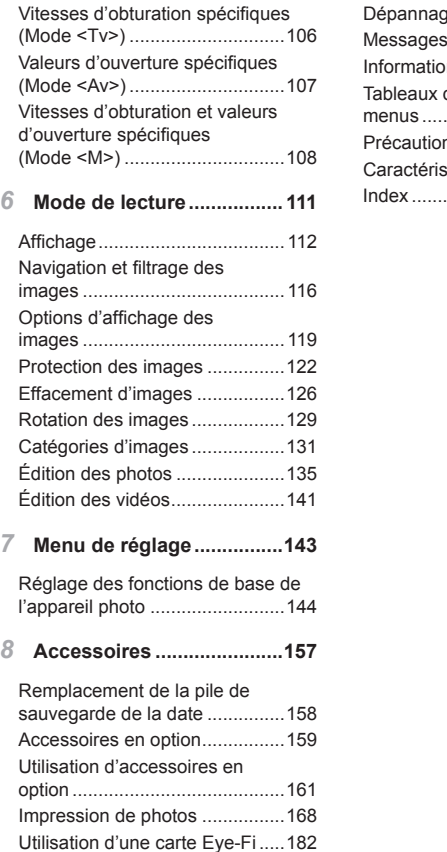

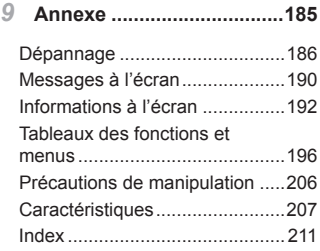

7

#### Sommaire : Procédures de base

#### 4 **Prendre une photo**

Utiliser les réglages déterminés par l'appareil photo (Mode Auto)....... [42](#page-41-1)

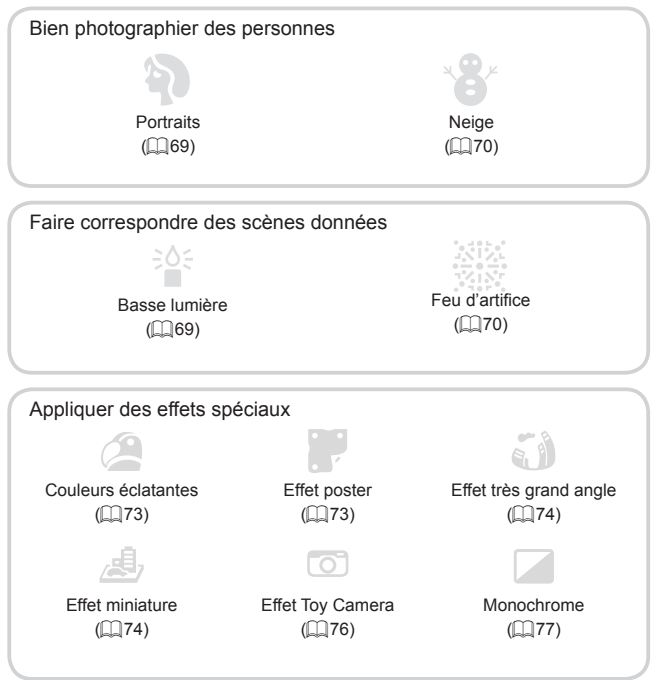

C Lorsque le bruit et le flash ne sont pas autorisés (Mode Discret)........ [78](#page-77-0)

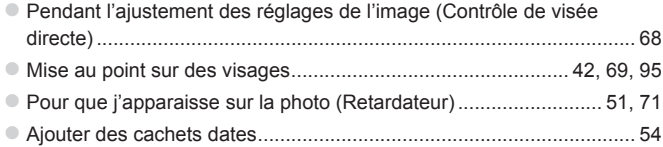

#### **12** Afficher

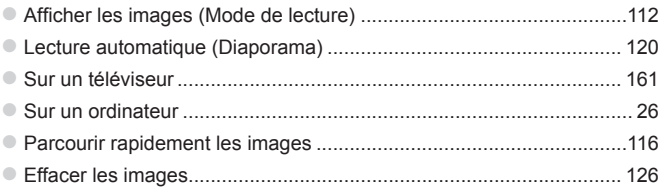

#### E **Réaliser/lire des vidéos**

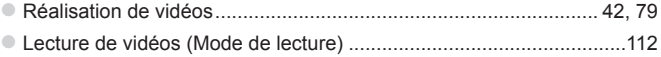

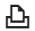

#### *<u>B</u>* Imprimer

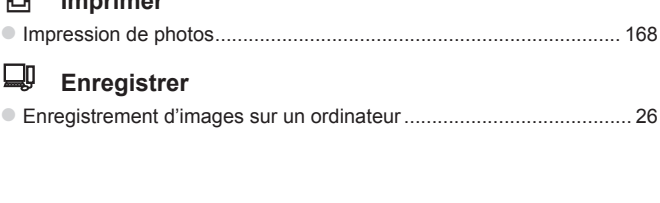

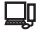

#### **Enregistrer**

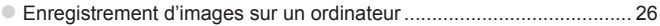

#### Précautions de sécurité

- **•**  Avant d'utiliser le produit, veuillez lire attentivement les précautions de sécurité exposées ci-après. Veillez à toujours utiliser le produit de manière appropriée.
- **•** Les précautions de sécurité reprises aux pages suivantes ont pour but d'éviter tout risque de dommages corporels et matériels.
- **•**  Veuillez lire également les guides fournis avec les accessoires en option que vous utilisez.

Avertissement Indique un risque de blessure grave ou mortelle.

**• Ne déclenchez pas le flash à proximité des yeux d'une personne.** La lumière intense générée par le flash pourrait provoquer des lésions

oculaires. Si le sujet est un enfant en bas âge, respectez une distance d'au moins un mètre (39 pouces) lors de l'utilisation du flash.

#### **• Rangez cet équipement hors de la portée des enfants.**

Courroie/dragonne : placée autour du cou d'un enfant, la courroie/dragonne présente un risque de strangulation.

Pile de sauvegarde de la date : présente un danger en cas d'ingestion. Dans ce cas, consultez immédiatement un médecin.

- **• Utilisez uniquement des sources d'alimentation recommandées.**
- **• N'essayez pas de démonter, transformer ou chauffer le produit.**
- **• Évitez de faire tomber le produit ou de le soumettre à des chocs violents.**
- **• Pour éviter tout risque de blessure, ne touchez pas l'intérieur du produit si vous l'avez laissé tomber ou s'il est endommagé.** date : presente un danger er<br>emédiatement un médecin.<br>es sources d'alimentation i<br>onter, transformer ou chau<br>e produit ou de le soumettre :<br>de blessure, ne touchez p<br>laissé tomber ou s'il est en<br>len dégagent.<br>d'an dégagent
- **• Arrêtez immédiatement d'utiliser le produit si de la fumée ou des émanations nocives s'en dégagent.**
- **• N'utilisez pas de solvants organiques tels que de l'alcool, de la benzine ou un diluant pour nettoyer le produit.**
- **• Évitez tout contact entre le produit et de l'eau (par exemple, de l'eau de mer) ou d'autres liquides.**
- **• Évitez toute infiltration de liquides ou de corps étrangers dans l'appareil photo.**

Il pourrait en résulter une décharge électrique ou un incendie.

Si un liquide ou un corps étranger entre en contact avec l'intérieur de l'appareil photo, mettez celui-ci immédiatement hors tension et retirez les piles.

- **• Utilisez uniquement les piles recommandées.**
- **• Évitez de placer les piles à proximité d'une flamme ou en contact direct avec celle-ci.**

Les piles pourraient exploser ou couler, entraînant une décharge électrique ou un incendie. Vous pourriez vous blesser et détériorer l'environnement. En cas de fuite du liquide des piles et de contact de l'électrolyte des piles avec les yeux, la bouche, la peau ou les vêtements, rincez immédiatement avec de l'eau.

**• Éteignez l'appareil photo dans les lieux où l'utilisation d'un appareil photo est interdite.**

Les ondes électromagnétiques émises par l'appareil photo peuvent perturber le fonctionnement des instruments électroniques ou d'autres dispositifs. Soyez vigilant lorsque vous utilisez l'appareil photo dans un endroit où l'utilisation de dispositifs électroniques est restreinte, dans un avion ou dans une structure médicale, par exemple.

#### **• Pour lire les CD-ROM fournis, utilisez un lecteur de CD qui prend en charge les CD-ROM de données.**

L'écoute d'un CD-ROM depuis un lecteur de CD audio (lecteur de musique) via un casque peut entraîner une perte auditive en cas de niveau sonore élevé. Par ailleurs, cela risquerait d'endommager les enceintes.

**Attention** Indique un risque de blessure.

- **• Prenez soin de ne pas cogner l'appareil photo, de ne pas l'exposer à des chocs violents ni de le coincer entre d'autres objets lorsque vous le tenez par la dragonne. pas cogner l'appareil photon**<br>
ts ni de le coincer entre d'a<br>
d'adragonne.<br>
gner l'objectif ni à exercer l'appa<br>
esser ou endommager l'appa<br>
umettre l'écran à des chocs
- **• Veillez à ne pas cogner l'objectif ni à exercer une pression excessive sur celui-ci.**

Vous pourriez vous blesser ou endommager l'appareil photo.

**• Veillez à ne pas soumettre l'écran à des chocs violents.**

Si l'écran se fend, vous pourriez vous blesser avec les fragments brisés.

**• Lors de l'utilisation du flash, prenez garde de ne pas le recouvrir de vos doigts ou d'un tissu.**

Vous pourriez vous brûler ou endommager le flash.

- **• Évitez d'utiliser, de placer ou de ranger le produit dans les lieux suivants :**
	- **- Endroits directement exposés aux rayons du soleil**
	- **- Endroits susceptibles d'atteindre des températures supérieures à 40 °C (104 °F)**
	- **- Endroits humides ou poussiéreux**

Les conditions précitées peuvent provoquer une fuite, une surchauffe ou une explosion des piles, entraînant un risque de décharge électrique, d'incendie, de brûlures ou d'autres blessures.

**• Les effets de transition d'un diaporama peuvent occasionner une gêne en cas de visualisation prolongée.**

#### Attention | Indique un risque de dommages matériels.

**• Ne dirigez pas l'appareil photo vers des sources lumineuses intenses (le soleil sous un ciel dégagé, par exemple).** Vous risqueriez d'endommager le capteur.

**• Lorsque vous utilisez l'appareil photo sur la plage ou dans un endroit venteux, prenez soin de ne pas laisser pénétrer de la poussière ou du sable à l'intérieur de l'appareil.**

Cela pourrait provoquer un dysfonctionnement du produit.

**• Dans le cas d'une utilisation normale, le flash peut dégager une légère fumée.** Ce phénomène est dû à l'intensité élevée du flash, qui entraîne la combustion des poussières et des substances étrangères présentes sur l'avant de l'appareil. Utilisez un coton-tige pour retirer la saleté, les poussières ou les substances étrangères de la surface du flash afin d'éviter

toute accumulation de chaleur et tout dégât au niveau de l'appareil.<br> **Retirez et rangez les piles lorsque vous n'utilisez pas l'appareil**<br>
Si vous laissez les piles dans l'appareil photo, une fuite risque de p<br>
des dommag **• Retirez et rangez les piles lorsque vous n'utilisez pas l'appareil photo.** Si vous laissez les piles dans l'appareil photo, une fuite risque de provoquer des dommages matériels.

**• Avant de jeter les piles, couvrez les bornes avec de l'adhésif ou un autre isolant.** Tout contact avec d'autres éléments métalliques peut provoquer un incendie ou une explosion.

**• Ne chargez pas de piles de différents types en même temps et ne mélangez pas piles anciennes et plus récentes.**

**• N'insérez pas les piles avec les pôles (+) et (–) inversés.** Cela pourrait provoquer un dysfonctionnement du produit.

**• Lorsque vous rangez l'appareil photo dans votre sac, veillez à ce qu'aucun objet dur n'entre en contact avec l'écran.**

**• N'attachez pas d'objets durs à l'appareil photo.**

Vous risqueriez de provoquer un dysfonctionnement de l'appareil ou d'endommager l'écran.

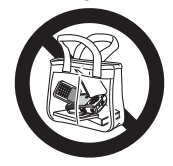

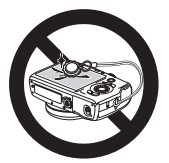

# <span id="page-12-0"></span>Guide élémentaire

Donne des instructions de base, depuis les préparatifs initiaux jusqu'à la prise de vue, la lecture et la sauvegarde sur un ordinateur<br>lecture et la sauvegarde sur un ordinateur

<span id="page-13-0"></span>Préparez-vous à la prise de vue comme suit.

#### Fixation de la dragonne

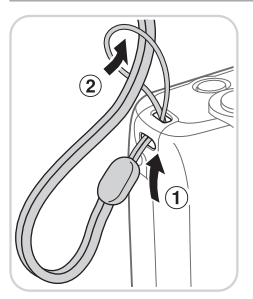

**Introduisez l'extrémité de la dragonne** dans l'orifice pour dragonne  $(①)$  puis faites passer l'autre extrémité de la dragonne par la boucle sur l'extrémité passée dans le trou (2).

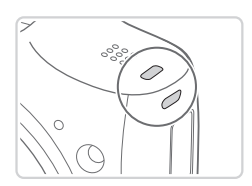

· Vous pouvez également attacher la dragonne sur le côté gauche de l'appareil photo. Vous pouvez égalem<br>
dragonne sur le côte<br>
photo.<br>
gradonne sur le controller<br>
dragonne sur le côte<br>
dragonne sur le côte<br>
dragonne sur le côte<br>
dragonne sur le côte<br>
dragonne sur le côte<br>
dragonne sur le côte<br>
dragonne sur

#### Prise en main de l'appareil photo

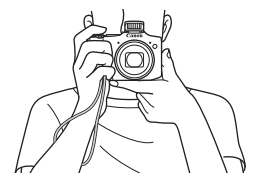

- Placez la dragonne autour de votre poignet.
- **Pendant la prise de vue, gardez les** bras près du corps et tenez fermement l'appareil photo pour l'empêcher de bouger. Si vous avez déployé le flash, ne reposez pas les doigts dessus.

#### Insertion des piles et de la carte mémoire

Insérez les piles fournies et une carte mémoire (vendue séparément) dans l'appareil photo. Veuillez noter qu'avant d'utiliser une nouvelle carte mémoire (ou une carte mémoire formatée sur un autre appareil), il est nécessaire de la formater avec cet appareil photo  $($ [148](#page-147-0)).

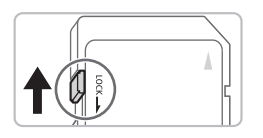

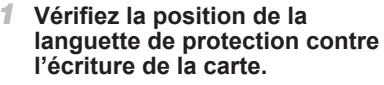

 $\bullet$  L'enregistrement n'est pas possible sur les cartes mémoire dont la languette de protection contre l'écriture est en position verrouillée (abaissée). Faites glisser la languette vers le haut jusqu'au déclic dans la position déverrouillée.

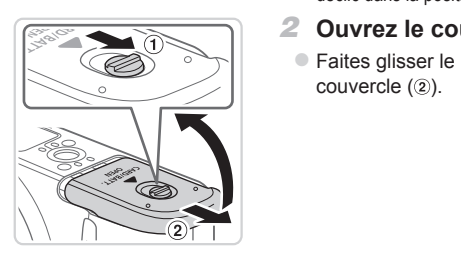

#### *2* **Ouvrez le couvercle.**

 $\bullet$  Faites glisser le bouton ( $\circ$ ) et ouvrez le couvercle  $(2)$ .

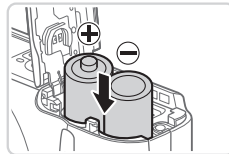

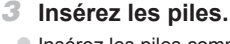

• Insérez les piles comme indiqué.

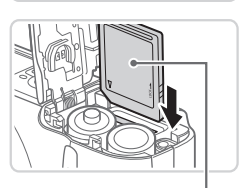

Étiquette

#### *4* **Insérez la carte mémoire.**

- $\bullet$  Insérez la carte mémoire dans le sens illustré jusqu'au déclic dans la position verrouillée.
- C Assurez-vous que la carte mémoire est tournée dans le bon sens lorsque vous l'insérez. L'insertion d'une carte mémoire dans le mauvais sens peut endommager l'appareil photo.

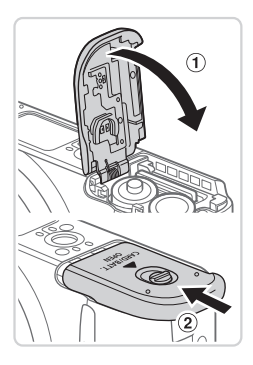

#### *5* **Fermez le couvercle.**

 $\bullet$  Abaissez le couvercle  $( \circ )$  et maintenezle enfoncé pendant que vous le faites glisser jusqu'au déclic dans la position fermée  $(2)$ .

#### **Piles compatibles**

Utilisez des piles alcalines AA ou piles rechargeables NiMH AA Canon (vendues séparément,  $[1]$ 159).

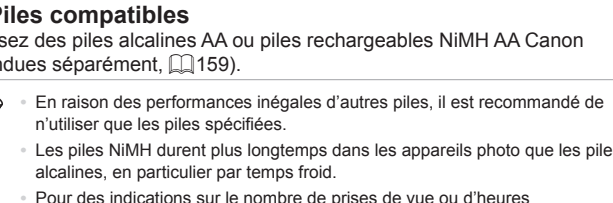

- **•**  Les piles NiMH durent plus longtemps dans les appareils photo que les piles alcalines, en particulier par temps froid.
- **•**  Pour des indications sur le nombre de prises de vue ou d'heures d'enregistrement possibles avec différentes piles, voir « Caractéristiques » (=[207](#page-206-1)).

#### **Retrait de la carte mémoire**

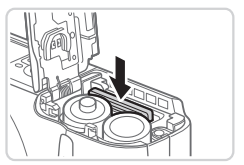

- <sup>o</sup> Ouvrez le couvercle et appuyez sur la carte mémoire jusqu'au déclic, puis relâchez lentement la carte mémoire.
- $\triangleright$  La carte mémoire sort de son logement.

#### Réglage de la date et de l'heure

Réglez correctement la date et l'heure actuelles comme suit si l'écran [Date/ Heure] s'affiche lorsque vous allumez l'appareil photo. Les informations spécifiées de cette façon sont enregistrées dans les propriétés de l'image lorsque vous photographiez et sont utilisées lorsque vous gérez les images par date de prise de vue ou imprimez les images en affichant la date. **Vous pouvez également ajouter un cachet date aux photos, si vous le souhaitez (CQ54).** 

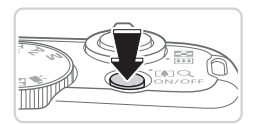

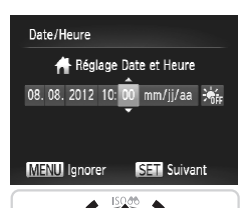

#### *1* **Mettez l'appareil photo sous tension.**

- $\bullet$  Appuyez sur la touche ON/OFF.
- Xiécran [Date/Heure] s'affiche.

#### *2* **Réglez la date et l'heure.**

- Appuyez sur les touches <<> choisir une option.
- Appuyez sur les touches < $\blacktriangle$ >< $\blacktriangleright$  ou tournez la molette <  $\textcircled{3}$  pour spécifier la date et l'heure. Propuyez sur les<br>choisir une optio<br>Appuyez sur les<br>tournez la molett<br>date et l'heure.<br>Ceci fait, appuye
	- $\circ$  Ceci fait, appuyez sur la touche  $\leq$   $\frac{f(x)}{x+1}$ .

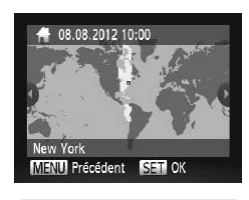

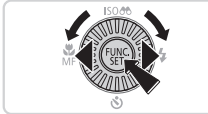

#### *3* **Définissez le fuseau horaire de votre pays.**

- Appuyez sur les touches <<> tournez la molette <(comparent choisir le fuseau horaire de votre pays.
- *4* **Finalisez le processus de réglage.**
	- $\bullet$  Appuyez sur la touche  $\leq$   $\binom{m}{\text{eff}}$  > lorsque vous avez terminé. Après l'affichage d'un message de confirmation, l'écran de réglage disparaît.
	- **Pour mettre l'appareil photo hors tension,** appuyez sur la touche ON/OFF.

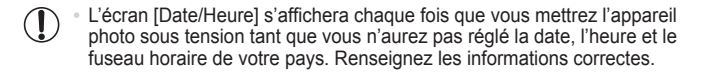

Pour régler l'heure d'été (1 heure d'avance), choisissez [ $\frac{1}{2}$ i, de l'étape 2 puis choisissez  $\sum$  i. en appuyant sur les touches < $\blacktriangle$ >< $\blacktriangleright$  ou en tournant la molette <  $\binom{3}{2}$ >.

#### **Modification de la date et de l'heure**

Ajustez la date et l'heure comme suit.

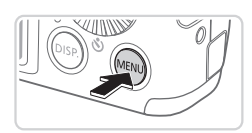

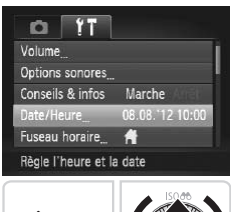

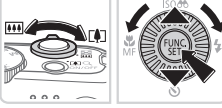

#### *1* **Accédez au menu de l'appareil photo.**

Appuyez sur la touche <MENU>.

#### *2* **Choisissez [Date/Heure].**

- $\circ$  Déplacez la commande de zoom pour choisir l'onglet [91].
- Appuyez sur les touches < $\blacktriangle$ > >< $\blacktriangledown$ > ou tournez la molette  $\leq$  > pour choisir [Date/Heure], puis appuyez sur la touche  $\leq$ ( $\frac{\text{true}}{\text{SET}}$ )  $>$ . 2 Choisissez [Dat<br>
Déplacez la comma<br>
choisir l'onglet [f]].<br>
Appuyez sur les tournez la molette <<br>
[Date/Heure], puis a<br>
service de la comparable de la partie de la partie de la partie de la partie de la partie de la part

- *3* **Modifiez la date et l'heure.**
	- $\bullet$  Exécutez l'étape 2 de  $\Box$ 17 pour ajuster les réglages.
	- Appuyez sur la touche <MENU> pour fermer le menu.
- Lorsque la pile de sauvegarde de la date est déchargée, l'écran [Date/ Heure] s'affiche à la mise sous tension de l'appareil photo. Exécutez les étapes de  $\Box$ 17 pour régler la date et l'heure.
	- Si l'écran [Date/Heure] s'affiche chaque fois que vous allumez l'appareil photo, même après que vous avez réglé correctement la date et l'heure, remplacez la pile de sauvegarde de la date par une neuve ( $\Box$ [158\)](#page-157-1).

#### Langue d'affichage

La langue d'affichage peut être modifiée au besoin.

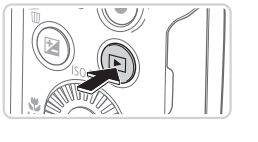

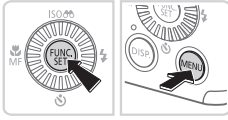

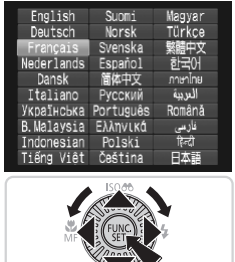

- *1* **Activez le mode de lecture.**
- Appuyez sur la touche  $\leq$   $\blacktriangleright$   $\geq$ .
- *2* **Accédez à l'écran de réglage.**  $\bullet$  Appuyez sur la touche  $\leq$   $\binom{m}{\text{gr}}$  et maintenez-la enfoncée, puis appuyez immédiatement sur la touche <MFNU>

#### *3* **Réglez la langue d'affichage.**

- $\bullet$  Appuyez sur les touches <a>< $\blacktriangleright$  <<<<<<>>>> ou tournez la molette <5> pour choisir une langue, puis appuyez sur la touche  $\langle \frac{f(t)R}{\rangle} \rangle$ . **3 Réglez la lan<br>
Appuyez sur les<br>**  $\leq$  **Appuyez sur les<br>**  $\leq$  $\leq$  $\leq$  $\leq$  $\leq$  $\leq$  $\leq$  $\leq$  $\leq$  $\leq$  $\leq$  $\leq$  $\leq$  $\leq$  $\leq$  $\leq$  $\leq$  $\leq$  $\leq$  $\leq$  $\leq$  $\leq$  $\leq$  $\leq$  $\leq$  $\leq$  $\leq$ 
	- $\triangleright$  Une fois la langue d'affichage définie. l'écran de réglage disparaît.

- L'heure actuelle s'affiche si vous attendez trop longtemps à l'étape 2 après avoir appuyé sur la touche <(empi)> avant d'appuyer sur la touche <MENU>. Dans ce cas, appuyez sur la touche  $\langle \frac{f(m)}{55} \rangle$  pour supprimer l'affichage de l'heure et répétez l'étape 2.
	- Pour modifier la langue d'affichage, vous pouvez également appuyer sur la touche <MENU> et choisir [Langue  $\sqrt{2}$ ] sur l'onglet [ $1$ ].

#### <span id="page-19-0"></span>Test de l'appareil photo

Suivez ces instructions pour mettre l'appareil photo sous tension, prendre des photos ou filmer des vidéos, puis les afficher.

#### Prise de vue (Smart Auto)

Pour la sélection entièrement automatique des réglages optimaux pour des scènes données, laissez simplement l'appareil photo déterminer le sujet et les conditions de prise de vue.

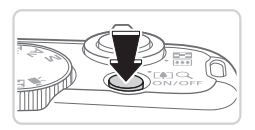

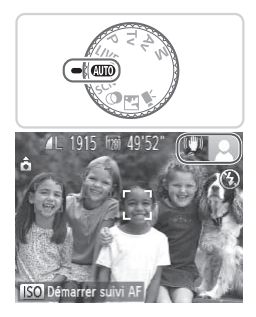

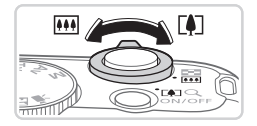

- *1* **Mettez l'appareil photo sous tension.**
	- $\bullet$  Appuyez sur la touche ON/OFF.
	- $\triangleright$  L'écran de démarrage s'affiche.
- *2* **Activez le mode <**A**>.**
	- **Positionnez la molette modes sur**  $<$  AUTO >
- **Pointez l'appareil photo sur le sujet.** Lorsque l'appareil photo détermine la scène, un léger clic est émis. Activez le mode<br>
Positionnez la mole<br>
Solidarie de la mole<br>
Corsque l'appareil p<br>
Lorsque l'appareil p<br>
scène, un léger clic<br>
Les icônes représer<br>
le mode de stabilisa
	- Eles icônes représentant la scène et le mode de stabilisation de l'image s'affichent dans le coin supérieur droit de l'écran.
	- $\triangleright$  Les cadres affichés autour des sujets détectés indiquent qu'ils sont mis au point.

#### *3* **Composez la vue.**

**• Pour faire un zoom avant et agrandir le** sujet, déplacez la commande de zoom en direction de < [4]> (téléobiectif) et pour faire un zoom arrière, déplacez-la en direction de  $\langle$ **M** $\rangle$  (grand angle).

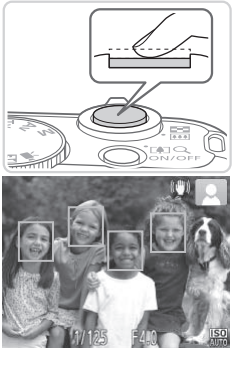

#### *4* **Photographiez ou filmez. Prise de photos Faites la mise au point.**

zz Appuyez légèrement sur le déclencheur à mi-course. L'appareil photo émet deux bips après la mise au point et des cadres verts s'affichent pour indiquer les zones d'image mises au point.

- 
- Si [Ériger le flash] s'affiche à l'écran, appuyez sur la touche  $\leq$  > pour relever le flash. Il se déclenchera au moment de la prise de vue. Si vous préférez ne pas utiliser le flash, enfoncez-le du doigt dans l'appareil photo. Si [Ériger le flash<br>
appuyez sur la te<br>
le flash. Il se déc<br>
la prise de vue. (<br>
l'appareil photo.<br>
<br> **CPrenez la photo**

#### **Prenez la photo.**

- <sup>•</sup> Appuyez sur le déclencheur à fond.
- $\triangleright$  Au moment de la prise de vue, le son du déclencheur est émis, et dans de faibles conditions d'éclairage, le flash se déclenche automatiquement.
- $\bullet$  Maintenez l'appareil photo immobile jusqu'à ce que le son du déclencheur cesse.
- $\triangleright$  Votre photo reste affichée à l'écran pendant deux secondes environ.
- C Même avec la photo affichée, vous pouvez prendre une autre photo en appuyant à nouveau sur le déclencheur.

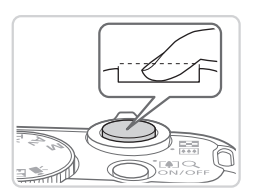

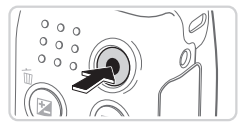

Temps écoulé

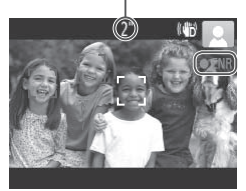

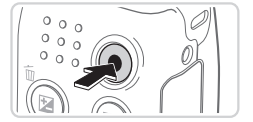

#### **Réalisation de vidéos Commencez à filmer.**

- $\bullet$  Appuyez sur la touche vidéo. L'appareil photo émet un bip lorsque l'enregistrement débute, et [<sup>OENR]</sup> s'affiche avec le temps écoulé.
- **Des bandes noires affichées en haut et** en bas de l'écran indiquent les zones d'image non enregistrées.
- $\triangleright$  Les cadres affichés autour des visages détectés indiquent qu'ils sont mis au point.
- $\bullet$  Dès que l'enregistrement commence. vous pouvez retirer le doigt de la touche vidéo.

#### **Terminez la prise de vue.**

 $\bullet$  Appuyez à nouveau sur la touche vidéo pour arrêter l'enregistrement. L'appareil photo émet deux bips lorsque Vous pouvez remer<br>
Vidéo.<br> **Comminez la prise<br>
Appuyez à nouveau<br>
Vidéo pour arrêter l'expareil photo ém<br>
l'enregistrement s'a** l'enregistrement s'arrête.

#### Affichage

Après avoir pris des photos ou filmé des vidéos, vous pouvez les afficher sur l'écran comme suit.

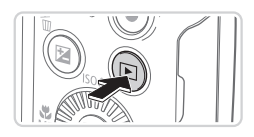

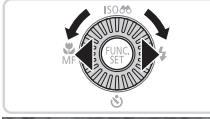

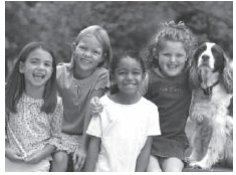

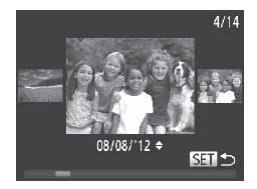

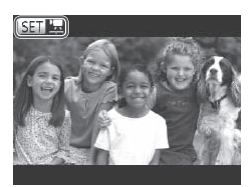

#### *1* **Activez le mode de lecture.**

- $\bullet$  Appuyez sur la touche  $\leq$   $\bullet$   $\geq$ .
- ▶ Votre dernière photo est affichée.

#### *2* **Parcourez vos images.**

- **Pour afficher l'image précédente.** appuyez sur la touche <q> ou tournez la molette  $\leq$   $\otimes$  > dans le sens inverse des aiguilles d'une montre. Pour afficher l'image suivante, appuyez sur la touche < $\triangleright$  > ou tournez la molette <  $\odot$  > dans le sens des aiguilles d'une montre.
- Maintenez les touches <<> enfoncées pour parcourir rapidement les images. Les images apparaissent granuleuses à cette étape. des aiguilles d'un<br>
l'image suivante<br>  $\langle \bullet \rangle$  ou tournez<br>
sens des aiguille<br>
Maintenez les tour<br>
les images. Les<br>
granuleuses à ce
	- **Pour accéder au mode de défilement** de l'affichage, tournez rapidement la molette <  $\Diamond$  >. Dans ce mode, tournez la molette <  $\textcircled{3}$  pour parcourir les images.
	- **Pour revenir au mode d'affichage image** par image, appuyez sur la touche  $\langle \frac{f(x)}{SET} \rangle$ .
	- Les vidéos sont identifiées par une icône [ **SET** ]. Pour lire des vidéos, allez à l'étape 3.

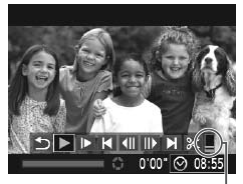

Volume

#### *3* **Lisez les vidéos.**

- $\bullet$  Appuyez sur la touche  $\leq$   $\binom{f(0)}{f(1)}$  pour accéder au panneau de commande des vidéos, choisissez [ ▶ ] (appuyez sur les touches <q><r> ou tournez la molette <5>), puis appuyez à nouveau sur la  $t$ ouche  $\langle f \overline{m} \rangle$
- $\triangleright$  La lecture commence et une fois la vidéo terminée, [SEI] Ri s'affiche.
- **Pour régler le volume, appuyez sur les**  $t$ ouches  $\langle \blacktriangle \rangle \langle \blacktriangledown \rangle$

Pour passer au mode de prise de vue depuis le mode de lecture, appuyez sur le déclencheur à mi-course.

#### **Effacement d'images**

Vous pouvez choisir et effacer les images inutiles une par une. Prenez garde lorsque vous effacez des images, car elles ne peuvent pas être récupérées. ges<br>
images, car elles ne peuvent<br> **Choisissez l'im**<br>
Appuyez sur les touch<br>
la molette < strate pour

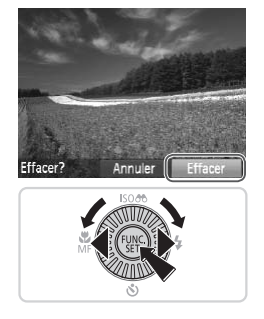

#### *1* **Choisissez l'image à effacer.**

- Appuyez sur les touches <<>> <<< > > > ou tournez la molette  $\leq$  > pour choisir une image.
- *2* **Effacez l'image.**
	- $\bullet$  Appuyez sur la touche  $\leq$ m $\geq$ .
	- Lorsque [Effacer?] s'affiche, appuyez sur les touches <q><r> ou tournez la molette  $\leq$  > pour choisir [Effacer], puis appuyez sur la touche  $\leq^{\text{(FJ)2}}_{\text{SFI}}$ .
	- $\blacktriangleright$  L'image actuelle est maintenant effacée.
	- **Pour annuler l'effacement, appuyez** sur les touches <q><r> ou tournez la molette <  $\textcircled{2}$  pour choisir [Annuler], puis appuyez sur la touche  $\leq^{\text{(FJ)2}}_{\text{SFI}}$ .

Vous pouvez également effacer toutes les images en même temps (=[126](#page-125-2)).

## <span id="page-24-0"></span>Logiciels fournis, Manuels PDF

Les logiciels et les manuels PDF sur le CD-ROM DIGITAL CAMERA Solution Disk ( $\Box$ ) fourni sont présentés ci-dessous, accompagnés d'instructions d'installation et d'explications sur la sauvegarde des images sur un ordinateur.

#### Logiciels

Après avoir installé les logiciels du CD-ROM, vous pouvez effectuer les actions suivantes sur votre ordinateur.

#### **CameraWindow**

 $\bullet$  Importer des images et changer les réglages de l'appareil photo

#### **ImageBrowser EX**

- Gérer les images : voir, rechercher et organiser
- Imprimer et éditer les images

#### **Fonction de mise à jour automatique**

Vous pouvez effectuer une mise à jour vers la dernière version des logiciels fournis et télécharger de nouvelles fonctions via Internet (certains logiciels sont exclus). Veillez à installer les logiciels sur un ordinateur ayant une connexion Internet pour pouvoir utiliser cette fonction. **se à jour automatique**<br>
r une mise à jour vers la dern<br>
de nouvelles fonctions via Inf<br>
installer les logiciels sur un c<br>
ur pouvoir utiliser cette foncti<br>
rnet est nécessaire pour utilis<br>
nnement et d'accès au FAI d

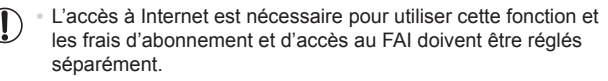

#### Manuels PDF

#### **Guide d'utilisation de l'appareil photo**

 $\bullet$  Consultez ce guide pour avoir une meilleure compréhension du fonctionnement de l'appareil photo.

#### **Guide d'utilisation des logiciels**

 $\circ$  Reportez-vous au guide lorsque vous utilisez les logiciels fournis. Vous pouvez accéder au guide depuis le système d'aide des logiciels inclus (certains logiciels sont exclus).

#### Configuration système requise

Les logiciels fournis peuvent être utilisés sur les ordinateurs suivants. Adobe Reader est nécessaire pour visualiser les manuels PDF.

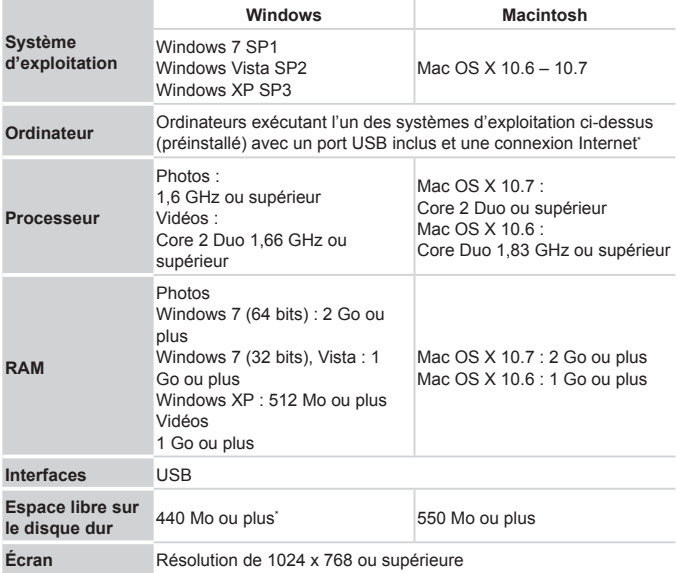

\* Silverlight 4 ou ultérieur (max. 100 Mo) doit être installé, et sous Windows XP, Microsoft .NET Framework 3.0 ou ultérieur (max. 500 Mo) doit être installé. L'installation peut prendre un certain temps, selon les performances de votre ordinateur.

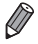

Consultez le site Web de Canon pour connaître la dernière configuration système requise, y compris les versions de système d'exploitation prises en charge.

#### Installation des logiciels

Windows 7 et Mac OS X 10.6 sont utilisés à titre d'illustration. Étant donné que la fonction de mise à jour automatique des logiciels vous permet d'effectuer une mise à jour vers la dernière version et de télécharger de nouvelles fonctions via Internet (certains logiciels sont exclus), veillez à installer les logiciels sur un ordinateur ayant une connexion Internet.

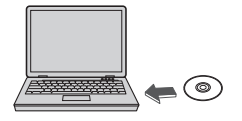

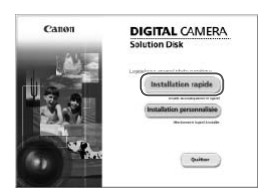

#### *1* **Insérez le CD-ROM dans le lecteur de CD-ROM de l'ordinateur.**

- $\bullet$  Insérez le CD-ROM fourni (DIGITAL CAMERA Solution Disk) ([12] dans le lecteur de CD-ROM de l'ordinateur.
- Sur un ordinateur Macintosh, après avoir inséré le disque, double-cliquez sur l'icône du disque sur le bureau pour l'ouvrir, puis double-cliquez sur l'icône [<sup>1</sup>] affichée. Sur direction<br>
avoir inséré le di<br>
sur l'icône du dis<br>
l'ouvrir, puis dou<br>
le l'ouvrir, puis dou<br>
le la ffichée.<br>
2 **Démarrez l'ir**<br>
Cliquez sur [Inst

#### *2* **Démarrez l'installation.**

• Cliquez sur [Installation rapide] et suivez les instructions à l'écran pour exécuter le processus d'installation.

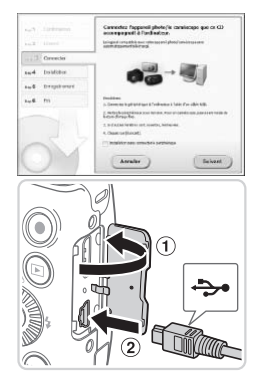

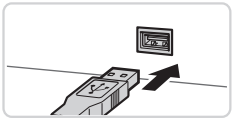

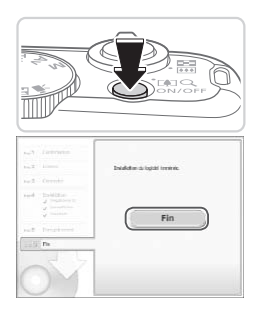

#### <span id="page-27-0"></span>*3* **Lorsqu'un message vous invitant à raccorder l'appareil photo s'affiche, raccordez-le à l'ordinateur.**

- $\bullet$  Avec l'appareil photo éteint, ouvrez le couvercle  $(0)$ . Tournez la plus petite fiche du câble d'interface fourni  $(12)$ dans le sens illustré, puis insérez-la complètement dans la borne de l'appareil photo  $(2)$ .
- la Insérez la fiche la plus grosse du câble d'interface dans le port USB de l'ordinateur. Pour en savoir plus sur les connexions USB de l'ordinateur, reportezvous au mode d'emploi de l'ordinateur. • Insérez la fiche la p<br>
câble d'interface da<br>
l'ordinateur. Pour er<br>
connexions USB de<br>
vous au mode d'em<br> **Allumez l'annareil n'**

#### *4* **Installez les fichiers.**

- Allumez l'appareil photo et suivez les instructions à l'écran pour exécuter le processus d'installation.
- $\triangleright$  Une fois la connexion à Internet établie la mise à jour vers la dernière version des logiciels est effectuée et de nouvelles fonctions sont téléchargées. L'installation peut prendre un certain temps, selon les performances de votre ordinateur et la connexion Internet.
- Cliquez sur [Fin] ou [Redémarrer] sur l'écran après l'installation et retirez le CD-ROM lorsque le bureau apparaît.
- $\bullet$  Mettez l'appareil photo hors tension et débranchez le câble.

#### Si vous n'êtes pas connecté à Internet, les limitations suivantes s'appliquent. - L'écran de l'étape 3 ne s'affiche pas.

- Certaines fonctions ne pourront pas être installées.
- **•**  La première fois que vous raccordez l'appareil photo à l'ordinateur, les pilotes devant être installés, quelques minutes peuvent être nécessaires avant que les images de l'appareil photo ne deviennent accessibles.
- **•**  Si vous disposez de plusieurs appareils photo qui ont été livrés avec ImageBrowser EX sur les CD-ROM fournis, veillez à utiliser chaque appareil photo avec le CD-ROM l'accompagnant et suivez les instructions d'installation correspondantes à l'écran. Vous vous assurez ainsi que les mises à jour et les nouvelles fonctions appropriées à chaque appareil photo seront automatiquement installées.

#### Sauvegarde des images sur un ordinateur

Windows 7 et Mac OS X 10.6 sont utilisés à titre d'illustration.

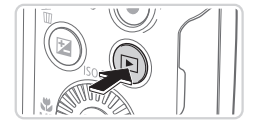

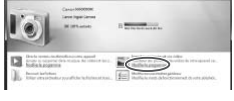

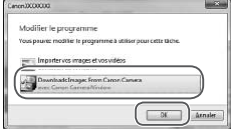

#### *1* **Connectez l'appareil photo à l'ordinateur.**

- $\bullet$  Exécutez l'étape 3 de  $\Box$  28 pour raccorder l'appareil photo à l'ordinateur.
- *2* **Mettez l'appareil photo sous tension pour accéder à CameraWindow.** Prodinateur.<br>
Exécutez l'étape<br>
raccorder l'appare<br> **2 Mettez l'appare<br>
pour accéder à<br>
Appuyez sur la t<br>
l'appareil photo s** 
	- $\bullet$  Appuyez sur la touche  $\leq$   $\bullet$  > pour mettre l'appareil photo sous tension.
	- Sur un ordinateur Macintosh, CameraWindow s'affiche lorsqu'une connexion est établie entre l'appareil photo et l'ordinateur.
	- <sup>•</sup> Pour Windows, suivez les étapes présentées ci-dessous.
	- **Dans l'écran qui s'affiche, cliquez sur le** lien [ ] pour modifier le programme.
	- Choisissez [Télécharge des images de l'appareil photo Canon avec Canon CameraWindow], puis cliquez sur [OK].

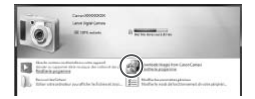

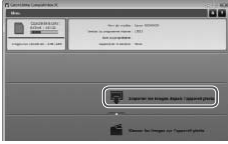

- $\bullet$  Double-cliquez sur  $[$ .
- CameraWindow *3* **Sauvegardez les images de l'appareil photo sur l'ordinateur.**
	- Cliquez sur [Importer les images depuis l'appareil photo], puis sur [Importer les images non transférées].
	- $\blacktriangleright$  Les images sont maintenant sauvegardées dans le dossier Images de l'ordinateur, dans des dossiers distincts nommés par date.
	- Une fois les images sauvegardées, fermez CameraWindow, appuyez sur la touche < $\boxed{\blacktriangleright}$  pour mettre l'appareil photo hors tension, puis débranchez le câble.
	- $\bullet$  Pour des instructions sur l'affichage des images sur un ordinateur, reportezvous au Guide d'utilisation des logiciels One fols les images<br>fermez CameraWinn<br>touche < $\boxed{E}$ > pour n<br>hors tension, puis de<br>Pour des instruction<br>des images sur un c<br>vous au *Guide d'util*  $($  $\Box$  $25$ ).

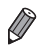

- Sous Windows 7, si l'écran de l'étape 2 ne s'affiche pas, cliquez sur l'icône [  $\blacksquare$ ] sur la barre des tâches.
- **•**  Pour lancer CameraWindow sous Windows Vista ou XP, cliquez sur [Télécharge des images de l'appareil photo Canon avec Canon CameraWindow] sur l'écran affiché lorsque vous mettez l'appareil photo sous tension à l'étape 2. Si CameraWindow ne s'affiche pas, cliquez sur le menu [Démarrer] et choisissez [Tous les programmes] ► [Canon Utilities] ► [CameraWindow] ► [CameraWindow].
- **•**  Sur un ordinateur Macintosh, si CameraWindow ne s'affiche pas après l'étape 2, cliquez sur l'icône [CameraWindow] du Dock (la barre en bas du bureau).
- **•**  Bien que vous puissiez sauvegarder les images sur un ordinateur en connectant simplement votre appareil photo à l'ordinateur sans utiliser les logiciels fournis, les limitations suivantes s'appliquent.
	- Une fois l'appareil photo connecté à l'ordinateur, vous devrez peut-être patienter quelques minutes avant que les images de l'appareil photo soient accessibles.
	- Il est possible que les images prises en orientation verticale soient sauvegardées en orientation horizontale.
	- Les réglages de protection des images peuvent être effacés des images sauvegardées sur un ordinateur.
	- Des problèmes peuvent surgir lorsque vous sauvegardez des images ou des informations sur les images, selon la version du système d'exploitation, les logiciels utilisés ou les tailles de fichier d'images. ques minutes avant que les image<br>que les images prises en orientat<br>en orientation horizontale.<br>le protection des images peuvent<br>sur un ordinateur.<br>peuvent surgir lorsque vous sau<br>ns sur les images, selon la versio<br>lisés ou
	- Certaines fonctions des logiciels fournis peuvent ne pas être disponibles, notamment l'édition de vidéos ou le retour des images sur l'appareil photo.

#### Utilisation des manuels PDF

#### **Guide d'utilisation de l'appareil photo**

 $\bullet$  Accédez à ce guide en double-cliquant sur l'icône de raccourci bureau.

#### **Guide d'utilisation des logiciels**

 $\bullet$  Vous pouvez accéder au guide depuis le système d'aide des logiciels inclus (certains logiciels sont exclus).

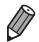

Les manuels PDF ne pourront peut-être pas être installés sur les ordinateurs présentant une configuration système insuffisante (QQ26). Cependant, vous pouvez voir les manuels sur un ordinateur prenant en charge Adobe Reader en copiant les fichiers PDF présents dans le dossier Readme du CD-ROM directement sur un emplacement pratique de l'ordinateur.

#### <span id="page-31-0"></span>Accessoires

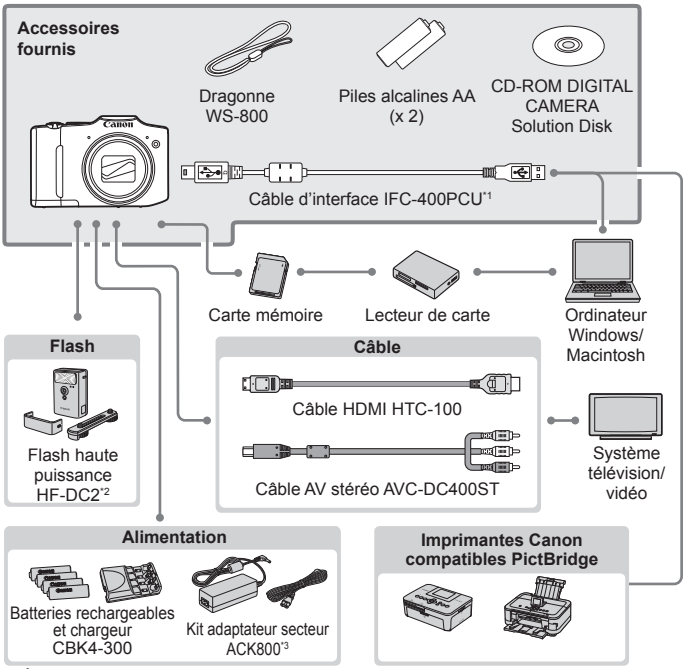

\*1 Également disponible séparément.

\*2 Flash haute puissance HF-DC1 également pris en charge.

\*3 Le connecteur CC DR-DC10 est nécessaire.

#### **L'utilisation d'accessoires Canon d'origine est recommandée.**

Cet appareil photo numérique est conçu pour offrir des performances optimales avec des accessoires Canon d'origine.

Canon décline toute responsabilité en cas de dommage subi par ce produit et/ ou d'accidents (incendie, etc.) causés par le dysfonctionnement d'un accessoire d'une marque autre que Canon (fuite et/ou explosion de la batterie, par exemple). Veuillez noter que cette garantie ne s'applique pas aux réparations découlant du dysfonctionnement d'un accessoire d'une marque autre que Canon, même si vous demandez que ces réparations soient effectuées à votre charge.

<span id="page-32-1"></span><span id="page-32-0"></span>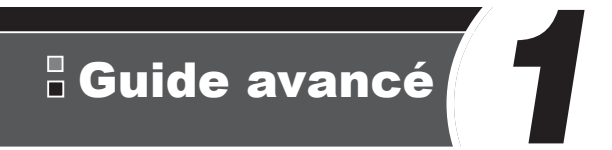

## Notions de base de l'appareil photo

Guide pratique présentant d'autres notions de base de l'appareil photo et décrivant les options de prise de vue et de lecture **COPY DASE DE<br>
SEPTE DE PROTO**<br>
Présentant d'autres no<br>
Pet décrivant les option

#### <span id="page-33-0"></span>Marche/Arrêt

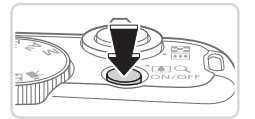

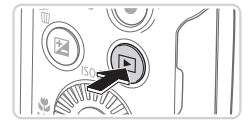

#### **Mode de prise de vue**

- C Appuyez sur la touche ON/OFF pour mettre l'appareil photo sous tension et vous préparer à la prise de vue.
- **Pour mettre l'appareil photo hors tension.** appuyez à nouveau sur la touche ON/OFF.

#### **Mode de lecture**

- $\circ$  Appuyez sur la touche < $\blacktriangleright$  pour mettre l'appareil photo sous tension et voir vos images.
- $\bullet$  Pour mettre l'appareil photo hors tension. appuyez à nouveau sur la touche  $\leq$   $\blacktriangleright$ .
- **•**  Pour passer au mode de lecture depuis le mode de prise de vue, appuyez sur la touche  $\leq$   $\blacktriangleright$ .
	- **•**  Pour passer au mode de prise de vue depuis le mode de lecture, appuyez sur le déclencheur à mi-course ([1] 35).
	- **•**  L'objectif se rétracte au bout d'une minute environ une fois que l'appareil photo est en mode de lecture. Vous pouvez mettre l'appareil photo hors tension lorsque l'objectif est rétracté en appuyant sur la touche <■>. le de prise de vue depuis le mode de p<br>ni-course ( $\Box$ 35).<br>au bout d'une minute environ un<br>de lecture. Vous pouvez mettre l'a<br>ectif est rétracté en appuyant sur<br>le éco (Extinction

#### Fonctions Mode éco (Extinction auto)

Pour économiser les piles, l'appareil photo désactive automatiquement l'écran (Affichage OFF), puis s'éteint après une certaine période d'inactivité.

#### **Mode éco en mode de prise de vue**

L'écran s'éteint automatiquement au bout d'une minute environ d'inactivité. Environ deux minutes après, l'objectif se rétracte et l'appareil photo s'éteint. Pour activer l'écran et vous préparer à la prise de vue lorsque l'écran est éteint, mais que l'objectif est sorti, appuyez sur le déclencheur à mi-course ([=](#page-34-1)35).

#### **Mode éco en mode de lecture**

L'appareil photo s'éteint automatiquement au bout de cinq minutes environ d'inactivité.

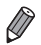

- Réglez le délai de désactivation automatique de l'appareil photo et de l'écran au besoin  $(11151)$  $(11151)$  $(11151)$ .
- **•**  L'économie d'énergie n'est pas activée lorsque l'appareil photo est raccordé à un ordinateur ( $\Box$ 28).

#### <span id="page-34-1"></span>**Déclencheur**

<span id="page-34-0"></span>Pour garantir que vos photos seront nettes, appuyez toujours légèrement (à mi-course) sur le déclencheur au début. Une fois le sujet mis au point, appuyez à fond sur le déclencheur pour prendre la photo.

Dans ce manuel, les opérations du déclencheur sont décrites avec les expressions « appuyer sur le déclencheur *à mi-course* ou *à fond* ».

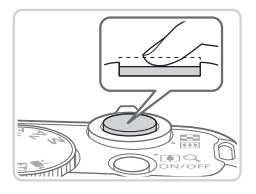

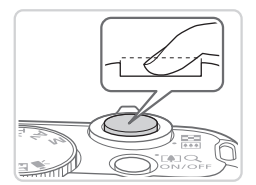

#### *1* **Appuyez à mi-course. (Appuyez légèrement pour faire la mise au point.)**

- <sup>•</sup> Appuyez sur le déclencheur à mi-course. L'appareil photo émet deux bips et les zones AF s'affichent autour de la zone d'image mise au point.
- *2* **Appuyez à fond. (À partir de la position à mi-course, appuyez complètement pour photographier.)** de la position<br>
appuyez com<br>
photographie<br>
L'appareil photo<br>
moment où le sc<br>
emis.<br>
Maintenez l'appareil<br>
lusqu'à ce que le
	- $\triangleright$  L'appareil photo prend la photo au moment où le son du déclencheur est émis.
	- $\bullet$  Maintenez l'appareil photo immobile jusqu'à ce que le son du déclencheur cesse.

Les images peuvent ne pas être nettes si vous photographiez sans appuyer d'abord sur le déclencheur à mi-course.

**•** La durée du son du déclencheur dépend du temps requis pour la photo. Elle peut être plus longue dans certaines scènes de prise de vue et les images seront floues si vous bougez l'appareil photo (ou si le sujet bouge) avant que le son du déclencheur cesse.

#### <span id="page-35-0"></span>Modes de prise de vue

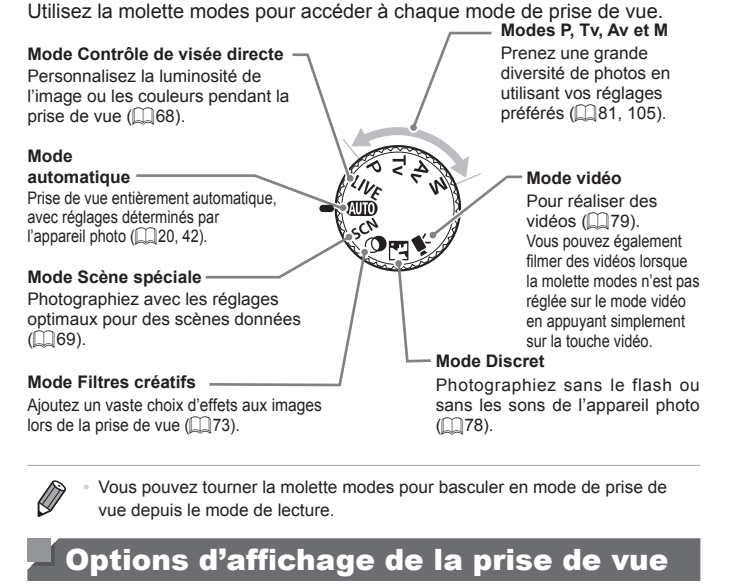

Vous pouvez tourner la molette modes pour basculer en mode de prise de vue depuis le mode de lecture.

Appuyez sur la touche <DISP, pour voir d'autres informations à l'écran ou pour masquer les informations. Pour en savoir plus sur les informations affichées, voir  $\Box$  192.

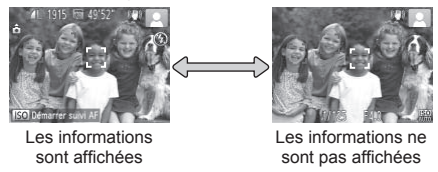

- La luminosité de l'écran est automatiquement augmentée par la fonction d'affichage nocturne lorsque vous photographiez sous un faible éclairage, facilitant ainsi la vérification du cadrage des photos. Cependant, la luminosité de l'image à l'écran peut ne pas correspondre à celle de vos photos. Veuillez noter que les déformations de l'image à l'écran ou le mouvement saccadé du sujet n'affecteront pas les images enregistrées.
- Pour les options d'affichage de lecture, voir **Q114**.
### <span id="page-36-0"></span>Menu FUNC.

Configurez les fonctions couramment utilisées via le menu FUNC. comme suit. Veuillez noter que les éléments de menu et les options varient en fonction du mode de prise de vue  $(1198 - 199)$  $(1198 - 199)$  $(1198 - 199)$  $(1198 - 199)$ .

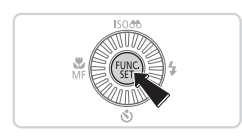

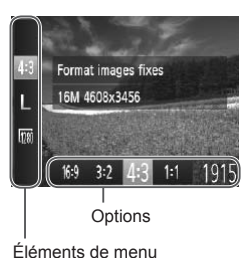

- *1* **Accédez au menu FUNC.**  $\bullet$  Appuyez sur la touche  $\leq$   $\binom{f(w)}{g(x)}$ >.
- *2* **Choisissez un élément du menu.**
	- Appuyez sur les touches < $\blacktriangle$ >< $\blacktriangledown$ > pour choisir un élément de menu.
	- $\triangleright$  Les options disponibles sont indiquées en bas de l'écran.

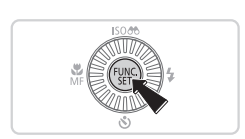

### *3* **Choisissez une option.**

- Appuyez sur les touches <<>> <<< >> > > ou tournez la molette  $\leq$  > pour choisir une option. bas de l'écran.<br>
Solonisissez un Appuyez sur les totales<br>
Appuyez sur les totales<br>
La molette <
	- Les options étiquetées avec une icône [DER] peuvent être configurées en appuyant sur la touche  $\triangle$ DISP.
	- **Pour revenir aux éléments de menu.** appuyez sur la touche  $\leq$ DISP.>.
	- *4* **Finalisez le processus de réglage.**
		- $\bullet$  Appuyez sur la touche  $\lt^{\text{(FJ)(C)}}$ .
		- E'écran antérieur à votre appui sur la touche  $\langle \frac{f(w_0)}{SET} \rangle$  à l'étape 1 s'affiche à nouveau, indiquant l'option que vous avez configurée.

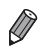

Pour annuler tout changement de réglage accidentel, vous pouvez rétablir les réglages par défaut de l'appareil photo ([1] [155\)](#page-154-0).

### <span id="page-37-0"></span>Menu MENU

Configurez un éventail de fonctions de l'appareil photo par le biais d'autres menus comme suit. Les éléments de menu sont regroupés par objectifs sur les onglets, tels que la prise de vue  $[1]$ , la lecture  $[1]$ , etc. Veuillez noter que les réglages disponibles dépendent du mode de prise de vue ou de lecture sélectionné (Q[200](#page-199-0) – [204\)](#page-203-0).

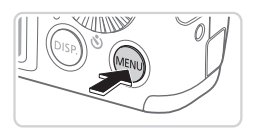

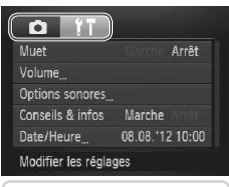

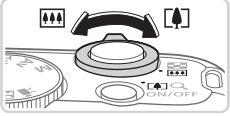

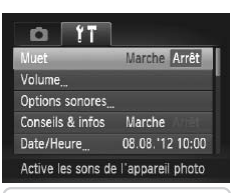

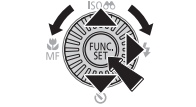

#### *1* **Accédez au menu.**

Appuyez sur la touche <MENU>.

#### *2* **Choisissez un onglet.**

- $\bullet$  Déplacez la commande de zoom pour choisir un onglet.
- $\bullet$  Après avoir appuyé sur les touches < $\leftrightarrow$  >< $\bullet$  pour choisir au départ un onglet, vous pouvez passer d'un onglet à un autre en appuyant sur les touches  $<$ Après avoir appuye<br>  $\langle \blacktriangle > \langle \blacktriangleright \rangle$  pour chois onglet, vous pouvez<br>  $\lambda$  un autre en appuy<br>  $\langle \blacktriangleright \rangle$ .

#### *3* **Choisissez un réglage.**

- Appuyez sur les touches < $\blacktriangle$ >< $\blacktriangledown$ > ou tournez la molette <  $\textcircled{3}$  pour choisir un réglage.
- **Pour choisir des réglages dont les** options ne sont pas affichées, appuyez d'abord sur la touche  $\leq$ <sup>(iiii</sup>) > ou  $\leq$  > pour changer d'écran, puis appuyez sur les touches <▲><▼> ou tournez la molette <5> pour sélectionner le réglage.
- **Pour revenir à l'écran de menu, appuyez** sur la touche <MENU>.

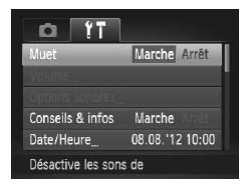

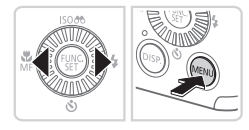

- *4* **Choisissez une option.**
	- Appuyez sur les touches <<>>> > pour choisir une option.
- *5* **Finalisez le processus de réglage.**
	- Appuyez sur la touche <MENU> pour revenir à l'écran affiché avant votre appui sur la touche <MENU> à l'étape 1.

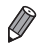

Pour annuler tout changement de réglage accidentel, vous pouvez rétablir les réglages par défaut de l'appareil photo ([....]155). t changement de réglage accide<br>défaut de l'appareil photo (□15

L'indicateur situé au dos de l'appareil photo  $(2)$ 5) s'allume ou clignote selon l'état de celui-ci.

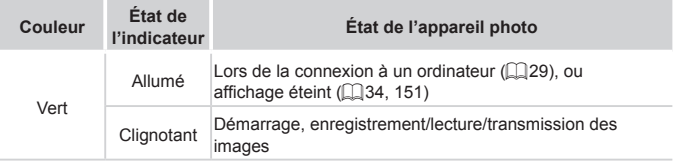

Lorsque l'indicateur clignote vert, ne mettez jamais hors tension Œ l'appareil photo, n'ouvrez pas le couvercle du logement des piles et de la carte mémoire, et n'agitez ou ne secouez pas l'appareil photo, sous peine d'altérer les images ou d'endommager l'appareil photo ou la carte mémoire.

### **Horloge**

Vous pouvez voir l'heure actuelle.

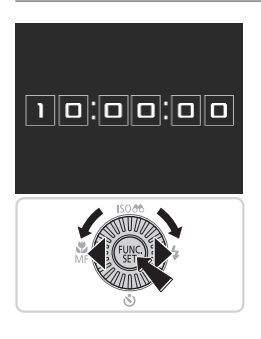

- $\bullet$  Appuyez sur la touche  $\lt^{\text{(true)}}$  et maintenez-la enfoncée. actuelle.<br>
Appuyez sur la touc<br>
maintenez-la enfond<br>
L'heure actuelle s'at<br>
Si vous tenez l'appa
	- $\blacktriangleright$  L'heure actuelle s'affiche.
	- Si vous tenez l'appareil photo verticalement lorsque vous utilisez la fonction d'horloge, l'écran passe en affichage vertical. Appuyez sur les touches <<<<<<<<<<>>>>> ou tournez la molette <  $\textcircled{3}$  pour modifier la couleur d'affichage.
	- $\bullet$  Appuyez à nouveau sur la touche  $\leq$ pour annuler l'affichage de l'horloge.

Lorsque l'appareil photo est éteint, maintenez la touche <(\\\\) enfoncée, puis appuyez sur la touche ON/OFF pour afficher l'heure.

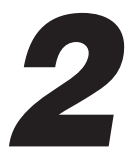

## Mode Smart Auto

Mode pratique pour des photos et des vidéos faciles avec un plus grand contrôle de la prise de vue our des photos et des<br>nd contrôle de la prise

### Prise de vue (Smart Auto)

Pour la sélection entièrement automatique de réglages optimaux pour des scènes données, laissez simplement l'appareil photo déterminer le sujet et les conditions de prise de vue.

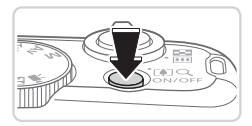

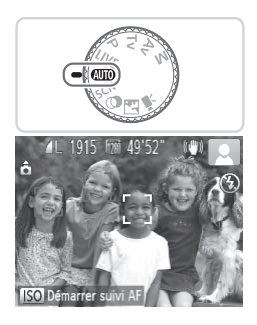

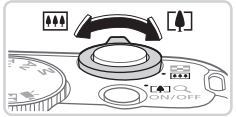

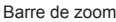

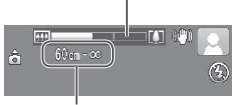

Plage de mise au point (approx.)

#### *1* **Mettez l'appareil photo sous tension.**

- $\bullet$  Appuyez sur la touche ON/OFF.
- $\triangleright$  L'écran de démarrage s'affiche.

#### *2* **Activez le mode <**A**>.**

- **Positionnez la molette modes sur**  $<$ MIO>
- **Pointez l'appareil photo sur le sujet.** Lorsque l'appareil photo détermine la scène, un léger clic est émis.
- Les icônes représentant la scène et le mode de stabilisation de l'image s'affichent dans le coin supérieur droit de l'écran (<sub>147, 48</sub>). Lorsque i appareil p<br>scène, un léger clic<br>Les icônes représer<br>le mode de stabilisa<br>s'affichent dans le c<br>l'écran (Q,47, 48).<br>Les cadres affichés<br>détectés indiquent d
	- $\triangleright$  Les cadres affichés autour des sujets détectés indiquent qu'ils sont mis au point.

#### <span id="page-41-0"></span>*3* **Composez la vue.**

**• Pour faire un zoom avant et agrandir le** sujet, déplacez la commande de zoom en direction de <[4]> (téléobjectif) et pour faire un zoom arrière, déplacez-la en direction de  $\leq$   $\frac{1}{2}$  (grand angle). (Une barre de zoom indiquant la position du zoom s'affiche.)

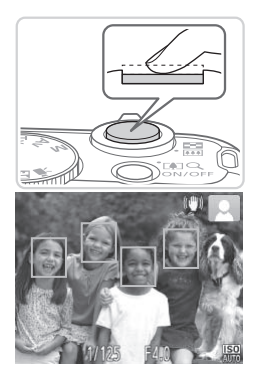

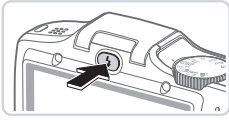

#### *4* **Photographiez ou filmez. Prise de photos Faites la mise au point.**

- zz Appuyez sur le déclencheur à mi-course. L'appareil photo émet deux bips après la mise au point et des cadres verts s'affichent pour indiquer les zones de l'image mises au point.
- **Plusieurs cadres verts s'affichent si** plusieurs zones d'image sont mises au point.
- Si [Ériger le flash] s'affiche à l'écran, appuyez sur la touche  $\leq$  > pour relever le flash. Il se déclenchera au moment de la prise de vue. Si vous préférez ne pas utiliser le flash, enfoncez-le du doigt dans l'appareil photo. Si [Ériger le flash<br>
appuyez sur la te<br>
le flash. Il se déc<br>
la prise de vue. (<br>
l'appareil photo.<br>
<br> **Copyrights in the Conduct Sigman Sigman Sigman Sigman Sigman Sigman Sigman Sigman Sigman Sigman Sigman Sigman Sigman Si**

#### **Prenez la photo.**

- <sup>•</sup> Appuyez sur le déclencheur à fond.
- Au moment de la prise de vue, le son du déclencheur est émis, et dans de faibles conditions d'éclairage si vous avez soulevé le flash, il se déclenche automatiquement.
- $\bullet$  Maintenez l'appareil photo immobile jusqu'à ce que le son du déclencheur cesse.
- $\triangleright$  Votre photo reste affichée à l'écran pendant deux secondes environ.
- $\bullet$  Même avec la photo affichée, vous pouvez prendre une autre photo en appuyant à nouveau sur le déclencheur.

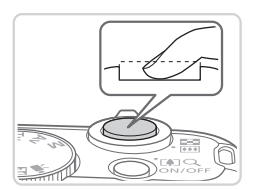

#### Prise de vue (Smart Auto)

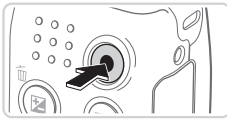

Temps écoulé

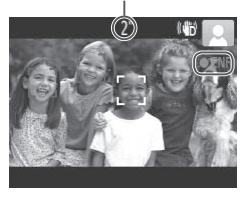

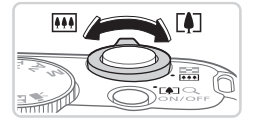

#### **Réalisation de vidéos Commencez à filmer.**

- $\bullet$  Appuyez sur la touche vidéo. L'appareil photo émet un bip lorsque l'enregistrement débute, et [●ENR] s'affiche avec le temps écoulé.
- $\triangleright$  Des bandes noires affichées en haut et en bas de l'écran indiquent les zones d'image non enregistrées.
- $\blacktriangleright$  Les cadres affichés autour des visages détectés indiquent qu'ils sont mis au point.
- $\bullet$  Dès que l'enregistrement commence. vous pouvez retirer le doigt de la touche vidéo.

#### **Redimensionnez le sujet et recadrez la scène au besoin.**

- **Pour redimensionner le sujet, procédez** comme à l'étape 3 de  $\Box$ 42. Veuillez noter toutefois que le bruit de fonctionnement de l'appareil photo sera enregistré et que les vidéos filmées aux facteurs de zoom indiqués en bleu sembleront granuleuses. Theories<br> **CRedimensionnez**<br> **CREDIMENTER SCALE SECTION**<br> **COPY COPY SCALE SECTION**<br> **COPY SCALE SCALE SCALE SCALE SCALE SCALE SCALE SCALE SCALE SCALE SCALE SCALE SCALE SCALE SCALE SCALE SCALE SCALE SCALE SCALE SCALE SCALE** 
	- Lorsque vous recadrez les scènes. la mise au point, la luminosité et les couleurs sont automatiquement ajustées.

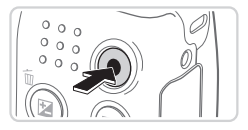

#### **Terminez la prise de vue.**

- $\bullet$  Appuyez à nouveau sur la touche vidéo pour arrêter l'enregistrement. L'appareil photo émet deux bips lorsque l'enregistrement s'arrête.
- L'enregistrement s'arrête automatiquement lorsque la carte mémoire est pleine.

#### **Photos/Vidéos**

Pour rétablir le son de l'appareil photo si vous l'avez désactivé par inadvertance (en maintenant enfoncée la touche <DISP> pendant que vous mettiez sous tension l'appareil photo), appuyez sur la touche <MENU> et choisissez [Muet] sur l'onglet [11], puis appuyez sur les touches <<<>>>>>>> pour choisir [Arrêt].

#### **Photos**

- Une icône [O] clignotante vous avertit que les images seront plus susceptibles d'être floues en raison du bougé de l'appareil photo. Le cas échéant, montez l'appareil photo sur un trépied ou prenez d'autres mesures pour le stabiliser.
	- **•** Si vos photos sont sombres malgré le déclenchement du flash, flash, voir « Caractéristiques » ( $\Box$ 207).
	- rapprochez-vous du sujet. Pour en savoir plus sur la portée du<br>flash, voir « Caractéristiques » ( $\square$ 207).<br>Il se peut que le sujet soit trop près si l'appareil photo émet<br>seulement un bip lorsque vous appuyez sur le déclen **•** Il se peut que le sujet soit trop près si l'appareil photo émet seulement un bip lorsque vous appuyez sur le déclencheur à micourse. Pour en savoir plus sur la plage de mise au point (plage de prise de vue), voir « Caractéristiques » ( $\Box$ 207).
	- **•** Pour réduire les yeux rouges et faciliter la mise au point, il arrive que la lampe s'allume lors de la prise de vue dans de faibles conditions d'éclairage.
	- **L'apparition d'une icône [** $\sharp$ **] clignotante accompagnée du message** [Charge du flash] lorsque vous essayez de photographier indique que la prise de vue n'est pas possible tant que le flash n'est pas rechargé. La prise de vue pouvant reprendre dès que le flash est prêt, appuyez sur le déclencheur à fond et patientez ou bien relâchez-le et appuyez à nouveau dessus.

### **Vidéos**

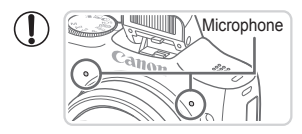

- Microphone **•** Éloignez les doigts du microphone pendant l'enregistrement vidéo. Si vous obstruez le microphone, vous risquez d'empêcher l'enregistrement du son ou le son enregistré risque d'être assourdi.
- **•** Évitez de toucher les commandes de l'appareil photo autres que la touche vidéo lorsque vous filmez des vidéos, car les sons émis par l'appareil photo seront enregistrés.

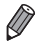

Le son est enregistré en stéréo.

<span id="page-46-0"></span>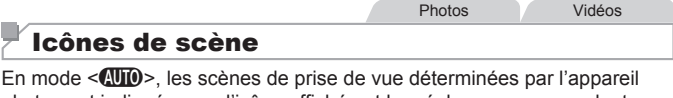

photo sont indiquées par l'icône affichée et les réglages correspondants sont automatiquement sélectionnés pour une mise au point, une luminosité du sujet et des couleurs optimales.

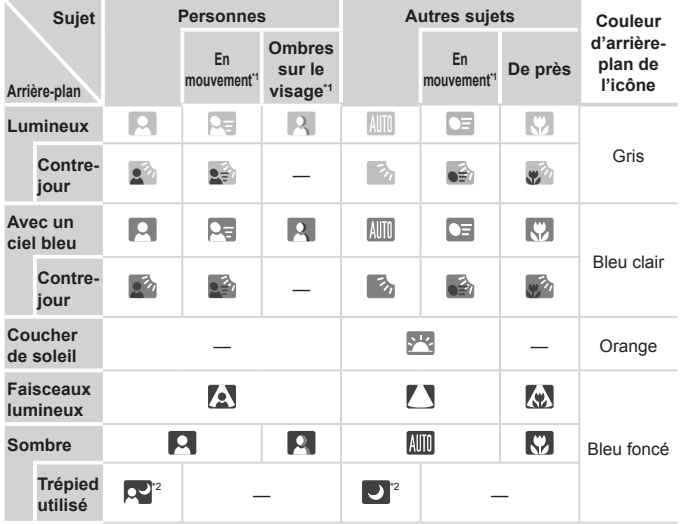

\*1 Ne s'affiche pas pour les vidéos.

\*2 S'affiche dans les scènes sombres lorsque l'appareil photo est stabilisé, comme lorsqu'il est monté sur un trépied.

• Essayez de photographier ou filmer en mode <**P**> (QQ81) si l'icône de scène ne correspond pas aux conditions de prise de vue réelles ou s'il n'est pas possible de photographier ou filmer avec l'effet, les couleurs ou la luminosité escomptés.

Photos Vidéos

#### <span id="page-47-0"></span>Icône de stabilisation de l'image

La stabilisation d'image optimale selon les conditions de prise de vue est automatiquement appliquée (Stabilisateur intelligent). En outre, les icônes suivantes s'affichent dans le mode <<a>

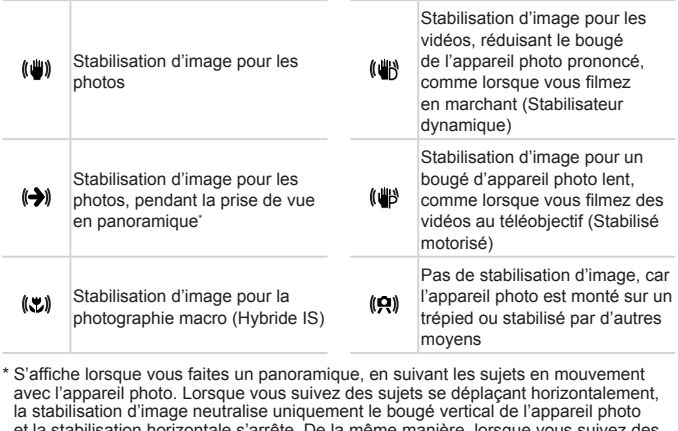

S'affiche lorsque vous faites un panoramique, en suivant les sujets en mouvement avec l'appareil photo. Lorsque vous suivez des sujets se déplaçant horizontalement, la stabilisation d'image neutralise uniquement le bougé vertical de l'appareil photo et la stabilisation horizontale s'arrête. De la même manière, lorsque vous suivez des sujets se déplaçant verticalement, la stabilisation d'image ne neutralise que le bougé horizontal de l'appareil photo.

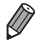

**•**  Pour annuler la stabilisation d'image, réglez [Mode Stabilisé] sur [Arrêt] (=[103](#page-102-0)). Dans ce cas, aucune icône de stabilisation de l'image ne s'affiche.

Photos Vidéos

### Cadres à l'écran

Différents cadres s'affichent une fois que l'appareil photo détecte les sujets sur lesquels vous le dirigez.

**•**  Un cadre blanc s'affiche autour du sujet (ou le visage d'une personne) que l'appareil photo a déterminé comme le sujet principal et des cadres gris s'affichent autour des autres visages détectés. Les cadres suivent les sujets en mouvement dans une certaine plage pour maintenir la mise au point.

Toutefois, si l'appareil photo détecte un mouvement du sujet, seul le cadre blanc reste à l'écran.

- Lorsque vous appuyez sur le déclencheur à mi-course et que l'appareil photo détecte un mouvement du sujet, un cadre bleu s'affiche et la mise au point et la luminosité de l'image sont continuellement ajustées (AF servo).
- Essayez d'utiliser le mode <**P**> (∭81) si aucun cadre ne s'affiche, si les cadres ne s'affichent pas autour des sujets désirés ou si les cadres s'affichent sur l'arrière-plan ou sur des zones semblables. siser le mode < $P$ > ( $\Box$ 81) si s<br>s cadres ne s'affichent pas au<br>s s'affichent sur l'arrière-plant

### Fonctions courantes et pratiques

Photos Vidéos

#### <span id="page-49-0"></span>Zoom avant rapproché sur des sujets (Zoom numérique)

Lorsque des sujets éloignés sont trop loin pour être agrandis avec le zoom optique, utilisez le zoom numérique pour obtenir des agrandissements d'environ 64x.

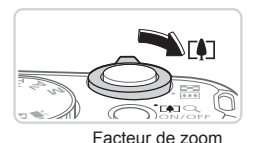

1915

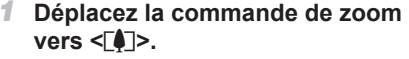

- $\bullet$  Maintenez la commande jusqu'à ce que le zoom s'arrête.
- I Le zoom s'arrête au facteur de zoom le plus grand possible (avant que l'image ne devienne visiblement granuleuse), lequel est ensuite indiqué à l'écran.
- *2* **Déplacez à nouveau la commande de zoom vers <**i**>.**
	- **Pour continuer d'agrandir le suiet.** continuez à zoomer.
- inter d'agricontinuez à zoomer<br>
la commande de zoom, la bat la position du zoom).<br>
La con la plage du zoom.<br>
ge de zoom optique où l'image n'a C Si vous déplacez la commande de zoom, la barre de zoom s'affiche (indiquant la position du zoom). La couleur de la barre de zoom change selon la plage du zoom.
	- Plage blanche : plage de zoom optique où l'image n'apparaît pas granuleuse.
	- Plage jaune : plage de zoom numérique où l'image n'est pas manifestement granuleuse (ZoomPlus).

Plage bleue : plage de zoom numérique où l'image apparaît granuleuse. Étant donné que la plage bleue n'est pas disponible avec certains réglages de résolution  $[$  $[$ ]57), le facteur de zoom maximum peut être obtenu en suivant l'étape 1.

**•** Les images zoomées peuvent sembler granuleuses avec certains réglages de résolution ( $\Box$ 57) et certains facteurs de zoom. Dans ce cas, le facteur de zoom est indiqué en bleu.

- 
- La distance focale lorsque les zooms optique et numérique sont combinés est la suivante (équivalente au format 24 x 36 mm). 28 – 1792 mm (28 – 448 mm avec le zoom optique seulement)
- **Pour désactiver le zoom numérique, appuyez sur la touche <MENU>,** choisissez [Zoom numérique] sur l'onglet [1], puis choisissez [Arrêt].

Photos Vidéos

#### <span id="page-50-0"></span>Utilisation du retardateur

Le retardateur vous permet d'apparaître dans les photos de groupe ou d'autres photos programmées. L'appareil photo se déclenchera environ 10 secondes après que vous appuyez sur le déclencheur.

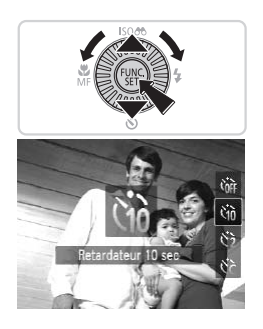

#### <span id="page-50-2"></span>*1* **Configurez le réglage.**

- Appuyez sur la touche <▼>, choisissez [Go] (appuyez sur les touches <▲><▼> ou tournez la molette  $\leq$  >), puis appuyez sur  $la$ la touche  $\leq$ <sup>(imc</sup>)>.
- $\triangleright$  Une fois le réglage terminé,  $[\hat{\mathcal{C}}_0]$  s'affiche.

#### <span id="page-50-1"></span>*2* **Photographiez ou filmez.**

- $\bullet$  Pour les photos : appuyez sur le déclencheur à mi-course pour effectuer la mise au point sur le sujet, puis enfoncez-le à fond.  $\frac{1}{\sqrt{2}}$ <br> **Photographic**<br>
Pour les photos :<br>
a mi-course pour<br>
sur le suiet puis
	- Pour les vidéos : appuyez sur la touche vidéo.
	- Lorsque vous déclenchez le retardateur, la lampe clignote et l'appareil photo émet un son de retardateur.
	- $\triangleright$  Deux secondes avant la prise de vue. le clignotement et le son s'accélèrent. (La lampe reste allumée si le flash se déclenche.)
	- **Pour annuler la prise de vue après avoir** déclenché le retardateur, appuyez sur la touche <MENU>.
	- **Pour restaurer le réglage d'origine,** choisissez [cai] à l'étape 1.

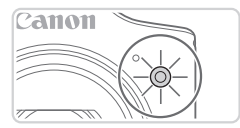

**Utilisation du retardateur pour éviter l'effet de bougé de l'appareil photo** Cette option retarde le déclenchement de l'obturateur de deux secondes environ une fois que vous aurez appuyé sur le déclencheur. Si l'appareil photo n'est pas stable pendant que vous appuyez sur le déclencheur, cela n'aura pas d'incidence sur votre prise de vue.

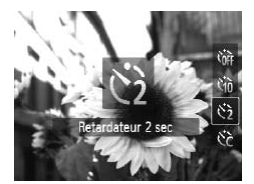

#### **Configurez le réglage.**

- $\bullet$  Exécutez l'étape 1 de  $\Box$ 51 et choisissez [(5)].
- $\triangleright$  Une fois le réglage terminé, [ $\Diamond$ ] s'affiche.

Photos **Vidéos** 

Photos Vidéos

 $\bullet$  Exécutez l'étape 2 de  $\Box$ 51 pour photographier ou filmer.

**Personnalisation du retardateur**

Vous pouvez définir le délai (0 à 30 secondes) et le nombre de prises de vue (1 à 10). Photos<br> **COPY 1988 1989**<br> **Choisissez** [Cc]<br> **Choisissez** [Cc]<br> **CE** exécutant l'étape

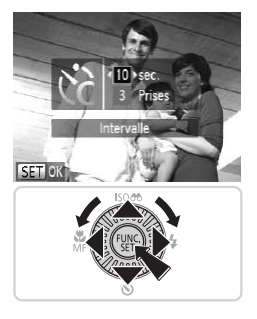

#### *1* **Choisissez [**\$**].**

 $\bullet$  En exécutant l'étape 1 de  $\Box$ 51, choisissez [c͡c], puis appuyez immédiatement sur la touche <MENU>.

#### *2* **Configurez le réglage.**

- Appuyez sur les touches < $\blacktriangle$ >< $\blacktriangledown$ > pour choisir [Intervalle] ou [Nb de vues].
- Appuyez sur les touches <<> tournez la molette <  $\textcircled{3}$  pour choisir une valeur, puis appuyez sur la touche  $\langle \frac{f_{\text{HMC}}}{SET} \rangle$ .
- $\triangleright$  Une fois le réglage terminé,  $[\hat{\mathcal{C}}_C]$  s'affiche.
- $\bullet$  Exécutez l'étape 2 de  $\Box$ 51 pour photographier ou filmer.

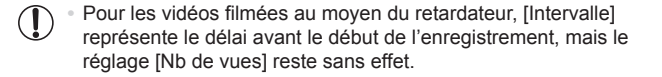

- Lorsque vous spécifiez plusieurs prises, la luminosité de l'image et la balance des blancs sont déterminées par la première prise. Un intervalle de temps plus long est nécessaire entre les prises lorsque le flash se déclenche ou lorsque vous avez spécifié plusieurs prises. La prise de vue s'arrête automatiquement lorsque la carte mémoire est pleine.
	- **•**  Si vous spécifiez un délai supérieur à deux secondes, deux secondes avant la prise, le clignotement de la lampe et le son du retardateur s'accélèrent. (La lampe reste allumée si le flash se déclenche.)

#### Ajouter un cachet date

L'appareil photo peut ajouter la date de prise de vue aux images dans le coin inférieur droit. Veuillez noter, toutefois, que les cachets date ne pouvant être modifiés ou retirés, mieux vaut confirmer au préalable que la date et l'heure sont correctes ( $\cap$ 17).

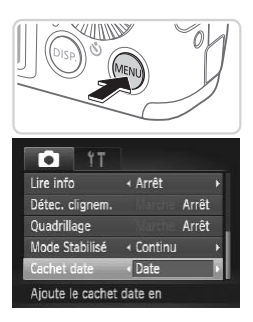

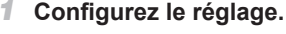

- $\bullet$  Appuyez sur la touche <MENU>. choisissez [Cachet date] sur l'onglet [1]. puis choisissez l'option désirée ([1] 38).
- $\triangleright$  Une fois le réglage terminé, [DATE] s'affiche.

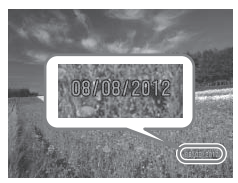

#### *2* **Prenez la photo.**

- I L'appareil photo ajoute la date ou l'heure de la prise de vue aux photos que vous prenez dans le coin inférieur droit des images. 2 Prenez la photo
	- **Pour rétablir le réglage d'origine,** choisissez [Arrêt] à l'étape 1.

Les cachets date ne peuvent pas être modifiés ou retirés.

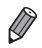

Les photos prises sans avoir ajouté un cachet date peuvent être imprimées avec un cachet date comme suit. Toutefois, si vous ajoutez de cette façon un cachet date aux images en comportant déjà un, celui-ci risque d'être imprimé deux fois. - Utilisez le logiciel fourni pour l'impression.

- Pour en savoir plus, reportez-vous au *Guide d'utilisation des logiciels*  $($  $\Box$ 25).
- Imprimez à l'aide des fonctions de l'imprimante  $(1/168)$  $(1/168)$ .
- Utilisez les réglages d'impression DPOF (Q) [175](#page-174-0)) de l'appareil photo pour imprimer.

#### Choix des sujets sur lesquels effectuer la mise au point (Suivi AF)

Prenez la photo après avoir choisi un sujet à mettre au point en procédant comme suit.

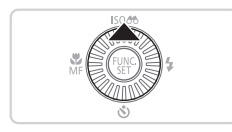

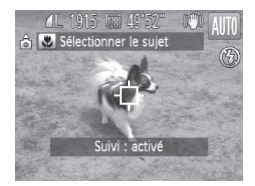

#### *1* **Spécifiez le suivi AF.**

- $\bullet$  Appuyez sur la touche  $\leq \blacktriangle$ >.
- $\blacktriangleright$   $\lceil \frac{1}{\sqrt{2}} \rceil$  s'affiche au centre de l'écran.

#### *2* **Choisissez le sujet sur lequel effectuer la mise au point.**

- $\bullet$  Dirigez l'appareil photo de sorte que [f<sup>-1</sup>] se trouve sur le sujet désiré, puis appuyez sur le déclencheur à mi-course. Dirigez l'apparei<br>
[ $\leftarrow$ ] se trouve su<br>
appuyez sur le d<br>
Un cadre bleu s'<br>
maintient la miss<br>
la luminosité de<br>
3 **Prenez la photon** 
	- $\triangleright$  Un cadre bleu s'affiche et l'appareil photo maintient la mise au point sur le sujet et la luminosité de l'image (AF servo).

#### *3* **Prenez la photo.**

- $\bullet$  Appuyez sur le déclencheur à fond pour prendre la photo.
- $\circ$  Appuyez sur la touche  $\leq$  > pour annuler le suivi AF.

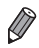

Le suivi peut se révéler impossible si les sujets sont trop petits ou se déplacent trop rapidement ou encore si la couleur ou la luminosité du sujet est trop proche de celle de l'arrière-plan.

### Fonctionnalités de personnalisation des images

Photos

#### Modification du rapport largeur-hauteur

Modifiez le rapport largeur-hauteur de l'image comme suit.

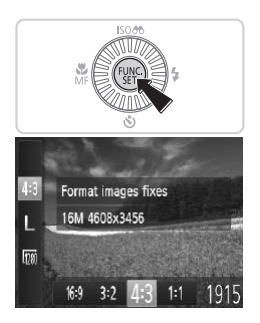

#### **Configurez le réglage.**

- $\bullet$  Appuyez sur la touche  $\leq$ <sup>(i))</sup>. choisissez [4:3] dans le menu et choisissez l'option désirée (<sub>137</sub>).
- XX Une fois le réglage terminé, le rapport largeur-hauteur de l'écran est mis à jour.
- **Pour rétablir le réglage d'origine, répétez** ce processus, mais choisissez [4:3].

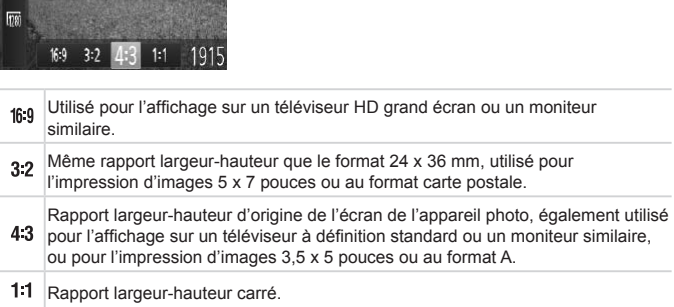

#### <span id="page-56-0"></span>Modification de la résolution de l'image (Taille)

Choisissez parmi 4 niveaux de résolution d'image, comme suit. Pour des indications sur le nombre de photos qu'une carte mémoire peut contenir d'après chaque réglage de résolution, voir « [Caractéristiques](#page-206-0) » ( $\Box$ 207).

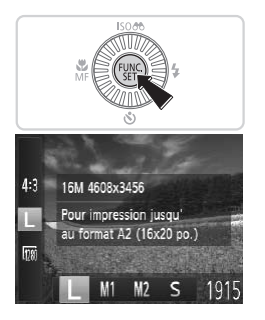

#### **Configurez le réglage.**

- $\bullet$  Appuyez sur la touche  $\leq$   $\binom{F\text{tric}}{F}$ , choisissez [ $\Box$ ] dans le menu et choisissez l'option désirée (<sup>137</sup>).
- **E** L'option configurée est maintenant affichée.
- **Pour rétablir le réglage d'origine, répétez** ce processus, mais choisissez [  $\vert$  ].
- **Indications pour choisir la résolution d'après le format de papier (pour les images 4:3)** COPYSSSSS, MI<br>1915<br>The Simages 4:3)<br>The CS1: pour envoy

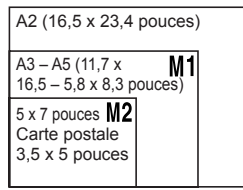

 $\lceil S \rceil$  : pour envoyer des images par e-mail.

#### Correction des yeux rouges

Le phénomène des yeux rouges qui se produit lors de la photographie au flash peut être automatiquement corrigé comme suit.

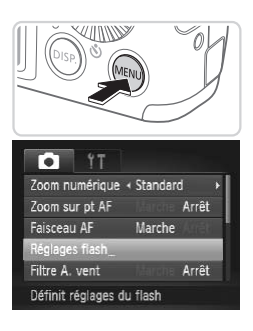

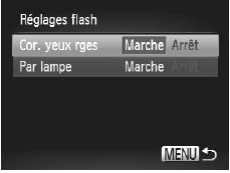

#### *1* **Accédez à l'écran [Réglages flash].**

Appuyez sur la touche <MENU>. choisissez [Réglages flash] sur l'onglet  $\lceil \bullet \rfloor$ , puis appuyez sur la touche  $\lt^{\text{(true)}}$  $(\Box$  38).

#### *2* **Configurez le réglage.**

- Choisissez [Cor. yeux rges], puis  $[Marche]$   $($  $[$  $]$  $38)$ . 2 Configurez le ré<br>
Choisissez [Cor. yeu<br>
[Marche] (口38)<br>
Due fois le réglage de
	- $\triangleright$  Une fois le réglage terminé,  $[①]$  s'affiche.
	- **Pour rétablir le réglage d'origine, répétez** ce processus, mais choisissez [Arrêt].

La correction des yeux rouges peut être appliquée à des zones  $\mathbf T$ d'image autres que les yeux (si l'appareil photo interprète un maquillage d'yeux rouges comme des pupilles rouges, par exemple).

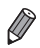

**Vous pouvez également corriger les images existantes (** $\Box$ **[140](#page-139-0)).** 

Vous pouvez également accéder à l'écran de l'étape 2 lorsque le flash est dressé en appuyant sur la touche < $\blacktriangleright$  > puis immédiatement après sur la touche <MFNU>

Vidéos

#### Modification de la qualité de l'image vidéo

2 réglages de qualité d'image sont disponibles. Pour des indications sur la durée maximale de la vidéo que peut prendre en charge une carte mémoire  $\hat{a}$  chaque niveau de qualité d'image, voir « [Caractéristiques](#page-206-0) » ( $\cap$ 207).

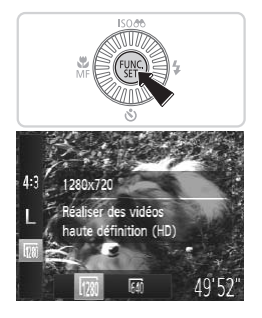

#### **Configurez le réglage.**

- $\bullet$  Appuyez sur la touche  $\leq$   $\binom{f(\mathcal{W})}{\mathcal{S}(f)}$ , choisissez [ $\frac{1}{2}$ ] dans le menu et choisissez l'option désirée (<sub>137</sub>).
- E'option configurée est maintenant affichée.
- **Pour rétablir le réglage d'origine, répétez** ce processus, mais choisissez [ $m$ ].

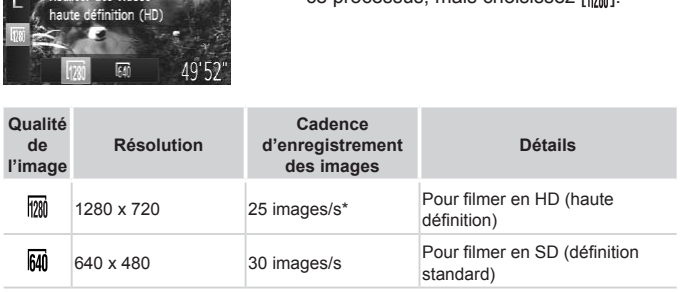

\* Les vidéos [ $\frac{1}{2}$ ] sont lues à une cadence de 30 images/s.

En mode [ $\frac{1}{2}$ ], des bandes noires affichées en haut et en bas de l'écran indiquent les zones d'image non enregistrées.

Vidéos

#### Utilisation du filtre anti-vent

Il est possible de réduire la déformation du son provoquée par l'enregistrement sous un vent fort. Cependant, il se peut que le son enregistré semble peu naturel si vous utilisez cette option alors qu'il n'y a pas de vent.

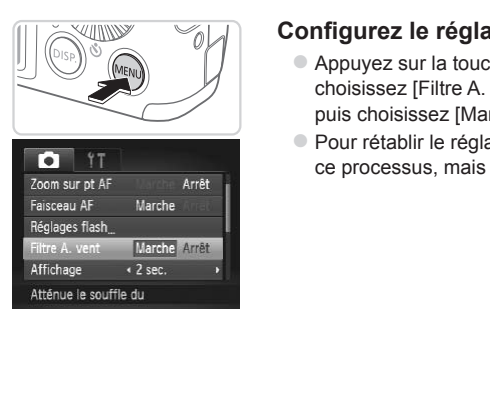

#### **Configurez le réglage.**

- $\bullet$  Appuyez sur la touche <MENU>, choisissez [Filtre A. vent] sur l'onglet [10], puis choisissez [Marche] ([138).
- **Pour rétablir le réglage d'origine, répétez** ce processus, mais choisissez [Arrêt].

### Fonctions de prise de vue pratiques

Photos Vidéos

#### Affichage du quadrillage

Vous pouvez afficher un quadrillage à l'écran pour vous guider verticalement et horizontalement pendant la prise de vue.

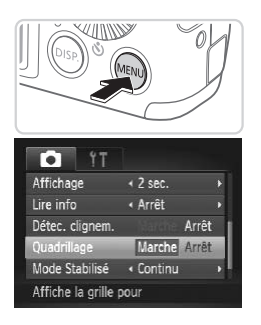

#### **Configurez le réglage.**

- Appuyez sur la touche <MENU>. choisissez [Quadrillage] sur l'onglet [1], puis choisissez [Marche] ([138).
- I Une fois le réglage terminé, le quadrillage s'affiche à l'écran.
- **Pour rétablir le réglage d'origine, répétez** ce processus, mais choisissez [Arrêt].

Le quadrillage n'est pas enregistré sur vos prises de vue. **COPY SECTS**<br>Copyright in the set of the set of the set of the set of the set of the set of the set of the set of the set of the set of the set of the set of the set of the set of the set of the set of the set of the set o

#### Agrandissement de la zone mise au point

Vous pouvez vérifier la mise au point en appuyant sur le déclencheur à micourse, ce qui agrandira la portion d'image nette dans la zone AF.

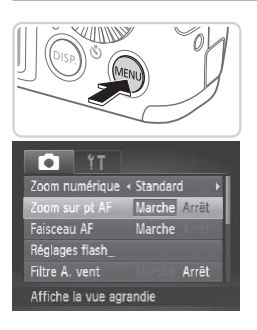

#### *1* **Configurez le réglage.**

Appuyez sur la touche <MENU>, choisissez [Zoom sur pt AF] sur l'onglet  $\lceil \bullet \rceil$ , puis choisissez  $\lceil \text{Marchel} \rceil$  ( $\lceil \cdot \rceil$ 38).

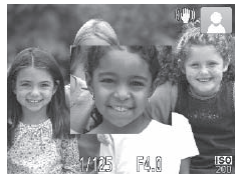

#### *2* **Vérifiez la mise au point.**

- $\bullet$  Appuyez sur le déclencheur à mi-course. Le visage détecté comme sujet principal est à présent agrandi. 2 Vérifiez la mise<br>
4 Appuyez sur le décl<br>
Le visage détecté contes<br>
est à présent agrand
	- **Pour rétablir le réglage d'origine,** choisissez [Arrêt] à l'étape 1.
- La zone de mise au point ne sera pas agrandie lorsque vous Œ enfoncez le déclencheur à mi-course si aucun visage n'a été détecté, si la personne est trop près de l'appareil photo et si son visage est trop grand pour l'écran, ou si l'appareil photo détecte un mouvement du sujet.

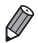

L'affichage ne peut pas être agrandi lorsque vous utilisez le zoom numérique  $($  $\Box$ 50) ou la fonction Suivi AF ( $\Box$ 96).

### Détection des yeux fermés

[ $\boxed{2}$ ] s'affiche lorsque l'appareil photo détecte que les gens ont peut-être fermé les veux.

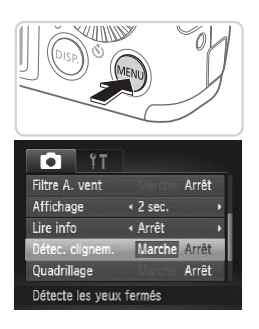

#### *1* **Configurez le réglage.**

• Appuyez sur la touche <MENU>. choisissez [Détec. clignem.] sur l'onglet [1], puis choisissez [Marche] (238).

### *2* **Prenez la photo.**

- I Un cadre, accompagné de  $[\mathbb{E}]$ , s'affiche lorsque l'appareil photo détecte une personne dont les yeux sont fermés. Prenez la phe
	- **Pour rétablir le réglage d'origine,** choisissez [Arrêt] à l'étape 1.

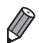

- Si vous avez spécifié plusieurs prises de vue en mode [ $\ddot{\odot}$ ], cette fonction n'est disponible que pour la dernière prise.
- **•**  Le cadre ne s'affiche pas lorsque [Affichage] est réglé sur [Rapide]  $($  $\Box$ 65).

Personnalisez les fonctions de prise de vue sur l'onglet [1] du menu comme suit.

Pour en savoir plus sur les fonctions du menu, voir « Menu [MENU](#page-37-0) »  $($  $\Box$  $38$ ).

Photos

#### Désactivation du faisceau d'assistance autofocus

Vous pouvez désactiver la lampe qui s'allume habituellement pour vous aider à faire la mise au point lorsque vous appuyez sur le déclencheur à mi-course dans de faibles conditions d'éclairage.

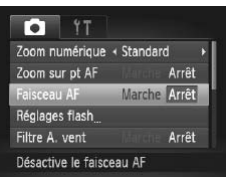

#### **Configurez le réglage.**

- Appuyez sur la touche <MENU>. choisissez [Faisceau AF] sur l'onglet [1], puis choisissez [Arrêt] ( $\Box$ 38).
- zz Pour rétablir le réglage d'origine, répétez ce processus, mais choisissez [Marche].

Photos

# Désactivation de la lampe atténuateur du phénomène des yeux rouges • Pour rétablir le réglance processus, mais<br>
de la lampe atténu<br>
Se yeux rouges

Vous pouvez désactiver la lampe atténuateur du phénomène des yeux rouges qui s'allume pour réduire les yeux rouges lorsque le flash est utilisé dans les prises faiblement éclairées.

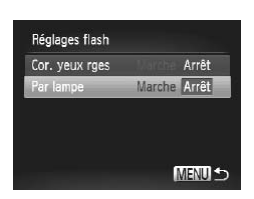

#### *1* **Accédez à l'écran [Réglages flash].**

• Appuyez sur la touche <MENU>. choisissez [Réglages flash] sur l'onglet  $\lceil \bullet \rfloor$ , puis appuyez sur la touche  $\lt^{\text{(true)}}$  $($  $\Box$  $38$ ).

#### *2* **Configurez le réglage.**

- $\bullet$  Choisissez [Par lampe], puis [Arrêt] ( $\Box$ 38).
- **Pour rétablir le réglage d'origine, répétez** ce processus, mais choisissez [Marche].

#### <span id="page-64-0"></span>Modification de la durée d'affichage de l'image prise

Vous pouvez modifier la durée d'affichage des images après les avoir prises, comme suit.

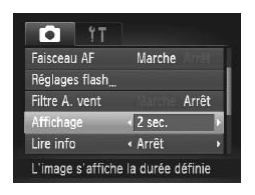

#### **Configurez le réglage.**

- Appuyez sur la touche <MENU>, choisissez [Affichage] sur l'onglet [1], puis choisissez l'option désirée ( $\Box$ 38).
- **Pour rétablir le réglage d'origine, répétez** ce processus, mais choisissez [2 sec.].

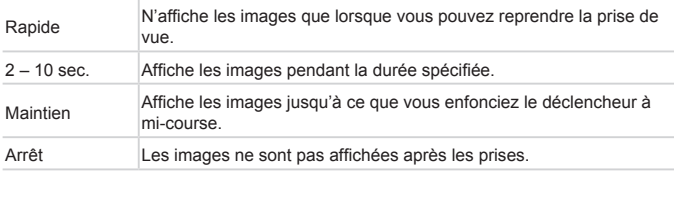

#### Modification du style d'affichage de l'image prise

Vous pouvez modifier la méthode d'affichage des images après les avoir prises, comme suit.

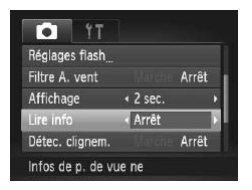

#### **Configurez le réglage.**

- $\bullet$  Appuyez sur la touche <MENU>. choisissez [Lire info] sur l'onglet [1], puis choisissez l'option désirée ([1] 38).
- zz Pour rétablir le réglage d'origine, répétez ce processus, mais choisissez [Arrêt].

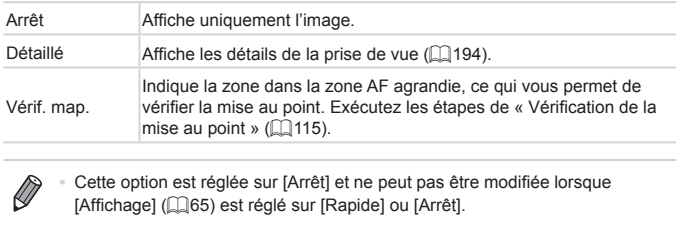

Cette option est réglée sur [Arrêt] et ne peut pas être modifiée lorsque [Affichage] ( $\Box$ 65) est réglé sur [Rapide] ou [Arrêt].

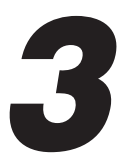

## Autres modes de prise de vue

Utilisez plus efficacement votre appareil photo dans diverses scènes et améliorez vos prises de vue avec des effets d'image uniques ou des fonctions spéciales Exercise to the print<br>et améliorez vos prise<br>niques ou des fonction

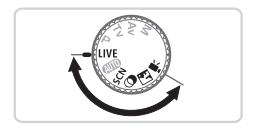

Photos Vidéos

### Personnalisation de la luminosité/des couleurs (Contrôle de visée directe)

La luminosité ou les couleurs de l'image pendant la prise de vue peuvent être facilement personnalisées comme suit.

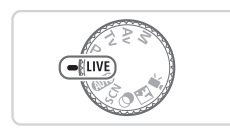

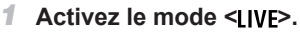

 $\bullet$  Positionnez la molette modes sur < IVF>.

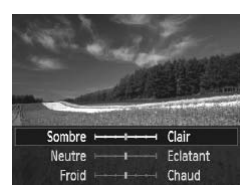

#### *2* **Configurez le réglage.**

 $\bullet$  Appuyez sur la touche  $\lt^{\text{(true)}}$  pour accéder à l'écran de réglage. Appuyez sur les touches < $\blacktriangle$ > >< $\blacktriangledown$ > pour choisir un élément de réglage, puis appuyez sur les touches <q><r> ou tournez la molette  $\leq$  > pour ajuster la valeur tout en regardant l'écran. un élément de régla<br>
sur les touches < (><br>
molette < ()> pour :<br>
en regardant l'écran<br> **COPY Appuyez sur la touc<br>
3 Photographiez**<br>
ences plus claires, aiustez le niveal

 $\bullet$  Appuyez sur la touche  $\lt^{\text{(true)}}$ .

#### *3* **Photographiez ou filmez.**

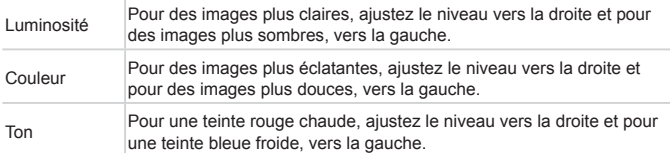

<span id="page-68-0"></span>Choisissez un mode correspondant à la scène de prise de vue, et l'appareil photo configurera automatiquement les réglages pour obtenir des photos optimales.

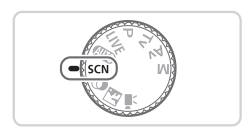

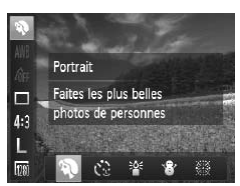

- *1* **Activez le mode <**K**>.**
	- **Positionnez la molette modes sur**  $<$ SCN>
- *2* **Choisissez un mode de prise de vue.**
	- $\bullet$  Appuyez sur la touche  $\leq$   $\binom{m}{\text{ST}}$ , choisissez [20] dans le menu, puis choisissez un mode de prise de vue  $($  $\Box$ 37).

#### *3* **Photographiez ou filmez.**

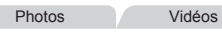

# I**Prise de vue de portraits (Portrait) 3**<br> **COPY**<br> **Photographic**<br> **Photographiez of**<br> **Photographiez of**

 $\bullet$  Photographiez ou filmez des personnes avec un effet adouci.

Photos

#### **Prise de vue sous un faible éclairage (Basse lumière)**

 $\bullet$  Photographiez avec un bougé d'appareil photo et un flou de sujet minimes même dans de faibles conditions d'éclairage.

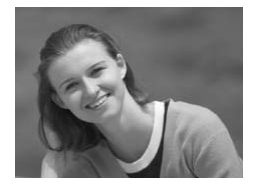

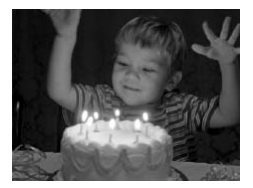

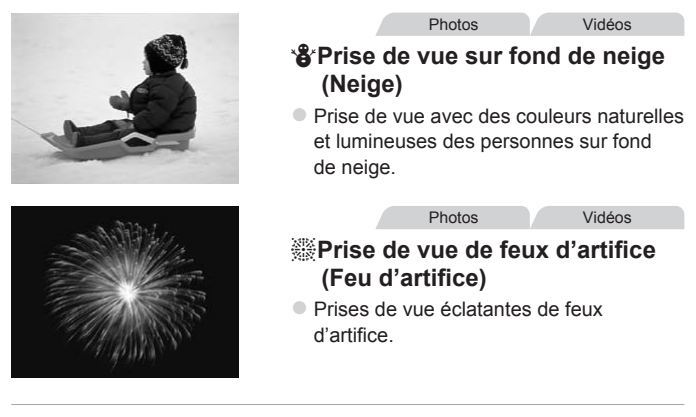

nntez l'appareil photo sur un t<br>pour le stabiliser et empêche<br>Par ailleurs, il est recommance<br>det] lors de l'utilisation d'un tré<br>piliser l'appareil photo (口103 **En mode [39], montez l'appareil photo sur un trépied ou prenez** Œ d'autres mesures pour le stabiliser et empêcher le bougé de l'appareil photo. Par ailleurs, il est recommandé de régler [Mode Stabilisé] sur [Arrêt] lors de l'utilisation d'un trépied ou d'autres moyens pour stabiliser l'appareil photo  $($  $\Box$ 103).

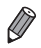

La résolution du mode  $\binom{36}{4}$  est de [ $\blacksquare$ ] (2304 x 1728) et ne peut pas être modifiée.

### Modes spéciaux destinés à d'autres fins

#### Utilisation du retardateur avec détection des visages

L'appareil photo se déclenche environ deux secondes après avoir détecté que le visage d'une autre personne (celui du photographe, par exemple) est entré dans le champ de prise de vue ( $\Box$ 95). Ceci se révèle pratique lorsque vous souhaitez apparaître dans les photos de groupe ou dans des prises semblables.

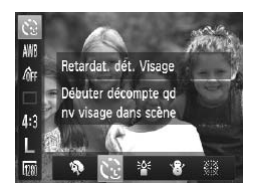

#### <span id="page-70-0"></span>*1* **Choisissez [ ].**

 $\bullet$  Exécutez les étapes 1 et 2 de  $\Box$ 69 et choisissez  $[\mathcal{C}^{\bullet}]$ .

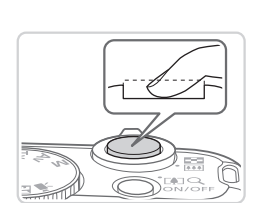

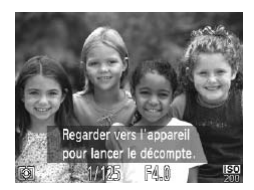

#### *2* **Composez la scène et enfoncez le déclencheur à mi-course.**

Assurez-vous qu'un cadre vert s'affiche autour du visage mis au point et des cadres blancs autour des autres visages. Examplesed<br>
Le déclenche<br>
Assurez-vous quantour du visage<br>
cadres blancs au<br> **COPY APPUYEZ SURENT DE L'APPUYEZ SURENT DE L'APPUYEZ SURENT DE L'APPUYEZ SURENT DE LA PRODUCT DE LA PRODUCT DE LA PRODUCT DE LA PRODUCT DE LA PR** 

#### *3* **Appuyez sur le déclencheur à fond.**

- $\triangleright$  L'appareil photo accède alors au mode d'attente de prise de vue et [Regarder vers l'appareil pour lancer le décompte.] s'affiche.
- $\triangleright$  La lampe clignote et le son du retardateur est émis.

#### *4* **Rejoignez le groupe dans le champ de prise de vue et regardez vers l'appareil photo.**

- Après que l'appareil photo a détecté un nouveau visage, le clignotement de la lampe et le son du retardateur s'accélèrent. (Lorsque le flash se déclenche, la lampe reste allumée.) Environ deux secondes plus tard, l'appareil photo se déclenche.
- Pour annuler la prise de vue après avoir déclenché le retardateur, appuyez sur la  $t$ ouche  $\leq MFMl$

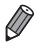

- **•**  Même si votre visage n'est pas détecté une fois que vous avez rejoint les autres dans le champ de prise de vue, l'appareil photo se déclenche environ 15 secondes plus tard.
- Pour modifier le nombre de prises de vue, après avoir sélectionné [  $\binom{8}{1}$  aux étapes 1 et 2 de  $\Box$ 71, appuyez sur la touche <DISP.>, puis appuyez sur les touches < $\blacklozenge$  >  $>$   $>$  ou tournez la molette <  $\widehat{\circ}$  > pour choisir une valeur, et appuyez ensuite à nouveau sur la touche  $\leq$ D $\overline{SP}$ .
## <span id="page-72-0"></span>Effets d'image (Filtres créatifs)

Ajoutez un vaste choix d'effets aux images lors de la prise de vue.

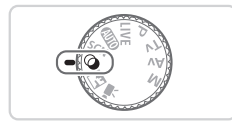

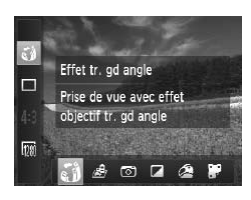

#### *1* **Activez le mode < >.**

 $\bullet$  Positionnez la molette modes sur < $\bullet$ >.

- *2* **Choisissez un mode de prise de vue.**
	- $\bullet$  Appuyez sur la touche  $\leq$   $\binom{f(\mathcal{W})}{\mathcal{S}(f)}$ , choisissez [. iii] dans le menu, puis choisissez un mode de prise de vue  $(1/37)$ .

#### *3* **Photographiez ou filmez.**

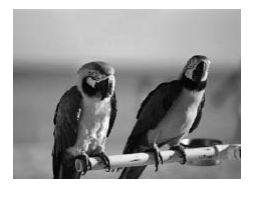

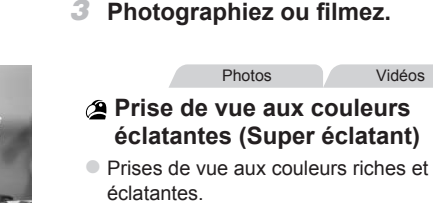

**Prises de vue aux couleurs riches et** éclatantes.

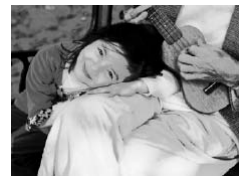

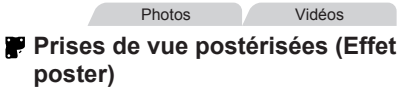

 $\bullet$  Prises de vue ressemblant à une affiche ou une illustration ancienne.

**• En modes [ <b>1** et [  $\blacksquare$  ], essayez de prendre d'abord des photos  $(\mathsf{I})$ tests pour vous assurer d'obtenir les résultats désirés.

Photos

#### Prise de vue avec un effet d'objectif à très grand angle (Effet très grand angle)

Photographiez avec l'effet de distorsion obtenu avec un objectif à très grand angle.

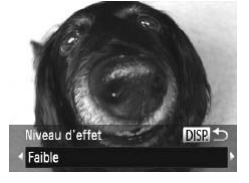

#### *1* **Choisissez [ ].**

- $\bullet$  Exécutez les étapes 1 et 2 de  $\Box$ 73 et  $choisis$ sez  $[\zeta]$ .
- *2* **Choisissez un niveau d'effet.**
	- $\bullet$  Appuyez sur la touche  $\leq$ DISP $\geq$ . choisissez un niveau d'effet (appuyez sur les touches <q><r> ou tournez la molette <  $\textcircled{3}$  > ) et appuyez à nouveau  $sur$  la touche  $\leq$ DISP $>$ .
	- $\triangleright$  Une prévisualisation de votre photo avec l'effet appliqué est affichée.

Photos Vidéos

*3* **Prenez la photo.**

Essayez de prendre d'abord des photos tests pour vous assurer d'obtenir les résultats désirés. sur la touche <DISI<br>
Une prévisualisation<br>
l'effet appliqué est a<br> **3 Prenez la photo**<br>
dre d'abord des photos tests<br>
ttats désirés.

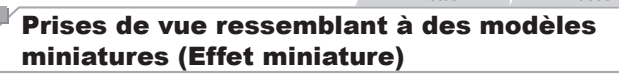

Créez l'effet d'un modèle miniature, en rendant floues les zones d'image au-dessus et en dessous de la zone sélectionnée.

Vous pouvez également réaliser des vidéos ressemblant à des scènes de modèles miniatures en choisissant la vitesse de lecture avant d'enregistrer la vidéo. Les personnes et les objets dans la scène se déplaceront rapidement pendant la lecture. Veuillez noter que le son n'est pas enregistré.

- *1* **Choisissez [ ].**
	- $\bullet$  Exécutez les étapes 1 et 2 de  $\Box$ 73 et choisissez [息].
	- $\triangleright$  Un cadre blanc s'affiche, indiquant la zone d'image qui ne sera pas floue.

 $\left(\color{red}\right[$ 

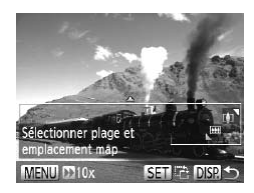

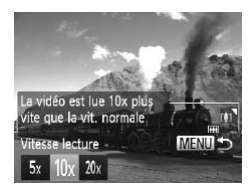

#### *2* **Choisissez la zone sur laquelle maintenir la mise au point.**

- $\bullet$  Appuyez sur la touche  $\leq$ DISP  $\geq$ .
- $\bullet$  Déplacez la commande de zoom pour redimensionner le cadre et appuyez sur les touches <▲><▼> pour le déplacer
- *3* **Pour les vidéos, choisissez la vitesse de lecture de la vidéo.**
	- Appuyez sur la touche <MENU>, puis choisissez la vitesse en appuyant sur les touches <q><r> ou en tournant la molette  $\leq$   $\geq$ .
- *4* **Retournez à l'écran de prise de vue et photographiez ou filmez.**
- $\bullet$  Appuyez sur la touche <MENU> pour revenir à l'écran de prise de vue, puis photographiez ou filmez. **4** Retournez à l'écran de prise de<br>
vue et photographiez ou filme:<br>
Appuyez sur la touche <MENU> pour<br>
revenir à l'écran de prise de vue, puis<br>
photographiez ou filmez.<br>
Vitesse de lecture et durée de lecture estimée (pou

## **clip d'une minute)**

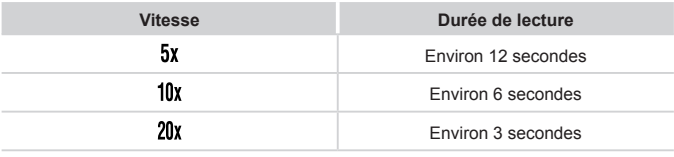

- **•** Le zoom n'est pas disponible lors de l'enregistrement de vidéos. Pensez à régler le zoom avant la prise de vue.
	- **•** Essayez de prendre d'abord des photos tests pour vous assurer d'obtenir les résultats désirés.
- Pour basculer l'orientation du cadre (d'horizontal à vertical ou inversement), appuyez sur la touche <(p)> à l'étape 2. Vous pouvez déplacer le cadre dans le sens vertical en appuyant sur les touches  $\leq$   $\leq$   $\geq$   $\geq$   $\geq$ 
	- **•**  Tenez l'appareil photo en position verticale pour modifier l'orientation du cadre.
	- **La qualité de l'image vidéo est de [**  $\frac{1}{100}$  **a un rapport largeur-hauteur de**  $[4.3]$  et de  $[100]$  à un rapport largeur-hauteur de  $[16.9]$  ( $\Box$ 56). Ces réglages de qualité ne peuvent pas être modifiés.

Photos

#### Prise de vue avec un effet d'appareil photojouet (Effet Toy Camera)

Cet effet fait que les images ressemblent à des photos prises avec un appareil photo-jouet par le vignettage (coins de l'image plus sombres et plus flous) et le changement de la couleur globale.

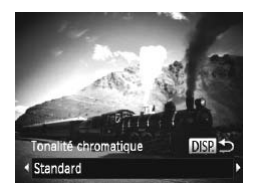

#### *1* **Choisissez [ ].**

- $\bullet$  Exécutez les étapes 1 et 2 de  $\Box$ 73 et choisissez [[0]. The definition of the concentration of the choicist control of the choicist of the choicist of the choicist of the choice of the choice of the choice of the choice of the choice of the choice of the choice of the choice of
	- *2* **Choisissez une teinte de couleur.**
		- $\bullet$  Appuyez sur la touche < $\Box$ SP>. choisissez une teinte de couleur (appuyez sur les touches  $\langle \blacklozenge \rangle > 0$ u tournez la molette <()>) et appuyez à nouveau sur la touche  $\langle$ DISP $>$ .
		- $\triangleright$  Une prévisualisation de votre photo avec l'effet appliqué est affichée.

#### *3* **Prenez la photo.**

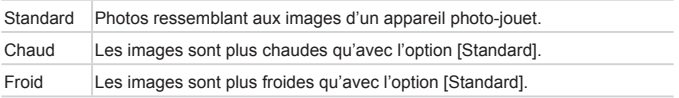

**•** Essayez de prendre d'abord des photos tests pour vous assurer d'obtenir les résultats désirés.

Photos Vidéos

#### Prise de vue monochrome

Photographiez ou filmez en noir et blanc, sépia ou en bleu et blanc.

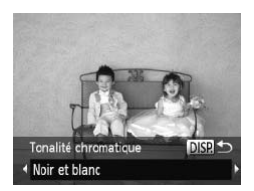

#### *1* **Choisissez [ ].**

 $\bullet$  Exécutez les étapes 1 et 2 de  $\Box$ 73 et choisissez  $[2]$ .

- *2* **Choisissez une teinte de couleur.**
	- $\bullet$  Appuyez sur la touche <DISP.>, choisissez une teinte de couleur (appuyez sur les touches  $\langle \blacklozenge \rangle$  > ou tournez la molette  $\leq$  >) et appuyez à nouveau sur la touche <DISP.>.
	- $\triangleright$  Une prévisualisation de votre photo avec l'effet appliqué est affichée.

#### *3* **Photographiez ou filmez.**

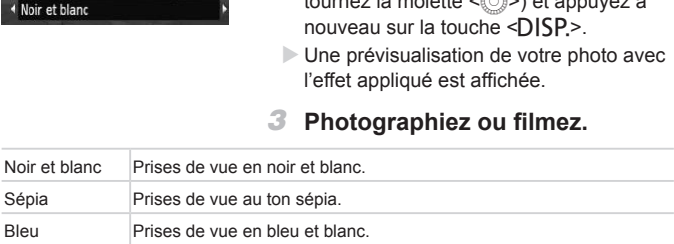

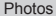

Photos Vidéos

### Mode Discret

Photographiez ou filmez sans activer les sons de l'appareil photo, le flash ou la lampe comme suit. Utilisez ce mode là où les sons de l'appareil photo, le flash et les lumières sont interdits.

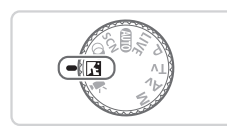

- *1* **Activez le mode < >.**
	- $\circ$  Positionnez la molette modes sur <  $\sqrt{3}$ .

#### *2* **Photographiez ou filmez.**

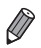

• En mode <  $\sqrt{2}$ , même les sons de lecture sont coupés. Les sons de fonctionnement de l'appareil photo sont coupés, ainsi que le son de la vidéo. apparen prioto sont coupes, ansi

#### Filmer des vidéos variées

Vidéos

#### Filmer des vidéos en mode  $\langle E \rangle$

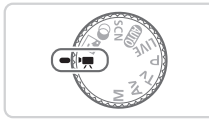

#### **1** Activez le mode <'興>.

- Positionnez la molette modes sur < $\equiv$ .
- **Des bandes noires affichées en haut et** en bas de l'écran indiquent les zones d'image non enregistrées.
- *2* **Configurez les réglages selon la vidéo (**=**[196](#page-195-0) – [203\)](#page-202-0).**
- <span id="page-78-0"></span>*3* **Filmez.**
	- $\circ$  Appuyez sur la touche vidéo.
	- **Pour arrêter l'enregistrement vidéo.** appuyez à nouveau sur la touche vidéo.

Vidéos

# **Mémorisation ou modification de la luminosité de l'image avant la prise de vue** COPY

Avant la prise de vue, vous pouvez mémoriser l'exposition ou la modifier par incréments de 1/3 de valeur dans une plage de –2 à +2.

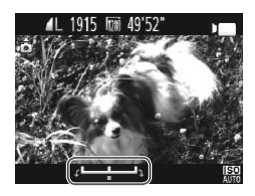

#### *1* **Mémorisez l'exposition.**

- $\bullet$  Relâchez le déclencheur, puis appuyez sur  $la$  touche  $\leq \blacktriangle$  > pour mémoriser l'exposition. La barre de réglage de l'exposition s'affiche.
- $\bullet$  Pour déverrouiller l'exposition, appuyez à nouveau sur la touche  $\leq$   $\blacktriangle$  >

#### *2* **Réglez l'exposition.**

- $\bullet$  Tournez la molette < $\circled{ }$  > pour régler l'exposition tout en regardant l'écran.
- *3* **Filmez.**

#### Filmer des vidéos iFrame

Filmez des vidéos pouvant être éditées avec un logiciel ou périphérique compatible iFrame. Vous pouvez rapidement modifier, sauvegarder et gérer des vidéos iFrame en utilisant le logiciel fourni  $(125)$ .

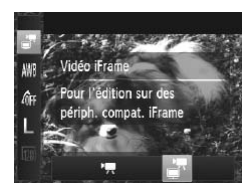

#### *1* **Choisissez [ ].**

- $\bullet$  Positionnez la molette modes sur  $\leq$ .
- $\bullet$  Appuyez sur la touche  $\leq$   $\frac{C_{\text{max}}}{C_{\text{max}}}$  choisissez  $[$ <sup> $\blacksquare$ </sup>] dans le menu puis choisissez  $[\blacksquare$  $(\Box$  37).
- **Des bandes noires affichées en haut et** en bas de l'écran indiquent les zones d'image non enregistrées.

*2* **Filmez (**=**79).**

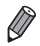

◎ La résolution est de [**]]200**] (L. 59) et ne peut pas être modifiée.  $d'$ image non enregis<br> **2 Filmez (QQT9).**<br>  $\boxed{\frac{1}{200}}$ (QQ59) et ne peut pas être r<br>
t vidéo mis au point par Apple.

**•**  iFrame est un format vidéo mis au point par Apple.

# *4*

## Mode P

Des prises de vue plus saisissantes, selon vos préférences

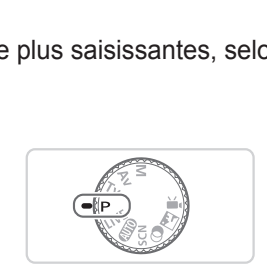

- • Les instructions dans ce chapitre s'appliquent à l'appareil photo avec la molette modes positionnée sur le mode  $\langle P \rangle$ .
- $\cdot$  < $\mathsf{P}$  > : Programme AE ; AE : Exposition automatique
- • Avant d'utiliser une fonction présentée dans ce chapitre dans les modes autres que  $\langle P \rangle$ , assurez-vous que la fonction est disponible dans ce mode  $(1)$  [196](#page-195-0) – [203\)](#page-202-0).

### Prise de vue en mode Programme AE (Mode <P>)

Vous pouvez personnaliser plusieurs réglages de fonction selon vos préférences en matière de prise de vue.

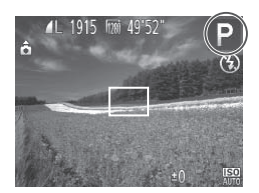

#### **1** Activez le mode < $\mathbf{P}$ >.

 $\bullet$  Positionnez la molette modes sur < $\bullet$  >.

Photos Vidéos

- *2* **Personnalisez les réglages à votre guise (**[=](#page-82-0)**83 – [103\)](#page-102-0), puis photographiez ou filmez.**
- Si l'appareil photo ne parvient pas à obtenir une exposition adéquate lorsque vous enfoncez le déclencheur à mi-course, la vitesse d'obturation et la valeur d'ouverture s'affichent en orange. Pour obtenir une exposition adéquate, essayez d'ajuster les réglages suivants. **puis photograp**<br>
e parvient pas à obtenir une expo<br>
clencheur à mi-course, la vitesse<br>
ent en orange. Pour obtenir une e:<br>
s réglages suivants.<br>
q100)<br>
ISO ( $\Box$ 84)
	- $-$  Activez le flash ( $\Box$ 100)
	- Modifiez la vitesse ISO (EQ84)
	- Les vidéos aussi peuvent être enregistrées en mode <**P**> en appuyant sur la touche vidéo. Cependant, certains réglages <FUNC.> et <MENU> peuvent être ajustés automatiquement pour l'enregistrement vidéo.
	- Pour en savoir plus sur la plage de prise de vue en mode <**P**>, voir « [Caractéristiques](#page-206-0) » ([1207).

#### <span id="page-82-0"></span>Luminosité de l'image (Correction d'exposition)

Photos Vidéos

#### <span id="page-82-1"></span>Réglage de la luminosité de l'image (Correction d'exposition)

Vous pouvez régler l'exposition standard définie par l'appareil photo par incréments de 1/3 de valeur dans une plage comprise entre –2 et +2.

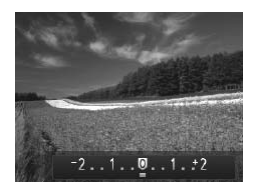

- Appuyez sur la touche <<a>E</a>N>. Tout en regardant l'écran, appuyez sur les touches < $\left\{\rightarrow\right\}$ ou tournez la molette <  $\textcircled{\scriptsize\textsf{a}}$  pour régler la luminosité, puis appuyez à nouveau sur la touche < **12** > une fois que vous avez terminé.
- $\blacktriangleright$  Le niveau de correction spécifié s'affiche.

Photos

# <span id="page-82-2"></span>Mémorisation de la luminosité/exposition de l'image (Mémorisation de l'exposition automatique) **de la luminosité/export de l'exposition de l'exposition de l'exposition de l'exposition de l'exposition de l'exposition de l'exposition de l'exposition de l'exposition de l'exposition de l'exposition de l'exposition de l'**

Avant la prise de vue, vous pouvez mémoriser l'exposition ou vous pouvez spécifier séparément la mise au point et l'exposition.

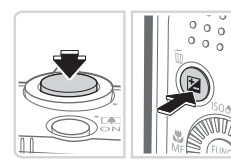

#### *1* **Mémorisez l'exposition.**

- **Dirigez l'appareil photo sur le sujet pour** effectuer une prise de vue avec l'exposition mémorisée. Avec le déclencheur enfoncé à mi-course, appuyez sur la touche  $\leq$   $\geq$  >.
- $\blacktriangleright$  [ $\cancel{\blacktriangleright}$ ] s'affiche et l'exposition est mémorisée.
- Pour déverrouiller l'exposition automatique, relâchez le déclencheur et appuyez à nouveau sur la touche <**12**>. Dans ce cas, [ $\frac{1}{\sqrt{2}}$ ] disparaît.

#### *2* **Cadrez et photographiez ou filmez.**

 $\bullet$  Après une prise de vue, l'exposition automatique est déverrouillée et [ $\angle$ ] disparaît.

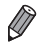

- **AE** : Exposition automatique
- Une fois l'exposition mémorisée, vous pouvez ajuster la combinaison de la vitesse d'obturation et de la valeur d'ouverture en tournant la molette <  $\widehat{\mathbb{S}}$ > (Décalage du programme).

Photos

#### Modification de la méthode de mesure

Réglez la méthode de mesure (la manière dont la luminosité est mesurée) selon les conditions de prise de vue comme suit.

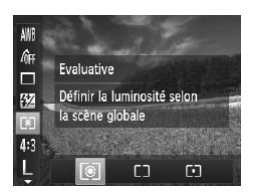

- $\bullet$  Appuyez sur la touche < $\mathbb{R}$  >, choisissez [  $\circ$  ] dans le menu et choisissez l'option désirée (<sub>137</sub>).
- E'option configurée est maintenant affichée.

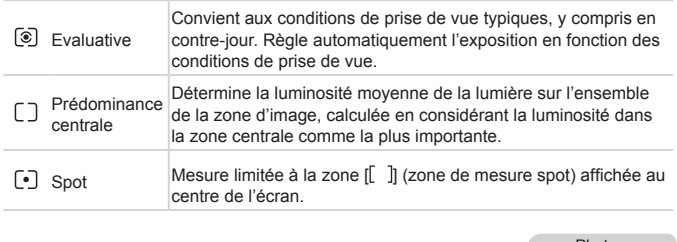

Photos

#### <span id="page-83-0"></span>Modification de la vitesse ISO

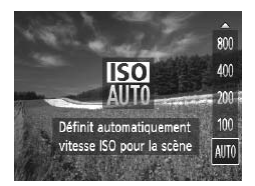

- $\bullet$  Appuyez sur la touche  $\leq$   $\bullet$ >, choisissez une option (appuyez sur les touches <**▲><▼>** ou tournez la molette <(o>)>), puis appuyez sur la touche  $\langle \frac{f(m)}{x} \rangle$ .
- E'option configurée est maintenant affichée.

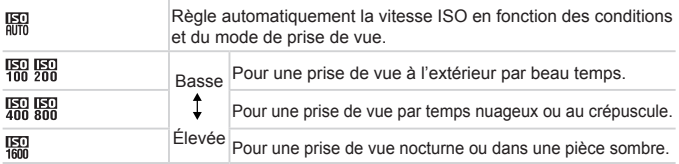

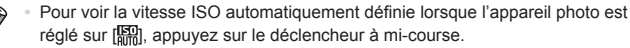

- **•**  Bien que la sélection d'une vitesse ISO inférieure puisse réduire le grain des images, elle présente un plus grand risque de flou du sujet dans certaines conditions de prise de vue.
- **•**  Le choix d'une vitesse ISO élevée augmente la vitesse d'obturation, ce qui peut réduire le flou du sujet et augmenter la portée du flash. Cependant, les photos peuvent sembler granuleuses.

Photos

#### Correction de la luminosité de l'image (i-contraste)

Avant la prise de vue, il est possible de détecter les zones de l'image trop claires ou trop sombres (comme les visages ou les arrière-plans) et d'ajuster automatiquement la luminosité optimale. Un contraste global insuffisant de l'image peut également être automatiquement corrigé avant la prise de vue pour faire ressortir davantage les sujets. sembler granuleuses.<br> **Example:**<br> **COPY 11 Example 3**<br> **COPY 11 Example 3**<br> **COPY 11 EXAMPLE 4**<br> **COPY 11 EXAMPLE 4**<br> **COPY 11 EXAMPLE 4**<br> **COPY 11 EXAMPLE 4**<br> **COPY 11 EXAMPLE 4**<br> **COPY 12 EXAMPLE 4**<br> **COPY 12 EXAMPLE 4**<br>

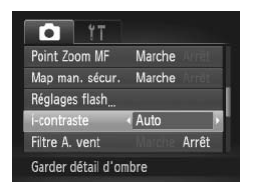

- Appuyez sur la touche <MENU>. choisissez [i-contraste] sur l'onglet [ $\Box$ ]. puis choisissez [Auto] ([138).
- $\triangleright$  Une fois le réglage terminé,  $[C_i]$  s'affiche.

Dans certaines conditions de prise de vue, la correction peut être inadéquate ou peut être à l'origine de l'aspect granuleux des images.

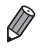

Vous pouvez également corriger les images existantes (Q[139\)](#page-138-0).

#### Couleur et prise de vue en continu

#### <span id="page-85-0"></span>Réglage de la balance des blancs

En réglant la balance des blancs (WB, white balance), les couleurs de l'image pour la scène photographiée ou filmée seront plus naturelles.

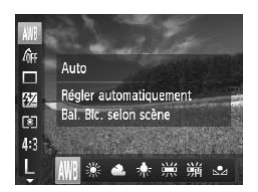

 $\circ$  Appuyez sur la touche < $\langle \frac{m}{s} \rangle$ >, choisissez [ WH] dans le menu et choisissez l'option désirée (<sub>137</sub>).

Photos Vidéos

E'option configurée est maintenant affichée.

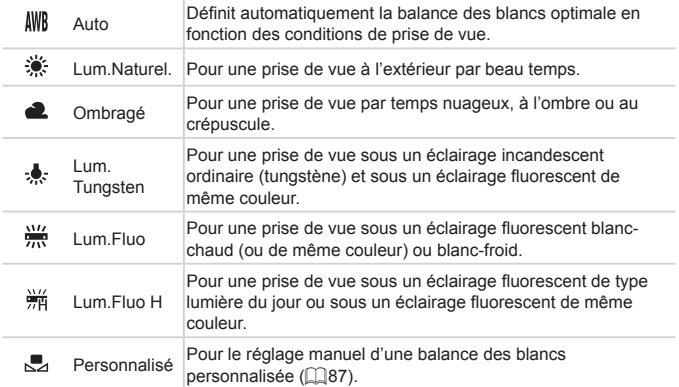

Photos Vidéos

#### <span id="page-86-0"></span>**Balance des blancs personnalisée**

Pour obtenir des couleurs d'image ayant l'air naturelles sous la lumière sur votre photo, réglez la balance des blancs selon la source lumineuse de votre scène. Réglez la balance des blancs sous la même source lumineuse que celle qui éclairera votre prise.

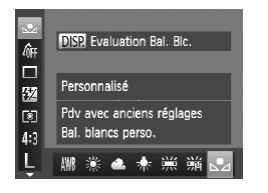

- $\bullet$  Exécutez les étapes de  $\Box$ 86 pour  $choisir$   $\lceil \cdot \cdot \cdot \rceil$ .
- **Dirigez l'appareil photo sur un sujet** complètement blanc, de sorte que tout l'écran soit blanc. Appuyez sur la touche  $<$  $N$ <sub>SP</sub> $>$
- $\triangleright$  La teinte de l'écran change une fois que les données de la balance des blancs ont été enregistrées.

**•** Les couleurs peuvent ne pas avoir l'air naturelles si vous changez de réglages d'appareil photo après avoir enregistré les données de la balance des blancs. les données de les<br>été enregistrées<br>peuvent ne pas avoir l'air nat<br>appareil photo après avoir en<br>des blancs.

#### <span id="page-87-0"></span>Modification des teintes de couleur de l'image (Mes couleurs)

Changez les teintes de couleur de l'image comme souhaité, en convertissant par exemple les images en sépia ou en noir et blanc.

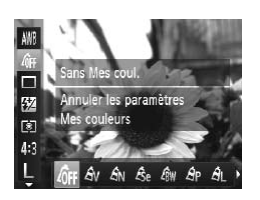

● Appuyez sur la touche <( $\mathbb{R}$ )>, choisissez [ $\frac{1}{2}$  dans le menu et choisissez l'option désirée (<sub>137</sub>).

Photos Vidéos

 $\triangleright$  L'option configurée est maintenant affichée.

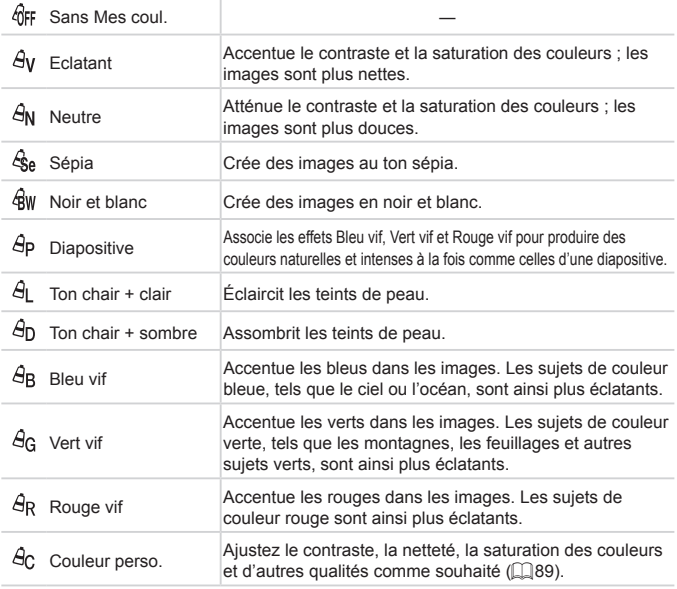

Photos Vidéos

- **La balance des blancs (QQ86) ne peut pas être réglée dans les** modes [&] ou [ &w].
	- Dans les modes [ $\hat{H}$ ] et [ $\hat{H}$ <sub>D</sub>], les couleurs autres que le teint de peau des personnes peuvent être modifiées. Ces réglages peuvent ne pas produire les résultats escomptés avec certains teints de peau.

#### <span id="page-88-0"></span>**Couleur personnalisée**

Choisissez le niveau désiré pour le contraste de l'image, la netteté, la saturation des couleurs, le rouge, le vert, le bleu et les teints de peau dans une plage comprise entre 1 et 5.

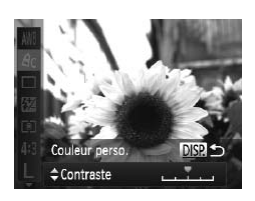

#### *1* **Accédez à l'écran de réglage.**

 $\bullet$  Exécutez les étapes de  $\Box$ 88 pour choisir  $[ $\triangle$ <sub>c</sub>]<sub>c</sub>$ , puis appuyez sur la touche  $<$ DISP $>$ . Accedez a l'exécutez les éta<br>
choisir [Ac], puis<br>
SPS-<br>
COPYSTERS<br>
COPYSTERS<br>
COPYSTERS<br>
COPYSTERS<br>
COPYSTERS<br>
COPYSTERS<br>
COPYSTERS<br>
COPYSTERS<br>
COPYSTERS<br>
COPYSTERS<br>
COPYSTERS

#### *2* **Configurez le réglage.**

- Appuyez sur les touches < $\blacktriangle$ >< $\blacktriangledown$ > pour choisir une option, puis spécifiez la valeur en appuyant sur les touches < $\blacklozenge$  > ou en tournant la molette  $\leq$   $\geq$ .
- $\bullet$  Pour des effets plus importants/plus intenses (ou des teints de peau plus sombres), ajustez la valeur vers la droite et pour des effets plus faibles/plus clairs (ou des teints de peau plus clairs), ajustez la valeur vers la gauche.
- $\circ$  Appuyez sur la touche <DISP.> pour terminer le réglage.

#### Prise de vue en continu

Maintenez complètement enfoncé le déclencheur pour photographier en continu.

Pour en savoir plus sur la vitesse de la prise de vue en continu, voir « [Caractéristiques](#page-206-0) » ( $\cap$ 207).

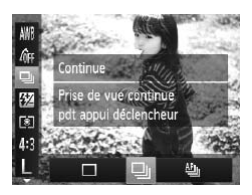

#### *1* **Configurez le réglage.**

- $\bullet$  Appuyez sur la touche  $\leq$   $\binom{m}{\text{ST}}$ , choisissez [ ] dans le menu et choisissez l'option désirée (<sub>137</sub>).
- $\triangleright$  L'option configurée est maintenant affichée.

#### *2* **Prenez la photo.**

**Maintenez complètement enfoncé le** déclencheur pour photographier en continu.

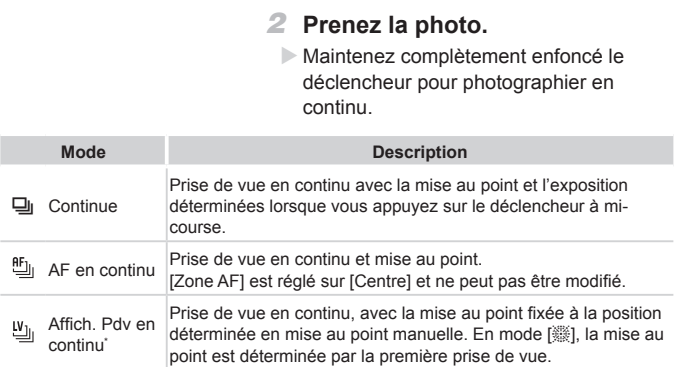

En mode  $\left(\frac{100}{1000}\right)$  ( $\left(\frac{100}{100}\right)$ ), en mode de mémorisation de la mise au point automatique  $(\Box$ 99) ou en mode de mise au point manuelle ( $\Box$ 92),  $[$ <sup>th</sup> $\Box$ ] est remplacé par  $[\Psi_{\parallel}]$ .

Pour en savoir plus sur la vitesse de la prise de vue en continu dans chaque mode, voir « [Caractéristiques](#page-206-0) » (QQ 207).

- **•** Cette fonction ne peut pas être utilisée avec le retardateur  $($  $\Box$ 51) ou [Détec. clignem.]  $($  $\Box$ 63).
	- **•** La prise de vue peut s'interrompre momentanément ou la prise de vue en continu peut ralentir selon les conditions de prise de vue, les réglages de l'appareil photo et la position du zoom.
	- **•** À mesure que d'autres photos sont prises, la prise de vue peut ralentir.
	- **•** La prise de vue peut ralentir si le flash se déclenche.

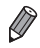

La vitesse de prise de vue en continu est plus rapide en mode  $\lceil \frac{36}{2} \rceil$  $(\Box$ 69).

### Plage de prise de vue et mise au point

Photos

#### Prise de vue en gros plan (Macro)

Pour limiter la mise au point sur les sujets proches, réglez l'appareil photo sur [ $\ddot{z}$ ]. Pour en savoir plus sur la plage de mise au point, voir « [Caractéristiques](#page-206-0) » ( $\Box$ 207).

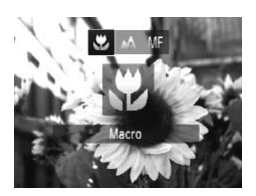

- $\bullet$  Appuyez sur la touche  $\leq$   $\bullet$ , choisissez [ $\mathcal{L}$ ] (appuyez sur les touches < $\blacklozenge$  > ou  $t$ ournez la molette  $\leq$   $\geq$   $\geq$   $\geq$   $\geq$   $\geq$   $\geq$   $\geq$   $\geq$   $\geq$   $\geq$   $\geq$   $\geq$   $\geq$   $\geq$   $\geq$   $\geq$   $\geq$   $\geq$   $\geq$   $\geq$   $\geq$   $\geq$   $\geq$   $\geq$   $\geq$   $\geq$   $\geq$   $\geq$   $\geq$   $\geq$   $\geq$   $\geq$   $\$ sur la touche  $\leq$ <sup>(m)</sup> $>$ .
- $\triangleright$  Une fois le réglage terminé.  $\mathbb{R}$  s'affiche.

Photos Vidéos

 $\overline{\mathbb{C}}$ Dans la zone d'affichage de la barre jaune sous la barre de zoom, [ $\ddot{\bullet}$ ] devient gris et l'appareil photo ne fait pas la mise au point.

Pour empêcher le bougé de l'appareil photo, essayez de monter l'appareil photo sur un trépied et d'effectuer la prise de vue avec l'appareil photo réglé sur  $[\hat{\otimes}]$  ( $[$ ] (52). Prise de vue en mode de mise au point manuelle

<span id="page-91-0"></span>Lorsque la mise au point n'est pas possible en mode autofocus, utilisez la mise au point manuelle. Vous pouvez spécifier la position focale générale, puis appuyer sur le déclencheur à mi-course pour que l'appareil photo détermine la position focale optimale la plus proche de la position que vous avez spécifiée. Pour en savoir plus sur la plage de mise au point, voir « [Caractéristiques](#page-206-0) » ([1207).

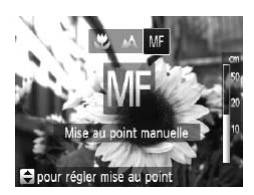

#### *1* **Choisissez [**f**].**

- $\bullet$  Appuyez sur la touche  $\leq$   $\bullet$ , choisissez [MF] (appuyez sur les touches <<<<<<<<<<<<<<<<<<<<<<<<<< puis appuyez sur la touche  $\langle \frac{f(x)}{SET} \rangle$ .
- $\triangleright$  [MF] et l'indicateur de mise au point manuelle s'affichent.

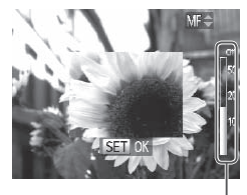

Indicateur de mise au point manuelle

#### *2* **Spécifiez la position focale générale.**

En vous reportant à la barre de l'indicateur de mise au point manuelle à l'écran (indiquant la distance et la position focale) et à la zone d'affichage agrandi, appuyez sur les touches < $\blacktriangle$ >  $\blacktriangleright$   $\blacktriangleright$  ou tournez la molette <  $\textcircled{3}$  pour spécifier la position focale générale, puis appuyez sur la touche  $\leq$ <sup>(FINC</sup>) >.

#### *3* **Ajustez la mise au point.**

- zz Appuyez sur le déclencheur à mi-course pour que l'appareil photo ajuste avec précision la position focale (Mise au point manuelle sécurisée).
- Il n'est pas possible de modifier le mode de zone AF ou la taille pendant la mise au point manuelle  $($  $\Box$ 94). Si vous souhaitez modifier le mode ou la taille de la zone AF, annulez d'abord le mode de mise au point manuelle. précision la posimanuelle sécuris<br>
ssible de modifier le mode de<br>
se au point manuelle ( $\Box$ 94).<br>
de ou la taille de la zone AF,<br>
au point manuelle.<br>
int est possible en utilisant le
	- **•** La mise au point est possible en utilisant le zoom numérique  $($  $\Box$ 50) ou le téléconvertisseur numérique ( $\Box$ 94) ou en utilisant un téléviseur comme moniteur (Q[165](#page-164-0)), mais l'affichage agrandi n'apparaît pas.

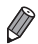

- Pour faire la mise au point plus précisément, essayez de fixer l'appareil photo à un trépied pour le stabiliser.
- Pour masquer la zone d'affichage agrandi, appuyez sur la touche <MENU> et réglez [Point Zoom MF] sur l'onglet [10] sur [Arrêt] ([138).
- **•**  Pour désactiver le réglage fin automatique de la mise au point lorsque le déclencheur est enfoncé à mi-course, appuyez sur la touche <MENU> et réglez [Map man. sécur.] sur l'onglet [10] sur [Arrêt] ([138).

#### <span id="page-93-1"></span>Téléconvertisseur numérique

La distance focale de l'objectif peut être augmentée d'environ 1,6x ou 2,0x. Ceci permet de réduire le bougé de l'appareil photo étant donné que la vitesse d'obturation est plus rapide que si vous aviez effectué un zoom avant (y compris avec le zoom numérique) au même facteur de zoom.

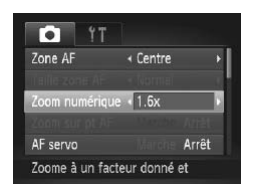

Appuyez sur la touche <MENU>. choisissez [Zoom numérique] sur l'onglet [10], puis choisissez l'option désirée  $($  $\Box$  $38$ ).

Photos Vidéos

 $\triangleright$  L'affichage est agrandi et le facteur de zoom s'affiche à l'écran.

**•** Le téléconvertisseur numérique ne peut pas être utilisé avec les options Zoom numérique ([1050) et Zoom sur pt AF ([1062). eur numérique ne peut pas ê<br>mérique (□50) et Zoom sur<br>respectives lors de l'utilisation des de<br>mm et 56,0 – 896,0 mm (équivalente<br>on peut être équivalente lorsque<br>h à fond vers <[ $\blacksquare$ ]> pour le téléob

- Les distances focales respectives lors de l'utilisation des options [1.6x] et [2.0x] sont de 44,8 – 716,8 mm et 56,0 – 896,0 mm (équivalentes au format 24 x 36 mm).
	- **•**  La vitesse d'obturation peut être équivalente lorsque vous déplacez la commande de zoom à fond vers < [4] > pour le téléobjectif maximum et lorsque vous effectuez un zoom avant pour agrandir le sujet à la même taille en exécutant l'étape 2 de  $\Box$ 50.

#### <span id="page-93-0"></span>Modification du mode Zone AF

Modifiez le mode zone AF (autofocus) selon les conditions de prise de vue comme suit.

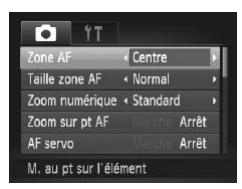

• Appuyez sur la touche <MENU>. choisissez [Zone AF] sur l'onglet [10]. puis choisissez l'option désirée ( $\Box$ 38).

Photos Vidéos

Photos Vidéos

#### **Centre**

Une zone AF est affichée au centre. Pratique pour faire une mise au point fiable.

Une zone AF jaune s'affiche avec [<sup>0</sup>] si l'appareil photo ne peut pas faire la mise au point lorsque vous enfoncez le déclencheur à mi-course. Veuillez noter que le zoom sur le point autofocus  $(\square$ 62) n'est pas possible.

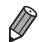

- Pour réduire la taille de la zone AF, appuyez sur la touche <MENU> et réglez [Taille zone AF] sur l'onglet  $[1]$  sur [Petit] ( $\Box$ 38).
	- **•**  La taille de la zone AF est réglée sur [Normal] en cas d'utilisation du zoom numérique ( $\Box$ 50) ou du téléconvertisseur numérique ( $\Box$ 94), et en mode mise au point manuelle  $($  $\Box$ 92).
	- **•**  Pour cadrer la scène de sorte que les sujets se trouvent au bord ou dans un coin, dirigez d'abord l'appareil photo pour capturer le sujet dans une zone AF, puis maintenez enfoncé le déclencheur à mi-course. Tout en continuant à maintenir enfoncé le déclencheur à mi-course, recadrez la scène à votre guise, puis enfoncez à fond le déclencheur (Mémorisation de la mise au point). oint manuelle (LLI92).<br>Cène de sorte que les sujets se t<br>oord l'appareil photo pour capture<br>nez enfoncé le déclencheur à mi-<br>ncé le déclencheur à mi-course,<br>ncez à fond le déclencheur (Mém<br>Pho

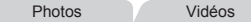

#### **AiAF visage**

- Détecte les visages des personnes et règle la mise au point, l'exposition (mesure évaluative uniquement) et la balance des blancs ([ uniquement).
- Après avoir dirigé l'appareil photo sur le sujet, un cadre blanc s'affiche autour du visage de la personne déterminée par l'appareil photo comme étant le sujet principal, et un maximum de deux cadres gris s'affiche autour des autres visages détectés.
- Lorsque l'appareil photo détecte un mouvement, les cadres suivent les sujets en mouvement dans des limites déterminées.
- **•**  Une fois que vous avez appuyé sur le déclencheur à mi-course, un maximum de neuf cadres verts s'affiche autour des visages mis au point.
- Si l'appareil photo ne détecte aucun visage ou si seulement des  $\mathbf T$ cadres gris (pas de cadre blanc) s'affichent, un maximum de neuf cadres verts s'affiche dans la zone mise au point lorsque vous enfoncez le déclencheur à mi-course.
	- Si aucun visage n'est détecté lorsque le mode AF servo (**QQ**97) est réglé sur [Marche], la zone AF s'affiche au centre de l'écran lorsque vous enfoncez le déclencheur à mi-course.
	- **•** Exemples de visages non détectés :
		- Sujets éloignés ou très proches
		- Sujets sombres ou clairs
		- Visages de profil, en angle ou partiellement cachés
	- **•**  L'appareil photo peut confondre des sujets non humains avec des visages.
	- **•** Aucune zone AF ne s'affiche si l'appareil photo ne peut pas faire la mise au point lorsque vous enfoncez le déclencheur à mi-course.

Photos

**Choix des sujets sur lesquels effectuer la mise au point (Suivi AF)**

Prenez la photo après avoir choisi un sujet à mettre au point en procédant comme suit.

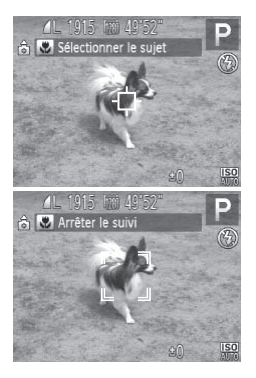

#### *1* **Choisissez [Suivi AF].**

- $\bullet$  Exécutez les étapes de  $\Box$ 94 pour choisir [Suivi AF]. **lesquels effectuer la mise**<br> **Choisissez [Sui**<br> **Choisissez [Sui**<br> **Choisissez [Sui**<br> **Choisissez [Suivi AF]**.
	- $\blacktriangleright$   $\lceil \bigoplus \rceil$  s'affiche au centre de l'écran.
	- *2* **Choisissez le sujet sur lequel effectuer la mise au point.**
		- **Dirigez l'appareil photo de sorte que** [ $\Box$ ] se trouve sur le sujet désiré, puis appuyez sur la touche  $\leq$   $\blacklozenge$ .
		- XX Une fois le sujet détecté, l'appareil photo émet un bip et [␣ \_] s'affiche. Même si le sujet bouge, l'appareil photo continue de suivre le sujet dans des limites déterminées.
		- $\triangleright$  Si aucun sujet n'est détecté,  $\lfloor \cdot \rfloor$  s'affiche.
		- **Pour annuler le suivi, appuyez à nouveau**  $\sin$  la touche  $\leq$   $\blacktriangle$

#### *3* **Prenez la photo.**

- $\bullet$  Appuyez sur le déclencheur à mi-course.  $\begin{bmatrix} 1 & 1 \\ 1 & 1 \end{bmatrix}$  est remplacé par un  $\begin{bmatrix} 1 & 1 \\ 1 & 1 \end{bmatrix}$  bleu qui suit le sujet tandis que l'appareil photo continue de régler la mise au point et l'exposition (AF servo) (voir ci-dessous).
- <sup>o</sup> Appuyez sur le déclencheur à fond pour prendre la photo.
- $\triangleright$  Même après la prise de vue,  $\begin{bmatrix} 0 & 1 \end{bmatrix}$  reste affiché et l'appareil photo continue de suivre le sujet.
- **•**  [AF servo] (voir ci-dessous) est réglé sur [Marche] et ne peut pas être modifié. **•** Le suivi peut se révéler impossible si les sujets sont trop petits ou se déplacent trop rapidement ou encore si la couleur ou la
	- **•** [Zoom sur pt AF] sur l'onglet [4] n'est pas disponible.
	- **[W]** n'est pas disponible.
	- luminosité du sujet est trop proche de celle de l'arrière-plan.<br>[Zoom sur pt AF] sur l'onglet [(C)] n'est pas disponible.<br>[(C)] n'est pas disponible.<br>L'appareil photo peut détecter des sujets même si vous enfoncez le<br>décle L'appareil photo peut détecter des sujets même si vous enfoncez le déclencheur à mi-course sans appuyer sur la touche <q>. Après la prise de vue,  $\left[\begin{matrix} -1 \\ -1 \end{matrix}\right]$  s'affiche au centre de l'écran.
		- Lorsque vous photographiez en mode [MF] (QQ92), maintenez enfoncée la touche < $\blacklozenge$  pendant au moins une seconde.

Photos

#### <span id="page-96-0"></span>**Prise de vue avec la fonction AF servo**

Grâce à ce mode, vous ne raterez plus les photos de sujets en mouvement, car l'appareil photo continue la mise au point sur le sujet et ajuste l'exposition tant que vous appuyez sur le déclencheur à mi-course.

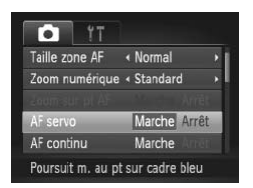

#### *1* **Configurez le réglage.**

• Appuyez sur la touche <MENU>. choisissez [AF servo] sur l'onglet [1], puis choisissez [Marche] ([15] 38).

#### *2* **Effectuez la mise au point.**

- La mise au point et l'exposition sont conservées à l'endroit où la zone AF bleue s'affiche tandis que vous enfoncez le déclencheur à mi-course.
- **•** La mise au point peut se révéler impossible dans certaines Œ conditions de prise de vue.
	- **•**  Dans de faibles conditions d'éclairage, l'AF servo peut ne pas s'activer (les zones AF ne deviennent pas bleues) lorsque vous appuyez sur le déclencheur à mi-course. Dans ce cas, la mise au point et l'exposition sont réglées conformément au mode de zone AF spécifié.
	- **•** Si vous ne parvenez pas à obtenir une exposition adéquate, la vitesse d'obturation et la valeur d'ouverture s'affichent en orange. Relâchez le déclencheur, puis enfoncez-le à nouveau à mi-course.
	- **•** La prise de vue avec mémorisation de la mise au point automatique n'est pas disponible. La prise de vue avec mémorisation de la mise au point<br>
	automatique n'est pas disponible.<br>
	[Zoom sur pt AF] sur l'onglet [O] n'est pas disponible.<br>
	Non disponible en cas d'utilisation du retardateur (QQ 51).<br> **Modification** 
		- [Zoom sur pt AF] sur l'onglet [<sup>4]</sup>] n'est pas disponible.
		- Non disponible en cas d'utilisation du retardateur ( $\Box$ 51).

Photos

Vous pouvez modifier le fonctionnement par défaut de l'appareil photo consistant à maintenir en continu la mise au point sur les sujets sur lesquels il est dirigé, même lorsque le déclencheur n'est pas enfoncé. À l'inverse, vous pouvez limiter la mise au point de l'appareil photo au moment où vous appuyez sur le déclencheur à mi-course.

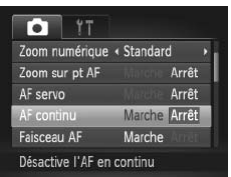

Appuyez sur la touche <MENU>. choisissez [AF continu] sur l'onglet [ $\Box$ ]. puis choisissez [Arrêt] ([1] 38).

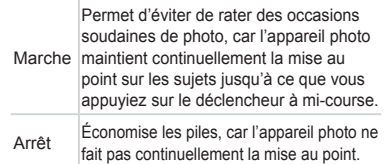

Photos Vidéos

#### <span id="page-98-0"></span>Prise de vue avec mémorisation de la mise au point automatique

Il est possible de mémoriser la mise au point. Après avoir mémorisé la mise au point, la position focale reste inchangée, même lorsque vous retirez le doigt du déclencheur.

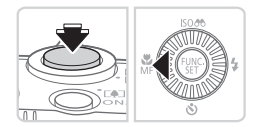

#### *1* **Mémorisez la mise au point.**

- zz Avec le déclencheur enfoncé à micourse, appuyez sur la touche < $\blacklozenge$ .
- $\triangleright$  La mise au point est désormais mémorisée, et IMFI et l'indicateur de mise au point manuelle s'affichent.
- **Pour annuler la mémorisation de la** mise au point automatique, relâchez le déclencheur, enfoncez-le à nouveau à mi-course et appuyez sur la touche  $\leq$   $\blacktriangleright$ . Pour annuer la r<br>mise au point au<br>déclencheur, enf<br>mi-course et app<br>2 Cadrez et ph<br>filmez.
	- *2* **Cadrez et photographiez ou filmez.**

#### <span id="page-99-0"></span>Activation du flash

Le flash peut se déclencher pour chaque prise. Pour en savoir plus sur la portée du flash, voir « [Caractéristiques](#page-206-0) » (2207).

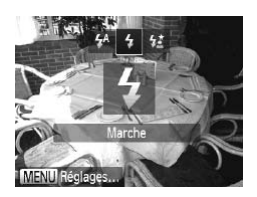

- *1* **Dressez le flash.**
- $\bullet$  Appuyez sur la touche < $\sharp$ >.
- *2* **Configurez le réglage.**
	- Appuyez sur la touche < $\triangleright$  >, choisissez  $\frac{1}{2}$ ] (appuyez sur les touches < $\blacklozenge$  > ou tournez la molette  $\leq$   $\gg$ ), puis appuyez sur la touche  $\leq$ <sup>(FUNC</sup>)>.
	- $\triangleright$  Une fois le réglage terminé. [ $\sharp$ ] s'affiche.

Prise de vue en mode de synchronisation lente **•** Il n'est pas possible d'accéder à l'écran de réglage en appuyant Œ sur la touche < $\blacktriangleright$  > lorsque le flash est rabattu. Appuyez sur la touche  $\leq$  > pour soulever le flash, puis configurez le réglage.

Photos

Avec cette option, le flash se déclenche pour augmenter la luminosité du sujet principal (des personnes, par exemple) tandis que l'appareil photo se déclenche à une vitesse d'obturation lente pour augmenter la luminosité de l'arrière-plan hors de portée du flash.

Pour en savoir plus sur la portée du flash, voir « [Caractéristiques](#page-206-0) » (=[207\).](#page-206-0)

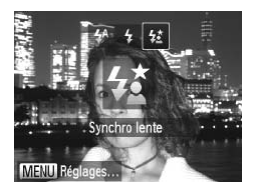

- *1* **Dressez le flash.**
- $\bullet$  Appuyez sur la touche < $\frac{1}{2}$ >.
- *2* **Configurez le réglage.**
	- $\bullet$  Appuyez sur la touche  $\leq$  >, choisissez  $\left[\frac{1}{2}\right]$  (appuyez sur les touches <  $\leftarrow$  > ou tournez la molette  $\leq$   $\gg$ ), puis appuyez sur la touche  $\leq$ <sup>(FUNC</sup>) >.
	- ▶ Une fois le réglage terminé,  $[22]$  s'affiche.

#### *3* **Prenez la photo.**

 $\bullet$  Même après le déclenchement du flash. assurez-vous que le sujet principal ne bouge pas tant que le son du déclencheur est audible.

- **•** Montez l'appareil photo sur un trépied ou prenez d'autres mesures  $\mathbf T$ pour le stabiliser et empêcher le bougé de l'appareil photo. Par ailleurs, il est recommandé de régler [Mode Stabilisé] sur [Arrêt] lors de l'utilisation d'un trépied ou d'autres moyens pour stabiliser l'appareil photo ( $\Box$ [103](#page-102-0)).
	- **•** Il n'est pas possible d'accéder à l'écran de réglage en appuyant sur la touche < $\triangleright$  lorsque le flash est rabattu. Appuyez sur la touche  $\leq$  > pour soulever le flash, puis configurez le réglage.

Photos

#### Réglage de la correction de l'exposition au flash

Comme pour la correction d'exposition régulière ( $\Box$ 83), vous pouvez régler l'exposition au flash par incréments de 1/3 de valeur dans une plage de –2 à +2. **a correction de l'exp**<br>
on d'exposition régulière (Q)<br>
incréments de 1/3 de valeur d<br> **CAppuyez sur la t<br>
CAPPU[Y](#page-82-1)EZ sur la t<br>
CAPPUYEZ sur la t<br>
CAPPUYEZ sur la t<br>
CAPPUYEZ sur la t<br>
CAPPUYEZ sur la t<br>
CAPPUYEZ sur la t** 

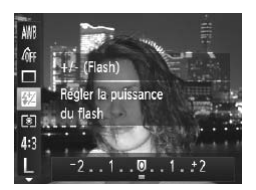

- $\bullet$  Appuyez sur la touche  $\leq$   $\binom{f(\mathcal{U})}{g(f)}$ , choisissez [X] dans le menu et ajustez le réglage en appuyant sur les touches  $\langle \langle \rangle \rangle$  > ou en tournant la molette < $\circ$  ( $\circ$ ) [=](#page-36-0) ( $\circ$ )37).
- ▶ Une fois le réglage terminé, [X] s'affiche.
- En présence d'un risque de surexposition, l'appareil photo ajuste automatiquement la vitesse d'obturation ou la valeur d'ouverture pendant les prises de vue avec flash pour réduire les hautes lumières délavées et photographier avec une exposition optimale. Cependant, vous pouvez désactiver le réglage automatique de la vitesse d'obturation et la valeur d'ouverture en accédant à <MENU> ( $\Box$ 38) et en réglant [Sécurité Flash] dans [Réglages flash] sur l'onglet [1] sur [Arrêt].
	- Vous pouvez également configurer la correction d'exposition au flash en accédant à <MENU> (compose ten choisissant [Corr expo flash] dans [Réglages flash] sur l'onglet [ $\Box$ ].
	- Vous pouvez également accéder à l'écran <MENU> [Réglages flash] lorsque le flash est dressé en appuyant sur la touche  $\langle \bullet \rangle$  puis immédiatement après sur la touche  $\langle \text{MENU} \rangle$ .

#### Prise de vue avec mémorisation de l'exposition au flash

Tout comme pour la mémorisation de l'exposition automatique  $($   $\Box$ 83), vous pouvez mémoriser l'exposition pour les prises de vue au flash.

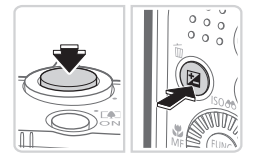

- *1* **Dressez le flash et réglez-le sur [**h**] (**=**[100](#page-99-0)).**
- *2* **Mémorisez l'exposition au flash.**
	- **Dirigez l'appareil photo sur le sujet** pour effectuer une prise de vue avec l'exposition mémorisée. Avec le déclencheur enfoncé à mi-course, appuyez sur la touche < $\overline{12}$ >
	- $\blacktriangleright$  Le flash se déclenche et lorsque  $[\frac{1}{1}]\times$ s'affiche, le niveau de puissance du flash est conservé.
- **Pour déverrouiller l'exposition au flash.** relâchez le déclencheur et appuyez à nouveau sur la touche <**12**>. Dans ce cas,  $[\frac{1}{2}]$  disparaît. appuyez sur la toucle<br>
Le flash se déclence<br>
s'affiche, le niveau dest conservé.<br>
Pour déverrouiller l'e<br>
relâchez le déclence<br>
nouveau sur la toucleas, [ $\star$ ] disparaît.
	- *3* **Cadrez et prenez la photo.**
		- $\bullet$  Après une photo, l'exposition au flash est déverrouillée et [\nit disparaît.

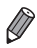

**FE** : Exposition au flash

#### Modification du taux de compression (Qualité de l'image)

Choisissez entre les deux taux de compression suivants : [<] (Super-Fin) et  $\lceil$  (Fin). Pour des indications sur le nombre de photos qu'une carte mémoire peut contenir d'après chaque taux de compression, voir « [Caractéristiques](#page-206-0) »  $(\square$  [207\).](#page-206-0)

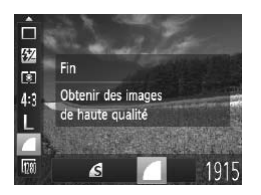

#### **Configurez le réglage.**

 $\circ$  Appuyez sur la touche  $\leq$   $\frac{f(x)}{x}$ , choisissez [  $\Box$ ] dans le menu et choisissez l'option désirée (<sup>137</sup>).

Photos Vidéos

#### <span id="page-102-0"></span>Modification des réglages de l'option Mode Stabilisé

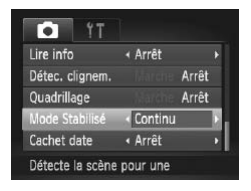

• Appuyez sur la touche <MENU>, choisissez [Mode Stabilisé] sur l'onglet [4], puis appuyez sur les touches <<<a>> >>>>> pour choisir l'option désirée  $($  $\Box$ 38). Photo<br> **Example 3 Applyez sur la to**<br> **COPY Applyez sur les to applyez sur les to applyez sur les to choisir l'option dé**<br> **COPY APPLY APPLY APPLY APPLY APPLY APPLY APPLY**<br>
Copisir l'option dé

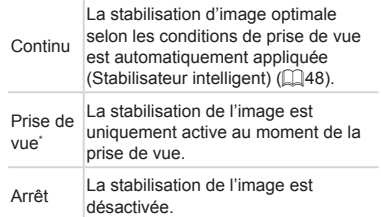

\* Le réglage passe sur [Continu] pour l'enregistrement vidéo.

Si la stabilisation de l'image ne parvient pas à empêcher le bougé U de l'appareil photo, montez l'appareil photo sur un trépied ou prenez d'autres mesures pour le stabiliser. Dans ce cas, réglez [Mode Stabilisé] sur [Arrêt].

# *5*

## Modes Tv, Av et M

Obtenez des prises de vue plus vives et plus sophistiquées

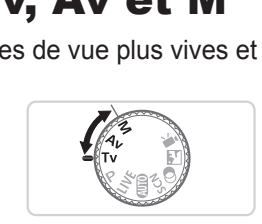

• Les instructions de ce chapitre s'appliquent à l'appareil photo réglé sur le mode respectif.

#### Vitesses d'obturation spécifiques (Mode <Tv>)

Réglez votre vitesse d'obturation préférée avant la prise de vue comme suit. L'appareil photo ajuste automatiquement la valeur d'ouverture d'après votre vitesse d'obturation.

Pour en savoir plus sur les vitesses d'obturation disponibles, voir « [Caractéristiques](#page-206-0) » ([1207).

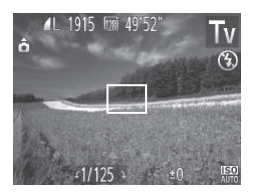

#### **1** Activez le mode <**T** $V$ >.

 $\bullet$  Positionnez la molette modes sur <Tv>.

*2* **Réglez la vitesse d'obturation.**

- $\bullet$  Tournez la molette < $\circled{\ }$  > pour définir la vitesse d'obturation.
- **2 Réglez la vitess**<br>• Tournez la molette «<br>vitesse d'obturation.<br>• d'obturation inférieures ou é<br>as prendre d'autres photos in varie les images pour réduire l Avec des vitesses d'obturation inférieures ou égales à 1,3 seconde, Œ vous ne pouvez pas prendre d'autres photos immédiatement, car l'appareil photo traite les images pour réduire le bruit.
	- **•** Lorsque vous photographiez à une vitesse d'obturation lente sur un trépied, il est recommandé de régler [Mode Stabilisé] sur [Arrêt]  $($  $\Box$ [103\)](#page-102-0).
	- **•** La vitesse d'obturation maximum avec le flash est de 1/2000 seconde. Si vous spécifiez une vitesse plus rapide, l'appareil photo réinitialise automatiquement la vitesse à 1/2000 seconde avant la prise de vue.
	- **•** L'affichage orange de la valeur d'ouverture lorsque vous enfoncez le déclencheur à mi-course indique que les réglages diffèrent de l'exposition standard. Ajustez la vitesse d'obturation jusqu'à ce que la valeur d'ouverture s'affiche en blanc ou utilisez le décalage automatique  $($ 111)[107](#page-106-0)).

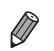

#### <span id="page-106-0"></span>Valeurs d'ouverture spécifiques (Mode <Av>)

Réglez votre valeur d'ouverture préférée avant la prise de vue comme suit. L'appareil photo ajuste automatiquement la vitesse d'obturation d'après votre valeur d'ouverture.

Pour en savoir plus sur les valeurs d'ouverture disponibles, voir « [Caractéristiques](#page-206-0) » (C207).

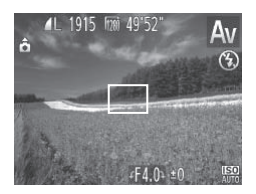

#### **1** Activez le mode <**Av**>.

 $\bullet$  Positionnez la molette modes sur  $\leq$ Av>.

*2* **Réglez la valeur d'ouverture.**  $\bullet$  Tournez la molette < $\circled{\ }$  > pour définir la valeur d'ouverture.

2 Réglez la valentiera de Tournez la moletiera d'ouvertuine de la vitesse d'obturation de la vitesse d'obturation de la vitesse d'obturation de la vitesse d'obturation de la viene molet de la viene de la viene de la viene **•** L'affichage orange de la vitesse d'obturation lorsque vous ( [ enfoncez le déclencheur à mi-course indique que les réglages diffèrent de l'exposition standard. Ajustez la valeur d'ouverture jusqu'à ce que la vitesse d'obturation s'affiche en blanc ou utilisez le décalage automatique (voir ci-dessous).

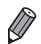

*•***Av** > : Valeur d'ouverture (taille de l'ouverture faite par l'iris dans l'objectif) Pour éviter les problèmes d'exposition dans les modes <**Tv**> et <**Av**>. l'appareil photo peut automatiquement ajuster la vitesse d'obturation et la valeur d'ouverture, même lorsque l'exposition standard ne peut pas être obtenue autrement. Appuyez sur la touche <MENU> et réglez [Décalage] auto] sur l'onglet [11] sur [Marche] ([138). Cependant, le décalage automatique est désactivé lorsque le flash se déclenche.

#### Vitesses d'obturation et valeurs d'ouverture spécifiques (Mode <M>)

Exécutez ces étapes avant la prise de vue pour régler vos vitesse d'obturation et valeur d'ouverture préférées en vue d'obtenir l'exposition désirée. Pour en savoir plus sur les vitesses d'obturation et les valeurs d'ouverture disponibles, voir « [Caractéristiques](#page-206-0) » ( $\Box$ 207).

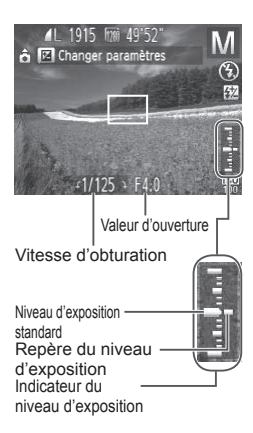

#### **1** Activez le mode <M>.

 $\bullet$  Positionnez la molette modes sur < $M$ >.

#### *2* **Configurez le réglage.**

- Appuyez sur la touche < $\angle$  > choisissez un réglage de vitesse d'obturation et de valeur d'ouverture, et tournez la molette <  $\textcircled{3}$  pour spécifier une valeur.
- $\triangleright$  Un repère du niveau d'exposition reposant sur la valeur que vous avez spécifiée apparaît sur l'indicateur du niveau d'exposition pour comparaison avec le niveau d'exposition standard. Un repère du niveau<br>reposant sur la vale<br>spécifiée apparaît s<br>niveau d'exposition<br>avec le niveau d'exposition<br>Le repère du niveau en orange lorsque la<br>l'exposition standard
	- $\triangleright$  Le repère du niveau d'exposition est indiqué en orange lorsque la différence avec l'exposition standard dépasse 2 valeurs. « –2 » ou « +2 » s'affiche en orange dans le coin inférieur droit lorsque vous appuyez sur le déclencheur à mi-course.

**•**  Après avoir défini la vitesse d'obturation ou la valeur d'ouverture, le niveau d'exposition peut changer si vous ajustez le zoom ou recadrez la photo.

- **•**  La luminosité de l'écran peut changer selon la vitesse d'obturation ou la valeur d'ouverture spécifiée. Cependant, la luminosité de l'écran demeure inchangée lorsque le flash se dresse et que le mode est réglé sur  $\lceil\bm{\frac{1}{2}}\rceil$ .
- **•** Pour que le réglage que vous n'avez pas configuré à l'étape 2 (que ce soit la vitesse d'obturation ou la valeur d'ouverture) soit automatiquement ajusté en vue d'obtenir une exposition standard, maintenez enfoncé le déclencheur à mi-course et appuyez sur la touche < $\sqrt{2}$  >. Veuillez noter que l'exposition standard peut ne pas être possible avec certains réglages.

 $\left( \mathbf{l}\right)$
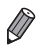

#### **<M>:** Manuel

Le calcul de l'exposition standard est basé sur la méthode de mesure spécifiée  $($  $\Box$ 84).

Photos

# Réglage de la puissance du flash

Choisissez parmi les trois niveaux de flash dans le mode  $\langle M \rangle$ .

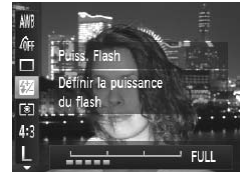

# *1* **Activez le mode <**D**>.**

- $\bullet$  Positionnez la molette modes sur < $M$ >.
- *2* **Configurez le réglage.**
	- $\bullet$  Appuyez sur la touche  $\leq$   $\binom{F\text{tric}}{F}$ , choisissez [Ka] dans le menu et ajustez le réglage en appuyant sur les touches  $\langle \langle \rangle \rangle$  > ou en tournant la molette  $\leq$   $\geq$  ( $\approx$  37).
	- ▶ Une fois le réglage terminé, [X] s'affiche.

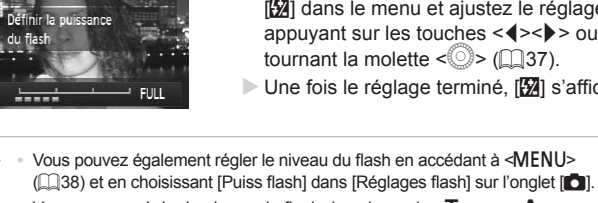

- Vous pouvez régler le niveau du flash dans le mode <Tv> ou <Av> en accédant à <MENU> (Q) 38), en choisissant [Réglages flash] sur l'onglet [<sup>4]</sup>], puis en réglant [Mode flash] sur [Manuel].
- Vous pouvez également accéder à l'écran <MENU> [Réglages flash] comme suit.

- Avec le flash dressé, appuyez sur la touche < $\blacktriangleright$  > et immédiatement après appuyez sur la touche <MENU>.

# *6*

# Mode de lecture

Amusez-vous à voir vos prises de vue et parcourez-les ou modifiez-les de différentes façons voir vos prises de vue<br>de différentes façons<br>l'appareil photo pour ces operativer le mode de lecture.

- • En vue de préparer l'appareil photo pour ces opérations, appuyez sur la touche < $\blacksquare$ > pour activer le mode de lecture.
	-
	- **•** Il peut s'avérer impossible de lire ou d'éditer les images qui ont été renommées ou préalablement éditées sur un ordinateur, ou les images d'autres appareils photo.

Photos Vidéos

# <span id="page-111-0"></span>**Affichage**

Après avoir pris des photos ou filmé des vidéos, vous pouvez les afficher sur l'écran comme suit.

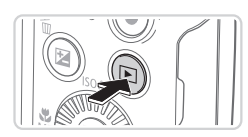

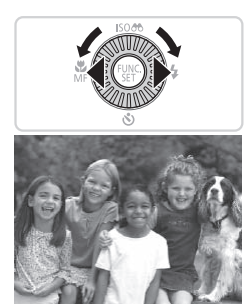

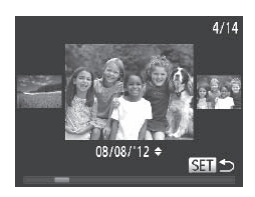

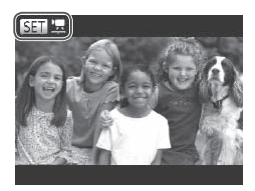

#### *1* **Activez le mode de lecture.**

- $\bullet$  Appuyez sur la touche  $\leq$   $\bullet$   $\geq$ .
- ▶ Votre dernière photo est affichée.

#### *2* **Parcourez vos images.**

- $\bullet$  Pour afficher l'image précédente. appuyez sur la touche <q> ou tournez la molette  $\leq$   $\otimes$  > dans le sens inverse des aiguilles d'une montre. Pour afficher l'image suivante, appuyez sur la touche <**▶**> ou tournez la molette < section and le sens des aiguilles d'une montre.
- Maintenez les touches <<>> > enfoncées pour parcourir rapidement les images. Les images apparaissent granuleuses à cette étape. Finage suivante, ap<br>
sens des aiguilles d<br>
Maintenez les touches<br>
parcourir rapidement le<br>
apparaissent granuleus<br>
Coper accéder au modulent
	- zz Pour accéder au mode de défilement de l'affichage, tournez rapidement la molette <5>. Dans ce mode, tournez la molette  $\leq$  > pour parcourir les images.
	- **Pour revenir au mode d'affichage image** par image, appuyez sur la touche  $\leq$   $\binom{f(x)}{5}$ .
	- **Pour parcourir les images regroupées par** date de prise de vue, appuyez sur les touches  $\langle \blacktriangle \rangle \langle \blacktriangledown \rangle$  en mode de défilement de l'affichage.
	- Les vidéos sont identifiées par une icône **[** $\mathbf{R}$ ]. Pour lire des vidéos, allez à l'étape 3.

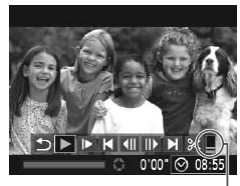

Volume

#### *3* **Lisez les vidéos.**

**• Pour démarrer la lecture, appuyez sur la** touche  $\leq$   $\binom{f(w)}{g(v)}$  pour accéder au panneau de commande des vidéos, appuyez sur les touches <<<<<<<<<>>>>>>> pour choisir [ $\blacktriangleright$ ], puis appuyez à nouveau sur la touche  $\leq$   $\leq$   $\leq$   $\leq$   $\leq$   $\geq$ .

#### *4* **Réglez le volume.**

● Appuyez sur les touches < $\blacktriangle$ >< $\blacktriangledown$ > pour régler le volume.

#### <span id="page-112-0"></span>*5* **Suspendez la lecture.**

- $\bullet$  Pour suspendre ou reprendre la lecture. appuyez sur la touche  $\leq$ ( $\frac{f(m)}{s+1}$ )>.
- $\triangleright$  Une fois la vidéo terminée,  $\lceil \sin \frac{1}{2} \rceil$ s'affiche.
- Pour passer au mode de prise de vue depuis le mode de lecture, appuyez sur le déclencheur à mi-course. Pour suspendie<br>appuyez sur la te<br>Une fois la vidéo<br>s'affiche.<br>mode de prise de vue depuis le n<br>le défilement de l'affichage, appu
- **•**  Pour désactiver le défilement de l'affichage, appuyez sur la touche <MENU>, choisissez [Défil. affich.] sur l'onglet [D], puis choisissez [Arrêt].
- **•**  Si vous préférez que la photo la plus récente soit affichée lorsque vous accédez au mode de lecture, appuyez sur la touche <MENU>, et sur l'onglet [E], choisissez [Poursuivre], puis [Dern. enr.].
- **•**  Pour changer la transition affichée entre les images, appuyez sur la touche <MENU>, choisissez [Transition] sur l'onglet [D] et appuyez sur les touches <<br >> pour choisir l'effet.

<span id="page-113-0"></span>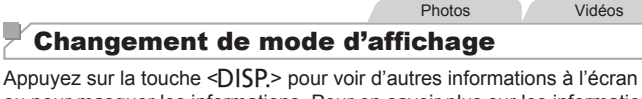

ou pour masquer les informations. Pour en savoir plus sur les informations affichées, voir  $\bigcap$ [194.](#page-193-0)

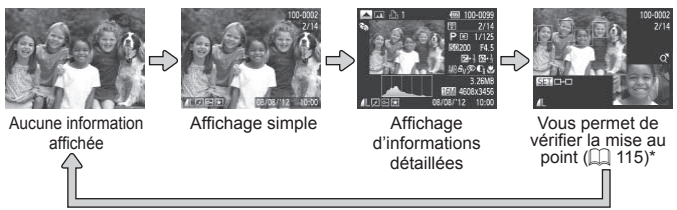

\*Ne s'affiche pas pour les vidéos.

Vous pouvez également changer de modes d'affichage en appuyant sur la touche <DISP > immédiatement après la prise de vue, alors que votre photo est affichée. Cependant, l'affichage simple n'est pas disponible. Pour changer de mode d'affichage d'origine, appuyez sur la touche  $\leq MENU$  et choisissez [Lire info] sur l'onglet  $\Box$  ( $\Box$  66). ment changer de modes d'affichammédiatement après la prise de valeur<br>Cependant, l'affichage simple n'es<br>affichage d'origine, appuyez sur l<br>sur l'onglet  $\Box$ <br>Sur l'onglet  $\Box$ 

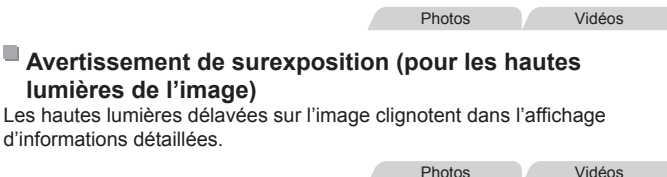

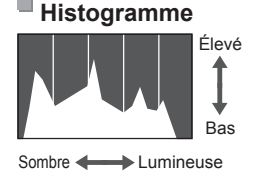

 $\bullet$  Le graphique dans l'affichage d'informations détaillées est un histogramme indiquant la distribution de la luminosité sur l'image. L'axe horizontal représente le niveau de luminosité et l'axe vertical le pourcentage de l'image pour chaque niveau de luminosité. L'histogramme permet de vérifier l'exposition.

# <span id="page-114-0"></span>Vérification de la mise au point

Pour vérifier la mise au point de vos photos, vous pouvez agrandir la zone d'image se trouvant dans la zone AF au moment de la prise de vue.

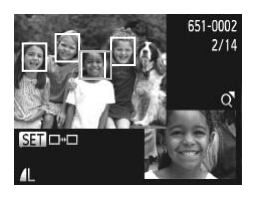

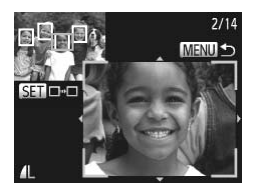

#### *1* **Accédez à la vérification de la mise au point.**

- $\bullet$  Appuyez sur la touche < $\Box$  $($  $\cap$ [114](#page-113-0)).
- XX Un cadre blanc s'affiche là où la zone AF se trouvait lorsque la mise au point a été définie.
- Billet Des cadres gris s'affichent sur les visages détectés ultérieurement, en mode de lecture.
- La zone d'image dans le cadre orange est agrandie. Visages delectes<br>
mode de lecture<br>
La zone d'image<br>
est agrandie.<br>
22 Changez de (<br>
Déplacez la com<br>  $\langle Q \rangle$  une fois.

#### *2* **Changez de cadres.**

- $\bullet$  Déplacez la commande de zoom vers  $<\Omega$  > une fois.
- L'écran de gauche s'affiche.
- **Pour passer à un cadre différent en** présence de plusieurs cadres, appuyez sur la touche  $\leq$   $\leq$   $\le$

#### *3* **Effectuez un zoom avant ou arrière, ou visualisez d'autres zones de l'image.**

- $\bullet$  Pendant que vous examinez la mise au point, utilisez la commande de zoom pour effectuer un zoom avant ou arrière. Appuyez sur les touches < $\blacktriangle$ >< $\blacktriangleright$ < $\blacktriangleright$  < $\blacktriangle$ >> pour ajuster la position d'affichage.
- Appuyez sur la touche <MENU> pour rétablir l'affichage d'origine de l'étape 1.

# Navigation et filtrage des images

Photos Vidéos

# <span id="page-115-0"></span>Navigation dans les images d'un index

En affichant plusieurs images dans un index, vous pouvez rapidement trouver les images que vous recherchez.

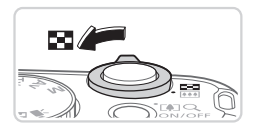

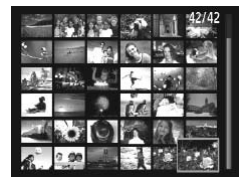

#### *1* **Affichez les images dans un index.**

- $\bullet$  Déplacez la commande de zoom vers <**FC** pour afficher les images dans un index. Si vous déplacez à nouveau la commande de zoom, le nombre d'images affichées augmente.
- **Pour afficher moins d'images, déplacez** la commande de zoom vers  $<\Omega$  >. Moins d'images s'affichent chaque fois que vous déplacez la commande de zoom. d'images s'affichent<br>déplacez la comma<br>2 Choisissez une<br>Tournez la molette<br>les images.<br>Appuyez sur les tou

#### *2* **Choisissez une image.**

- **Tournez la molette < S** > pour parcourir les images.
- Appuyez sur les touches  $\langle \blacktriangle > \langle \blacktriangledown \rangle$  <  $\langle \blacktriangledown \rangle$  > pour choisir une image.
- $\triangleright$  Un cadre orange s'affiche autour de l'image sélectionnée.
- $\bullet$  Appuyez sur la touche  $\leq$   $\frac{f(W)}{g(T)}$  pour voir l'image sélectionnée dans l'affichage image par image.

Photos Vidéos

#### <span id="page-116-0"></span>Trouver des images correspondant aux critères spécifiés

Trouvez rapidement les images souhaitées sur une carte mémoire pleine d'images en filtrant l'affichage des images d'après les critères que vous avez spécifiés. Vous pouvez également protéger ([12[122\)](#page-121-0) ou supprimer (=[126](#page-125-0)) ces images toutes à la fois.

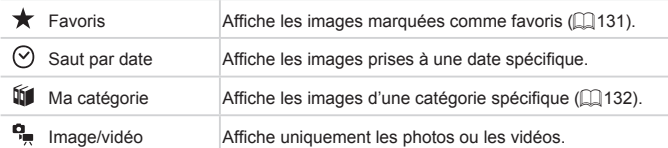

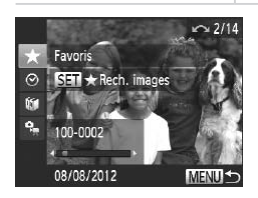

#### *1* **Choisissez le premier critère pour l'affichage des images ou la navigation.**

- $\bullet$  Dans l'affichage image par image, appuyez sur la touche  $\leq \blacktriangle$ , puis appuyez sur les touches < $\leftarrow$  >< $\leftarrow$  > pour choisir un filtre d'affichage. pour l'arriche<br>
la navigation<br>
Dans l'affichage in<br>
la touche <<br>
> <<br>
x > pour ch<br>
<br>
<br>
Avec  $[\star]$  sélectivoir que les images<br>
ce critère en app
	- $\bullet$  Avec  $\left[\bigstar\right]$  sélectionné, vous ne pouvez voir que les images correspondant à ce critère en appuyant sur les touches <q><r>. Pour réaliser une action pour toutes ces images à la fois, appuyez sur la touche  $\leq$ (we) = et allez à l'étape 3.

#### *2* **Choisissez le deuxième critère et vérifiez les images trouvées.**

- Appuyez sur les touches <<> choisir un autre critère. Lorsque vous tournez la molette < se >>, vous pouvez voir les images restreintes aux critères spécifiés.
- **Pour annuler ce mode, appuyez sur la** touche <MFNU>
- $\bullet$  Pour basculer sur l'affichage filtré des images. appuyez sur la touche  $\leq$ <sup>func</sup> $>$  et allez à l'étape 3.

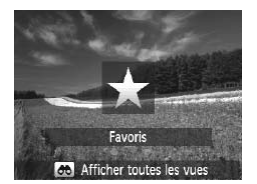

#### *3* **Affichez les images filtrées.**

- $\bullet$  Les images correspondant à vos critères s'affichent dans des cadres jaunes. Pour ne voir que ces images, appuyez sur les touches  $\langle \bullet \rangle$  > ou tournez la molette <්.ି.
- **Pour quitter l'affichage filtré des images,** appuyez sur la touche < $\blacktriangle$ >, puis une fois que [Recherche d'images annulée] s'affiche, appuyez sur la touche  $\langle \frac{f_{\text{FJIC}}}{SET} \rangle$ .

C Si l'appareil photo n'a trouvé aucune image correspondant à certains critères, ces critères ne sont pas disponibles.

- **Pour afficher ou masquer les informations, appuyez sur la touche <DISP>** à l'étape 2.
- **•**  Les options d'affichage des images trouvées (à l'étape 3) comprennent « Navigation dans les images d'un index » ([1116), « [Affichage](#page-119-0) des [diaporamas](#page-119-0) »  $(1120)$  et « Agrandissement des images »  $(1119)$ . Vous pouvez protéger, effacer ou imprimer toutes les images trouvées, ou encore les ajouter à un livre photo en choisissant [Sél. ttes im. trouvées] dans « Protection des images » ([1] 122), « Effacement de toutes les images »  $($  $\Box$ [126\),](#page-125-1) « Ajout d'images à la liste [d'impression](#page-174-0) (DPOF) »  $($  $\Box$ 175) ou « Ajout [d'images](#page-178-0) à un livre photo » ([179). squer les informations, appuyez s<br>age des images trouvées (à l'étaps<br>si mages d'un index » ( $\Box$ <br>116), et « Agrandissement des images<br>acer ou imprimer toutes les images<br>photo en choisissant [Sél. ttes in<br>ages » ( $\Box$ 122),
	- Cependant, si vous reclassez les images (**[144]** [132\)](#page-131-0) ou les éditez et les sauvegardez en tant que nouvelles images ( $\Box$ [135](#page-134-0) – [140\)](#page-139-0), un message s'affiche et l'affichage filtré des images cesse.

# $^\mathsf{f}$  Options d'affichage des images

**Photos** 

#### <span id="page-118-0"></span>Agrandissement des images

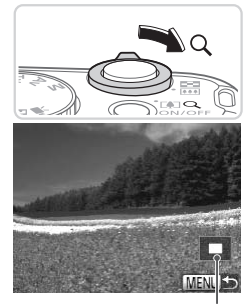

Position approximative de la zone affichée

#### *1* **Agrandissez une image.**

- Si vous déplacez la commande de zoom vers  $\langle Q \rangle$  l'image est zoomée et agrandie. Vous pouvez agrandir les images jusqu'à environ 10x en maintenant la commande de zoom.
- **Pour faire un zoom arrière, déplacez la** commande de zoom vers <<a>. Vous pouvez revenir à l'affichage image par image en la maintenant.
- *2* **Déplacez la position d'affichage et changez d'images selon vos besoins.** ive<br> **2** Déplacez la p<br>
et changez d<br>
besoins.<br>
Pour déplacer la<br>
d'affichage, appl
	- **Pour déplacer la position** d'affichage, appuyez sur les touches <**A><**v><<<<>
	- **Pour passer à d'autres images pendant le** zoom, tournez la molette  $\leq$  >.

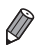

**•**  Vous pouvez revenir à l'affichage image par image depuis l'affichage agrandi en appuyant sur la touche <MENU>.

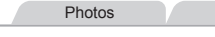

#### Photos Vidéos

# <span id="page-119-0"></span>Affichage des diaporamas

Lisez automatiquement les images d'une carte mémoire comme suit.

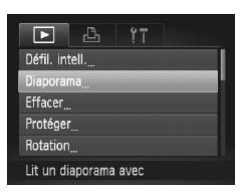

# *1* **Accédez à l'écran de réglage.**

Appuyez sur la touche <MENU> et choisissez [Diaporama] sur l'onglet [  $($  $\Box$ 38).

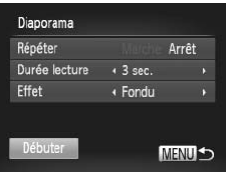

#### *2* **Configurez le réglage.**

zz Choisissez un élément de menu à configurer, puis choisissez l'option  $d$ ésirée ( $\Box$ 38). configurer, puis choinnel<br>désirée (<u>[1</u>] 38).<br>**Containnel de la lecture<br>Appuyez sur les touchneurs la molette <** 

#### *3* **Lancez la lecture automatique.**

- Appuyez sur les touches < $\blacktriangle$ >< $\blacktriangledown$ > ou tournez la molette  $\leq$  > pour choisir  $[Débuter]$ , puis appuyez sur la touche < $(m)$ >.
- E Le diaporama démarre quelques secondes après l'affichage du message [Chargement de l'image...].
- Appuyez sur la touche <MENU> pour arrêter le diaporama.

• Les fonctions du Mode éco de l'appareil photo (**QQ**34) sont désactivées pendant les diaporamas.

- Pour suspendre ou reprendre un diaporama, appuyez sur la touche <(f(x)(x)(x)(x)(x)-
	- **•**  Vous pouvez passer à d'autres images pendant la lecture en appuyant sur les touches <q><r> ou en tournant la molette <5>. Pour effectuer une avance rapide ou un retour rapide, maintenez enfoncées les touches <<< >>
	<<
		- **•**  [Durée lecture] ne peut pas être modifié lorsque [Bulles] est choisi dans [Effet].

#### Photos

#### <span id="page-120-0"></span>Lecture automatique d'images semblables (Défilement intelligent)

En se basant sur l'image actuelle, l'appareil photo offre quatre images semblables que vous pourriez souhaiter voir. Après avoir choisi d'afficher une de ces images, l'appareil photo offre quatre autres images. C'est un moyen agréable de lire des images dans un ordre inattendu. Essayez cette fonction après avoir pris plusieurs photos dans différents types de scènes.

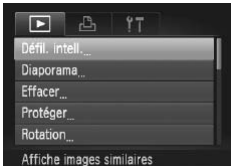

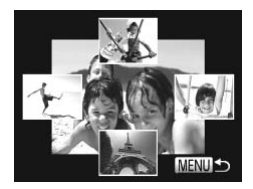

- *1* **Choisissez le défilement intelligent.**
- Appuyez sur la touche <MENU>, choisissez [Défil. intell.] sur l'onglet  $\sqrt{12}$ l puis appuyez sur la touche  $\lt^{\frac{m}{2}}$  $($  $\Box$  $38$ ).
- XX Quatre images proposées s'affichent.

#### *2* **Choisissez une image.**

- Appuyez sur les touches < $\blacktriangle$ >< $\blacktriangleright$  ><< pour choisir l'image que vous souhaitez afficher ensuite. ■<br> **Choisissez u**<br> **Choisissez u**<br>
Appuyez sur les te<br>
pour choisir l'image<br>
afficher ensuite.<br>
L'image choisie es
	- $\triangleright$  L'image choisie est affichée au centre. entourée des quatre autres images candidates.
	- **Pour l'affichage plein écran de l'image** centrale, appuyez sur la touche  $\langle \frac{f(W)}{3H} \rangle$ . Pour rétablir l'affichage d'origine, appuyez à nouveau sur la touche  $\langle \frac{f(\text{Hil})}{\xi \text{H}} \rangle$ .
	- Appuyez sur la touche <MENU> pour rétablir l'affichage image par image.
- Seules les photos prises avec cet appareil photo sont lues avec le défilement intelligent.
	- **•** Le défilement intelligent n'est pas disponible si :
		- Il y a moins de 50 photos prises avec cet appareil photo
		- Une image non prise en charge est actuellement affichée
		- Les images apparaissent dans l'affichage filtré ( $\Box$ [117\)](#page-116-0)

# <span id="page-121-0"></span>Protection des images

Protégez les images importantes pour empêcher l'effacement accidentel par l'appareil photo ([1[126\)](#page-125-0).

#### Choix d'une méthode de sélection

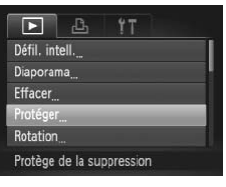

- *1* **Accédez à l'écran de réglage.**
	- $\bullet$  Appuyez sur la touche <MENU> et choisissez [Protéger] sur l'onglet [ $\blacktriangleright$ ]  $($  $\Box$  $38$ ).

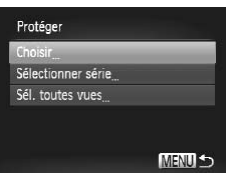

- <span id="page-121-1"></span>*2* **Choisissez une méthode de sélection.**
	- Choisissez un élément de menu et un réglage comme souhaité (QQ38).
	- **Pour revenir à l'écran de menu, appuyez** sur la touche <MFNU>
- **•** Les images protégées sur une carte mémoire sont effacées si vous formatez la carte ([1148, 149). [C](#page-147-0)hoisissez un élém<br>réglage comme sou<br>Pour revenir à l'écra<br>sur la touche <MEN<br>gées sur une carte mémoire<br>carte (Q148, 149).
- 

(

Les images protégées ne peuvent pas être effacées à l'aide de la fonction Effacer de l'appareil photo. Pour les effacer de cette façon, annulez d'abord la protection.

# Sélection individuelle des images

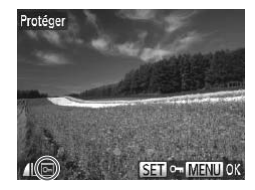

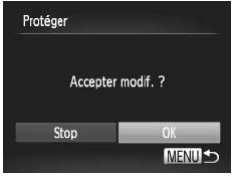

#### *1* **Choisissez [Choisir].**

 $\bullet$  En exécutant l'étape 2 de  $\Box$ [122](#page-121-1). choisissez [Choisir] et appuyez sur la  $t$ ouche  $\leq$   $\binom{f(t)}{f(t)}$ 

#### <span id="page-122-0"></span>*2* **Choisissez une image.**

- Appuyez sur les touches <<> tournez la molette <  $\textcircled{3}$  pour choisir une image, puis appuyez sur la touche  $\leq$   $\binom{f(n)}{f(n)}$ . [ $\boxed{\sim}$ ] s'affiche.
- **Pour annuler la sélection, appuyez** à nouveau sur la touche  $\leq$   $\leq$   $\leq$   $\leq$   $\leq$   $\leq$   $\leq$   $\leq$   $\leq$   $\leq$   $\leq$   $\leq$   $\leq$   $\leq$   $\leq$   $\leq$   $\leq$   $\leq$   $\leq$   $\leq$   $\leq$   $\leq$   $\leq$   $\leq$   $\leq$   $\leq$   $\leq$   $\leq$   $\leq$   $\leq$   $\leq$   $\leq$   $\leq$ disparaît.
- e Répétez ce processus pour spécifier d'autres images.

#### *3* **Protégez l'image.**

- Appuyez sur la touche <MENU>. Un message de confirmation s'affiche. disparait.<br>
Répétez ce proc<br>
d'autres images.<br> **COPY DE Procé de l'Appuyez sur la t<br>
Communes de la Appuyez sur les<br>
Appuyez sur les** 
	- Appuyez sur les touches <<>>> ou tournez la molette  $\leq$  > pour choisir  $[OK]$ , puis appuyez sur la touche  $\leq$   $\binom{f(W)}{f(W)}$ >.

Les images ne sont pas protégées si vous passez en mode de  $\left( \, \right)$ prise de vue ou mettez l'appareil photo hors tension avant de terminer le processus de réglage à l'étape 3.

# Sélection d'une plage

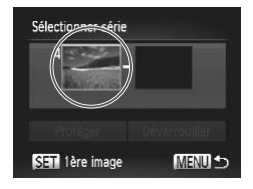

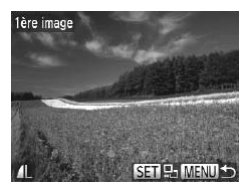

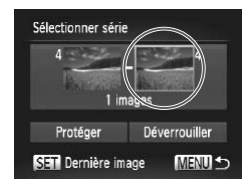

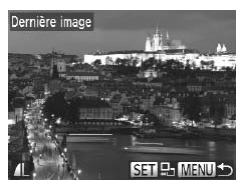

#### *1* **Choisissez [Sélectionner série].**

- $\bullet$  En exécutant l'étape 2 de  $[1]$ 122. choisissez [Sélectionner série] et appuyez sur la touche  $\leq$ ( $\frac{f(m)}{m}$ )>.
- <span id="page-123-0"></span>*2* **Choisissez une première image.**
	- $\bullet$  Appuyez sur la touche  $\leq$   $\binom{f(1)(k)}{k+1}$ .

- Appuyez sur les touches <<> tournez la molette  $\leq$  > pour choisir une image, puis appuyez sur la touche  $\langle \frac{f(t)R}{s(t)} \rangle$ . COPY
	- *3* **Choisissez une dernière image.**
		- Appuyez sur la touche <**>** pour choisir [Dernière image], puis appuyez sur la touche  $\leq$   $\leq$   $\leq$
		- Appuyez sur les touches <<>>> ou tournez la molette  $\leq$  > pour choisir une image, puis appuyez sur la touche  $\langle \frac{f(t)R}{s(t)} \rangle$ .
		- Les images avant la première image ne peuvent pas être sélectionnées comme dernière image.

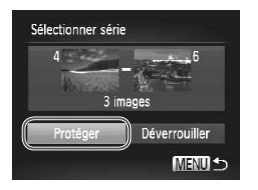

#### *4* **Protégez les images.**

● Appuyez sur la touche <▼> pour choisir [Protéger], puis appuyez sur la touche  $\leq$   $\binom{FUNC}{C}$ 

**•**  Vous pouvez également choisir la première ou dernière image en tournant la molette <  $\text{P}$  lorsque l'écran supérieur des étapes 2 et 3 est affiché.

#### Spécification de toutes les images en une fois

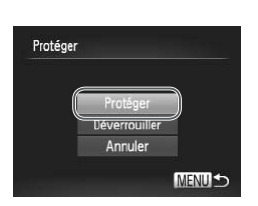

#### *1* **Choisissez [Sél. toutes vues].**

 $\bullet$  En exécutant l'étape 2 de  $\Box$ [122](#page-121-1). choisissez [Sél. toutes vues] et appuyez sur la touche  $\leq$ <sup>(FUNC</sup>) >. En exécutant l'ét<br>choisissez [Sél. i<br>sur la touche <(i)<br>**2 Protégez les<br>4 Appuyez sur les<br>tournez la molet<br>Frotéger1. puis a** 

#### *2* **Protégez les images.**

● Appuyez sur les touches < $\blacktriangle$ >< $\blacktriangledown$ > ou tournez la molette  $\leq$  > pour choisir [Protéger], puis appuyez sur la touche  $\lt$ ( $^{FWC}_{\text{ext}}$ )  $>$ 

Pour annuler la protection des groupes d'images, choisissez [Déverrouiller] à l'étape 4 de « Sélection d'une plage » ou à l'étape 2 de « Spécification de toutes les images en une fois ».

# <span id="page-125-0"></span>Effacement d'images

Vous pouvez choisir et effacer les images inutiles une par une. Prenez garde lorsque vous effacez des images, car elles ne peuvent pas être récupérées. Cependant, les images protégées ([1[122\)](#page-121-0) ne peuvent pas être effacées.

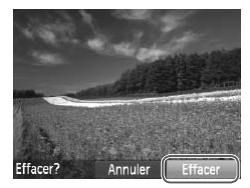

#### *1* **Choisissez l'image à effacer.**

● Appuyez sur les touches <<> tournez la molette  $\leq$  > pour choisir une image.

#### *2* **Effacez l'image.**

- $\bullet$  Appuyez sur la touche  $\leq$ m $>$ .
- Lorsque [Effacer?] s'affiche, appuyez sur les touches <q><r> pour choisir [Effacer], puis appuyez sur la touche  $\leq$ (FUNC)  $>$ .
- $\triangleright$  L'image actuelle est maintenant effacée.
- $\bullet$  Pour annuler l'effacement, appuyez sur les touches <q><r> ou tournez la molette  $\leq$  > pour choisir [Annuler], puis appuyez sur la touche  $\leq$ COPY

# <span id="page-125-1"></span>Effacement de toutes les images

Vous pouvez effacer toutes les images en même temps. Prenez garde lorsque vous effacez des images, car elles ne peuvent pas être récupérées. Cependant, les images protégées ([1][122](#page-121-0)) ne peuvent pas être effacées.

#### **Choix d'une méthode de sélection**

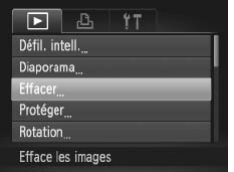

- *1* **Accédez à l'écran de réglage.**
	- Appuyez sur la touche <MENU> et choisissez [Effacer] sur l'onglet [D]  $($  $\Box$  $38$ ).

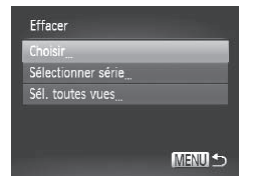

#### <span id="page-126-0"></span>*2* **Choisissez une méthode de sélection.**

- Choisissez un élément de menu et un réglage comme souhaité  $(138)$ .
- **Pour revenir à l'écran de menu, appuyez** sur la touche <MFNII>

# **Sélection individuelle des images**

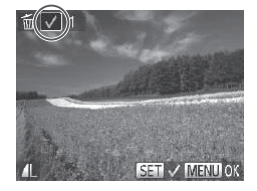

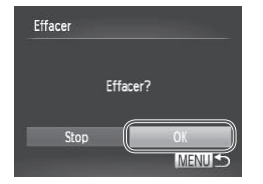

# **Sélection d'une plage**

# *1* **Choisissez [Choisir].**

En exécutant l'étape 2 ci-dessus. choisissez [Choisir] et appuyez sur la touche  $\leq$ <sup>(FUNC</sup>) >.

#### *2* **Choisissez une image.**

- $\bullet$  Une fois l'étape 2 exécutée à  $\Box$ [123](#page-122-0) pour choisir une image,  $\sqrt{\ }$  s'affiche.
- **Pour annuler la sélection, appuyez** à nouveau sur la touche  $\leq$   $\binom{m}{\text{ST}}$  >.  $\lceil \bigvee \rceil$ disparaît. 2 Choisissez u<br>
• Une fois l'étape<br>
• pour choisir une<br>
• Pour annuler la s<br>
• a nouveau sur la<br>
disparaît.<br>
• Répétez ce proc<br>
d'autres images
	- Répétez ce processus pour spécifier d'autres images.

#### *3* **Effacez l'image.**

- Appuyez sur la touche <MENU>. Un message de confirmation s'affiche.
- Appuyez sur les touches <<> tournez la molette <  $\textcircled{3}$  pour choisir [OK], puis appuyez sur la touche  $\langle \frac{f(t)}{st} \rangle$ .

# *1* **Choisissez [Sélectionner série].**

■ En exécutant l'étape 2 de « Choix d'une méthode de sélection » (voir ci-dessus) et choisissez [Sélectionner série] puis appuyez sur la touche  $\leq$   $\binom{func}{SET}$ .

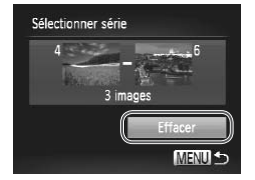

#### *2* **Choisissez les images.**

 $\bullet$  Exécutez les étapes 2 et 3 de  $\Box$ [124](#page-123-0) pour spécifier les images.

- *3* **Effacez les images.**
	- $\bullet$  Appuyez sur la touche  $\leq$  > pour choisir [Effacer], puis appuyez sur la touche  $\lt$ (FUNC)  $>$ .

#### **Spécification de toutes les images en une fois**

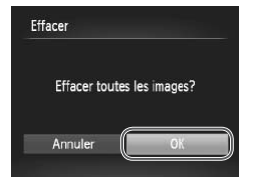

#### *1* **Choisissez [Sél. toutes vues].**

En exécutant l'étape 2 de « Choix d'une méthode de sélection »  $($  $\Box$ [127\)](#page-126-0) et choisissez [Sél. toutes vues] puis appuyez sur la touche  $\leq^{\text{func}}_{\text{SET}}$ . • En exécutant l'étape<br>d'une méthode de s<br>et choisissez [Sél. to<br>appuyez sur la touc<br>**2** Effacez les image<br>Appuyez sur les tou<br>tournez la molette <

#### *2* **Effacez les images.**

● Appuyez sur les touches <<> tournez la molette <  $\textcircled{3}$  pour choisir [OK], puis appuyez sur la touche  $\langle \frac{f(\text{Hil})}{\langle f(\text{Hil}) \rangle} \rangle$ .

# <span id="page-128-0"></span>Rotation des images

Changez l'orientation des images et sauvegardez-les comme suit.

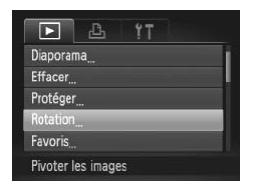

- *1* **Choisissez [Rotation].**
- Appuyez sur la touche <MENU> et choisissez [Rotation] sur l'onglet [D]  $($  $\Box$  $38$ ).

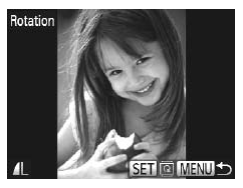

#### *2* **Faites pivoter l'image.**

- Appuyez sur les touches <<> tournez la molette  $\leq$  > pour choisir une image.
- $\bullet$  L'image est pivotée de 90 $^{\circ}$  chaque fois que vous appuyez sur la touche  $\langle m_{\text{eff}}^{f\text{FIR}}\rangle$ .
- **Pour revenir à l'écran de menu, appuyez** sur la touche <MENU>.
- C'image est pivo<br>que vous appuye<br>Pour revenir à l'e<br>sur la touche <<br>Nec une qualité d'image de [<br>met nes possible lorsque [Pots] <sup>1</sup> ▪ Les vidéos avec une qualité d'image de [<u>|<sub>初</sub>]</u> ne peuvent pas être pivotées.
	- **•** La rotation n'est pas possible lorsque [Rotation auto] est réglé sur [Arrêt] (<sub>1130</sub>).

# <span id="page-129-0"></span>Désactivation de la rotation automatique

Exécutez ces étapes pour désactiver la rotation automatique par l'appareil photo, ce qui fait pivoter les images prises à la verticale pour les afficher verticalement.

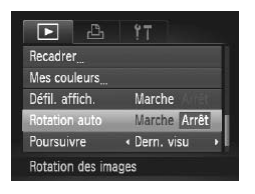

 $\bullet$  Appuyez sur la touche <MENU>. choisissez [Rotation auto] sur l'onglet [D], puis choisissez [Arrêt] ([138).

- Les images ne peuvent pas être pivotées (**QQ**[129\)](#page-128-0) lorsque vous Ţ réglez [Rotation auto] sur [Arrêt]. Par ailleurs, les images déjà pivotées s'affichent dans le sens original.
	- En mode de défilement intelligent (**[1211**), même si [Rotation] auto] est réglé sur [Arrêt], les images prises à la verticale s'affichent verticalement et les images pivotées s'affichent dans le sens de leur rotation. and the server private priority and the server of the sensitivity of the sensitivity of the sensitivity of  $\lceil \text{Arčt} \rceil$ , less images prises à lement et les images prises à lement et les images privotée ion.

# Catégories d'images

Vous pouvez marquer les images comme favoris ou les attribuer aux groupes Ma catégorie ( $\Box$ [132](#page-131-0)). En choisissant une catégorie dans la lecture filtrée, vous pouvez restreindre les opérations suivantes à toutes ces images.

[Affichage](#page-111-0) ( $\Box$ 112), Affichage des [diaporamas](#page-119-0) ( $\Box$ 120), [Protection](#page-121-0) des [images](#page-121-0) ( $\Box$ 122), [Effacement](#page-125-0) [d'images](#page-174-0) ( $\Box$ 126), Ajout d'images à la liste [d'impression](#page-174-0) (DPOF) ([175], Ajout [d'images](#page-178-0) à un livre photo ([1779]

#### <span id="page-130-0"></span>Marquage des images comme favoris

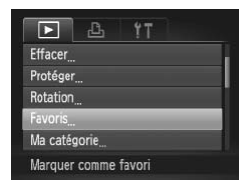

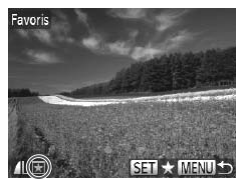

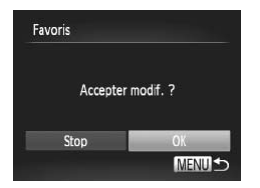

#### *1* **Choisissez [Favoris].**

Appuyez sur la touche <MENU> et choisissez [Favoris] sur l'onglet [FI]  $($  $\Box$  $38$ ).

Photos Vidéos

#### *2* **Choisissez une image.**

- Appuyez sur les touches <<>> <<< >> > > ou tournez la molette  $\leq$  > pour choisir une image, puis appuyez sur la touche  $\leq$   $\left(\frac{F[U](1)}{5E}\right)$  s'affiche. **2 Choisissez u<br>
• Appuyez sur les to<br>
la molette <
br/>**  $\odot$ **> p<br>
appuyez sur la tou<br>
• Pour annuler le r<br>
appuyez à nouve** 
	- **Pour annuler le marquage d'une image,** appuyez à nouveau sur la touche  $\leq$ [ $\bigstar$ ] disparaît.
	- Répétez ce processus pour choisir d'autres images.
	- *3* **Finalisez le processus de réglage.**
		- Appuyez sur la touche <MENU>. Un message de confirmation s'affiche.
		- Appuyez sur les touches <<> tournez la molette <  $\textcircled{3}$  pour choisir [OK], puis appuyez sur la touche  $\langle \frac{f(t)}{st} \rangle$ .

Les images ne sont pas marquées comme favoris si vous passez en mode de prise de vue ou mettez l'appareil photo hors tension avant de terminer le processus de réglage à l'étape 3.

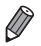

Les images favorites sont classées trois étoiles (  $\star\star\star\star$ ) lorsqu'elles sont transférées vers des ordinateurs sous Windows 7 ou Windows Vista. (Ne s'applique pas aux vidéos.)

<span id="page-131-0"></span>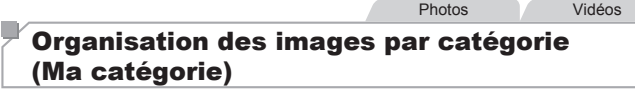

Vous pouvez organiser les images en catégories. Veuillez noter que les images sont automatiquement classées en catégorie au moment de la prise de vue, d'après les conditions de prise de vue.

- $\mathcal{R}_1$ : Images avec des visages détectés ou images prises en mode  $\mathcal{R}_1$ .
- $\vec{\mathbf{x}}$ : Images détectées comme  $\vec{C}$ .  $\vec{C}$  ou  $\vec{C}$  en mode < $\vec{C}$
- $@^{\circ}$  · Images prises en mode  $@^{\circ}$  ou  $@^{\circ}$

## **Choix d'une méthode de sélection**

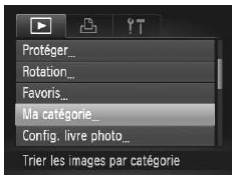

- *1* **Accédez à l'écran de réglage.**
- Appuyez sur la touche <MENU>, puis choisissez [Ma catégorie] sur l'onglet [D]  $($  $\Box$ 38). ode de sélection<br>
1 Accédez à l'écre<br>
1 Appuyez sur la touc<br>
choisissez [Ma caté<br>
1 38).

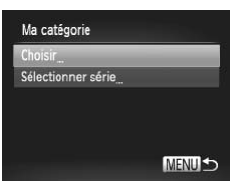

- <span id="page-131-1"></span>*2* **Choisissez une méthode de sélection.**
	- Choisissez un élément de menu et un réglage comme souhaité ([138).
	- **Pour revenir à l'écran de menu, appuyez** sur la touche <MENU>.

# **Sélection individuelle des images**

# *1* **Choisissez [Choisir].**

 $\bullet$  En exécutant l'étape 2 de  $\Box$ [132](#page-131-1). choisissez [Choisir] et appuyez sur la touche  $\leq$   $\binom{FUNC}{ST}$  >.

#### *2* **Choisissez une image.**

● Appuyez sur les touches <<> tournez la molette  $\leq$  > pour choisir une image.

#### *3* **Choisissez une catégorie.**

- Appuyez sur les touches < $\blacktriangle$ >< $\blacktriangledown$ > pour choisir une catégorie, puis appuyez sur la touche  $\leq$ <sup>(M)</sup> $>$ . [ ] s'affiche.
- **Pour annuler la sélection, appuyez** à nouveau sur la touche  $\leq$   $\frac{m}{m}$ >. [ $\angle$ ] disparaît. France Compare in the Contract of the point of the disparation of the disparation of the disparation of the disparation of the disparation of the disparation of the disparation of the disparation of the disparation of the
	- Répétez ce processus pour choisir d'autres images.

#### *4* **Finalisez le processus de réglage.**

 $\bullet$  Appuyez sur la touche <MENU>. Un message de confirmation s'affiche. Appuyez sur les touches <<<<<< tournez la molette <  $\textcircled{3}$  pour choisir  $[OK]$ , puis appuyez sur la touche  $\leq$   $\binom{f(1)}{f(1)}$ .

**•** Les images ne sont pas attribuées à une catégorie si vous passez T en mode de prise de vue ou mettez l'appareil photo hors tension avant de terminer le processus de réglage à l'étape 4.

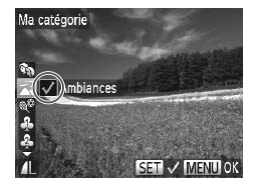

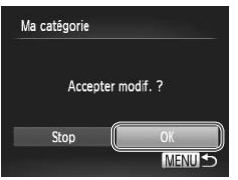

### **Sélection d'une plage**

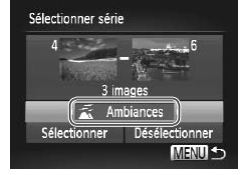

# *1* **Choisissez [Sélectionner série].**

- $\bullet$  En exécutant l'étape 2 de  $\Box$ 132. choisissez [Sélectionner série] et appuyez sur la touche  $\leq \frac{f(x)}{55}$ .
- *2* **Choisissez les images.**
	- $\bullet$  Exécutez les étapes 2 et 3 de  $\Box$ [124](#page-123-0) pour spécifier les images.
- *3* **Choisissez une catégorie.**
	- $\bullet$  Appuyez sur la touche  $\leq$  pour choisir le type d'image, puis appuyez sur les touches <<<<<<<<>>>> > ou tournez la molette <5> pour choisir une catégorie.

# *4* **Finalisez le processus de réglage.** Sally and the proof of the proof of the proof of the proof of the proof of the proof of the proof of the proof of the proof of the proof of the proof of the proof of the proof of the proof of the proof of the proof of the

 $\bullet$  Appuyez sur la touche  $\leq$  pour choisir [Sélectionner], puis appuyez sur la touche  $\leq$   $\leq$   $\leq$   $\leq$   $\geq$   $\leq$ 

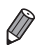

**•**  Vous pouvez effacer la sélection de toutes les images dans la catégorie [Sélectionner série] en choisissant [Désélectionner] à l'étape 4.

# <span id="page-134-1"></span>Édition des photos

L'édition des images (**QQ** [135](#page-134-1) – [140\)](#page-139-1) est disponible uniquement si la carte mémoire dispose d'assez d'espace libre.

Photos

# <span id="page-134-2"></span>Recadrage des images

Sauvegardez une copie des images à une résolution inférieure.

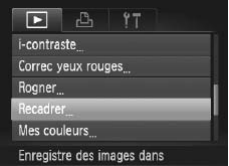

#### *1* **Choisissez [Recadrer].**

 $\bullet$  Appuyez sur la touche <MENU> et choisissez [Recadrer] sur l'onglet [F]]  $(138)$ 

#### *2* **Choisissez une image.**

- Appuyez sur les touches <<> tournez la molette <  $\textcircled{3}$  pour choisir une image, puis appuyez sur la touche  $\leq^{\text{FMR}}_{\text{SFI}}$ . **2 Choisissez u<br>
• Appuyez sur les<br>
tournez la molet<br>
image, puis appu<br>
3 Choisissez u** 
	- *3* **Choisissez une taille d'image.**
		- Appuyez sur les touches <<> tournez la molette <  $\textcircled{3}$  pour choisir la taille, puis appuyez sur la touche  $\leq$ ( $\frac{f(W)}{v(1)}$ ) >.
		- $\blacktriangleright$  [Enregistrer nouvelle image ?] s'affiche.

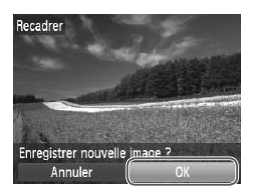

- <span id="page-134-0"></span>*4* **Sauvegardez la nouvelle image.**
	- Appuyez sur les touches <<>>> ou tournez la molette <  $\textcircled{3}$  pour choisir [OK], puis appuyez sur la touche  $\langle \frac{f(x)}{SET} \rangle$ .
	- $\triangleright$  L'image est désormais sauvegardée dans un nouveau fichier.

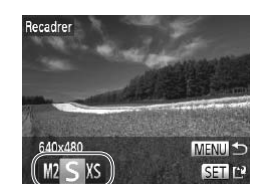

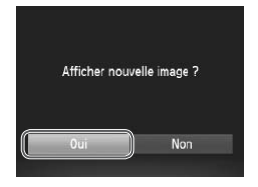

- <span id="page-135-0"></span>*5* **Examinez la nouvelle image.**
	- Appuyez sur la touche <MENU>. [Afficher nouvelle image ?] s'affiche.
	- Appuyez sur les touches <<> tournez la molette  $\leq$   $\otimes$  > pour choisir [Oui], puis appuyez sur la touche  $\leq$   $\frac{f(W)}{gH}$ >.
	- XX L'image sauvegardée est désormais affichée.

L'édition n'est pas possible pour les images sauvegardées en tant que [XS] à l'étape 3.

Les images ne peuvent pas être recadrées à une résolution supérieure.

Photos

# Rognage

Vous pouvez spécifier une zone d'une image pour la sauvegarder dans un autre fichier d'image. Exame d'une image pour la s

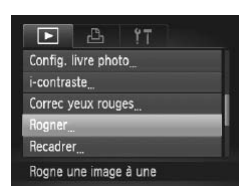

#### *1* **Choisissez [Rogner].**

Appuyez sur la touche <MENU> et choisissez [Rogner] sur l'onglet [D]  $($  $\Box$ 38).

#### *2* **Choisissez une image.**

● Appuyez sur les touches <<>>> ou tournez la molette  $\leq$  > pour choisir une image, puis appuyez sur la touche  $\langle \frac{f(t)R}{s(t)} \rangle$ .

#### Zone de rognage

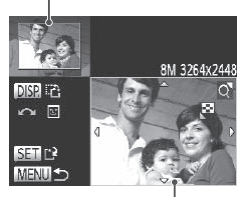

Prévisualisation de l'image après le rognage Résolution après le rognage

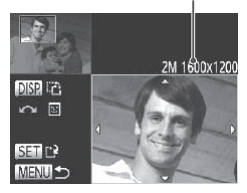

#### *3* **Ajustez le cadre de rognage.**

- XX Un cadre s'affiche autour de la partie de l'image qui sera rognée.
- ▶ L'image d'origine est affichée dans le coin supérieur gauche et une prévisualisation de l'image rognée est affichée dans le coin inférieur droit.
- <sup>o</sup> Pour redimensionner le cadre, déplacez la commande de zoom.
- **Pour déplacer le cadre, appuyez sur les** touches  $\langle \blacktriangle \rangle \langle \blacktriangledown \rangle \langle \blacktriangle \rangle \langle \blacktriangleright \rangle$ .
- **Pour modifier l'orientation du cadre** appuyez sur la touche  $\triangle$ DISP $>$ .
- Les visages détectés sur l'image sont entourés des cadres gris sur l'image supérieure gauche. Pour rogner l'image selon ce cadre, tournez la molette <5> pour basculer sur l'autre cadre. Exercise carrier exercise carrier and selon ce cadre,<br>
selon ce cadre,<br>
Selon ce cadre,<br>
Sauvegardez<br>
en tant que n
	- $\bullet$  Appuyez sur la touche  $\lt^{\text{(true)}}$ .

#### *4* **Sauvegardez l'image modifiée en tant que nouvelle image et examinez-la.**

 $\bullet$  Exécutez les étapes 4 et 5 de  $\Box$ [135](#page-134-0) – [136.](#page-135-0)

L'édition n'est pas possible pour les images prises à une résolution de  $[S]$  ( $[$  $[$  $]$ 57) ou recadrées à  $[X]$  ( $[$  $]$ [135](#page-134-2)).

- Les images compatibles avec le rognage ont le même rapport largeurhauteur après le rognage.
	- **•**  Les images rognées ont une résolution inférieure aux images non rognées.

# Modification des teintes de couleur de l'image (Mes couleurs)

Vous pouvez ajuster les couleurs de l'image, puis sauvegarder l'image éditée  $\overline{a}$  comme fichier distinct. Pour en savoir plus sur chaque option, voir  $\overline{a}$ 88.

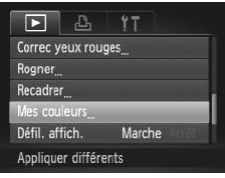

# *1* **Choisissez [Mes couleurs].**

Appuyez sur la touche <MENU>, puis choisissez [Mes couleurs] sur l'onglet  $\Box$  ( $\Box$  38).

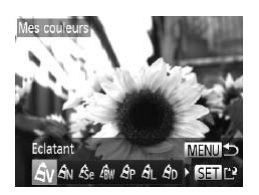

#### *2* **Choisissez une image.**

● Appuyez sur les touches <<> tournez la molette <  $\textcircled{3}$  pour choisir une image, puis appuyez sur la touche  $\langle \frac{f(t)R}{s(t)} \rangle$ .

#### *3* **Choisissez une option.**

● Appuyez sur les touches <<> tournez la molette  $\leq$  > pour choisir une option, puis appuyez sur la touche  $\leq$ COPY

*4* **Sauvegardez l'image modifiée en tant que nouvelle image et examinez-la.**

Exécutez les étapes 4 et 5 de  $\Box$ [135](#page-134-0) – [136.](#page-135-0)

Ţ La qualité des photos que vous éditez de manière répétée de cette façon diminue à chaque fois et il se peut que vous n'obteniez pas la couleur désirée.

La couleur des images éditées avec cette fonction peut légèrement varier de la couleur des images prises avec Mes couleurs  $($ 

#### **Photos**

# Correction de la luminosité de l'image (i-contraste)

Les zones de l'image excessivement sombres (comme les visages ou les arrière-plans) peuvent être détectées et automatiquement ajustées à une luminosité optimale. Un contraste général de l'image insuffisant est également automatiquement corrigé pour faire mieux ressortir les sujets. Choisissez parmi quatre degrés de correction, puis sauvegardez l'image en tant que fichier distinct.

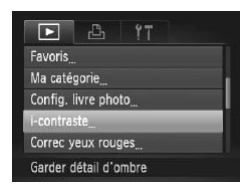

#### *1* **Choisissez [i-contraste].**

Appuyez sur la touche <MENU> et choisissez [i-contraste] sur l'onglet [ $\blacktriangleright$ ]  $($  $\Box$ 38).

#### *2* **Choisissez une image.**

● Appuyez sur les touches <<> tournez la molette <  $\textcircled{3}$  pour choisir une image, puis appuyez sur la touche  $\leq$ 2 Choisissez under the Appuyez sur les<br>
tournez la molet<br>
image, puis appu<br>
3 Choisissez under the Appuyer sur les

#### *3* **Choisissez une option.**

- Appuyez sur les touches <<> tournez la molette <  $\textcircled{3}$  pour choisir une option, puis appuyez sur la touche  $\langle \frac{f(x)}{s(x)} \rangle$ .
- *4* **Sauvegardez l'image modifiée en tant que nouvelle image et examinez-la.**
	- $\bullet$  Exécutez les étapes 4 et 5 de  $\Box$ [135](#page-134-0) – [136.](#page-135-0)
- Pour certaines images, la correction peut se révéler imprécise ou provoquer l'aspect granuleux des images.
	- **•** Les images peuvent sembler granuleuses après des modifications répétées au moyen de cette fonction.

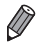

Si [Auto] ne produit pas les résultats escomptés, essayez de corriger les images en utilisant [Faible], [Moyen] ou [Élevé].

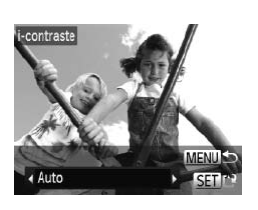

## <span id="page-139-1"></span>Correction des yeux rouges

Corrige automatiquement les images affectées par le phénomène des yeux rouges. Vous pouvez sauvegarder l'image corrigée en tant que fichier distinct.

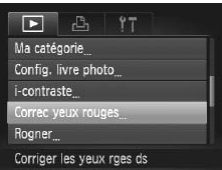

# Correc veux rouges Frraser Annuler

#### *1* **Choisissez [Correc yeux rouges].**

Appuyez sur la touche <MENU> et choisissez [Correc yeux rouges] sur l'onglet  $[\boxed{\blacktriangleright}]$  ( $\Box$ 38).

#### *2* **Choisissez une image.**

● Appuyez sur les touches <<>> <<< > > > ou tournez la molette  $\leq$  > pour choisir une image.

#### *3* **Corrigez l'image.**

- <span id="page-139-0"></span> $\bullet$  Appuyez sur la touche  $\leq$
- $\blacktriangleright$  Les yeux rouges détectés par l'appareil photo sont à présent corrigés et les cadres s'affichent autour des zones de l'image corrigées. Appuyez sur les touch<br>
la molette <<br> **Corrigez l'image<br>
Appuyez sur la touc<br>
Les yeux rouges détec<br>
sont à présent corrigés<br>
autour des zones de l'incention des zones de l'incention** 
	- $\bullet$  Agrandissez ou réduisez les images au besoin. Exécutez les étapes de  $\Box$ [119](#page-118-0).
	- *4* **Sauvegardez l'image modifiée en tant que nouvelle image et examinez-la.**
		- $\bullet$  Appuyez sur les touches <**A**><**\**><<**A**><< >>> ou tournez la molette <5> pour choisir [Nouv. Fichier], puis appuyez sur la touche  $\leq$   $\binom{f(\text{NN})}{f(\text{NN})}$ .
		- $\triangleright$  L'image est désormais sauvegardée dans un nouveau fichier.
		- $\bullet$  Exécutez l'étape 5 de  $\Box$ [136.](#page-135-0)

**•** Il arrive que certaines images ne soient pas corrigées précisément.  $\left( \bf \right)$ **•** Pour écraser l'image d'origine avec l'image corrigée, choisissez [Ecraser] à l'étape 4. Dans ce cas, l'image d'origine sera effacée.

**•** Les images protégées ne peuvent pas être écrasées.

# Édition des vidéos

Vous pouvez couper les vidéos pour retirer des portions inutiles au début ou à la fin.

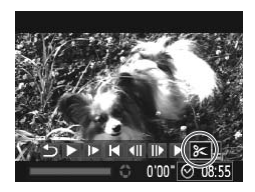

Panneau d'édition vidéo

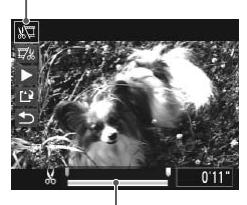

Barre d'édition vidéo

# *1* **Choisissez [**\***].**

- $\bullet$  Exécutez les étapes 1 à 5 de  $\Box$ [112](#page-111-0) [113,](#page-112-0) choisissez [ $\mathcal{K}$ ] et appuyez sur la touche  $\leq$ <sup>(FUNC</sup>) >.
- Le panneau d'édition vidéo et la barre d'édition sont désormais affichés.

#### *2* **Spécifiez les portions à couper.**

- Appuyez sur les touches < $\blacktriangle$ >< $\blacktriangledown$ > pour choisir  $\frac{1}{2}$  ou  $\frac{1}{2}$ .
- $\bullet$  Pour voir les portions que vous pouvez couper (identifiées par [X] à l'écran). appuyez sur les touches <<<<<< tournez la molette <  $\textcircled{3}$  pour déplacer
- [ $\blacksquare$ ]. Coupez le début de la vidéo (à partir de [ $\angle$ ]) en choisissant [ $\angle$ ] et coupez la fin de la vidéo en choisissant  $\mathbb{Z}/2$ . couper (identifiée<br>
appuyez sur les<br>
tournez la molett<br>  $\begin{bmatrix} \blacksquare \end{bmatrix}$ . Coupez le dé<br>
de [X, ]) en chois<br>
fin de la vidéo er<br>
Même si vous dé<br>
position autre qu
	- $\bullet$  Même si vous déplacez [ ] sur une position autre qu'un repère [ $\angle$ ], [ $\angle$ ] ne coupe que la portion du plus proche [ $\&$ ] sur la gauche et [  $\frac{1}{2}$ ] coupe la portion du plus proche [X] sur la droite.

#### *3* **Examinez la vidéo éditée.**

- Appuyez sur les touches < $\blacktriangle$ >< $\blacktriangledown$ > pour choisir  $[\triangleright]$ , puis sur la touche < $\binom{mn}{m}$ >. La vidéo éditée est maintenant lue.
- $\bullet$  Pour éditer à nouveau la vidéo, répétez l'étape 2.
- **Pour annuler l'édition, appuyez sur les** touches  $\langle \blacktriangle \rangle \langle \blacktriangledown \rangle$  pour choisir  $[\triangle]$ . Appuyez sur la touche  $\leq$   $\binom{f\{mQ\}}{g\{f\}}$ , choisissez [OK] (appuyez sur les touches  $\langle \langle \rangle \rangle$ ou tournez la molette  $\leq$   $\gg$ ), puis appuyez à nouveau sur la touche  $\leq^{\text{func}}_{\text{SE}}$ .

#### Édition des vidéos

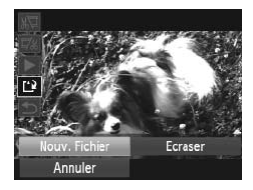

- *4* **Sauvegardez la vidéo éditée.**
	- Appuyez sur les touches < $\blacktriangle$ >< $\blacktriangledown$ > pour choisir  $[[\cdot]\cdot]$ , puis sur la touche  $\langle \frac{f(x)}{x} \rangle$ .
	- Appuyez sur les touches <a>< $\blacktriangleright$  <<<<<>>>>> ou tournez la molette <5> pour choisir [Nouv. Fichier], puis appuyez sur la touche  $\langle \frac{f(t)R}{SET} \rangle$ .
	- $\triangleright$  La vidéo est désormais sauvegardée comme nouveau fichier.
- **•** Pour écraser la vidéo d'origine avec celle coupée, choisissez  $\mathbf{I}$ [Ecraser] à l'étape 4. Dans ce cas, la vidéo d'origine sera effacée.
	- **•** [Ecraser] est uniquement disponible lorsque les cartes mémoire manquent d'espace libre.
	- se déchargent pendant la sauvegarde.
	- Il se peut que les vidéos ne soient pas sauvegardées si les piles<br>
	 Il se peut que les vidéos ne soient pas sauvegardées si les piles<br>
	 Lors de l'édition de vidéos, il est recommandé d'utiliser des piles<br>
	suffisamment **•** Lors de l'édition de vidéos, il est recommandé d'utiliser des piles suffisamment chargées ou des piles NiMH AA complètement chargées ( $\Box$ [159\)](#page-158-0), ou un kit adaptateur secteur et un coupleur CC ( $\Box$ [159,](#page-158-1) vendus séparément).

# *7*

# Menu de réglage

Personnalisez ou ajustez les fonctions de base de l'appareil photo pour plus de facilité T**egrage**<br>
u ajustez les fonctions<br>
pour plus de facilité

# Réglage des fonctions de base de l'appareil photo

Les fonctions peuvent être configurées sur l'onglet [<sup>9</sup>1]. Personnalisez les fonctions couramment utilisées à votre quise pour plus de facilité  $($   $\Box$ 38).

#### Désactivation du bruit de fonctionnement de l'appareil photo

Désactivez les sons de l'appareil photo et les vidéos comme suit.

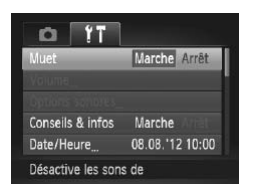

Choisissez [Muet], puis [Marche].

- Le bruit de fonctionnement peut également être coupé en maintenant enfoncée la touche <DISP > au moment où vous mettez l'appareil photo sous tension. nement peut également être coup<br><DISP.> au moment où vous met<br>bendant les vidéos si vous désact<br>112). Pour rétablir le son pendant<br>Réglez le volume avec les touche<br>s ne peuvent pas être modifiés e
	- **•**  Le son n'est pas lu pendant les vidéos si vous désactivez les sons de l'appareil photo ( $\Box$ 112). Pour rétablir le son pendant les vidéos, appuyez sur la touche  $\leq \blacktriangle$ >. Réglez le volume avec les touches  $\leq \blacktriangle$ > $\leq \blacktriangledown$ >, au besoin.
	- **•** Les réglages sonores ne peuvent pas être modifiés en mode  $\sqrt{2}$  ( $\Box$ 78).

# Réglage du volume

Réglez le volume de chaque son de l'appareil photo comme suit.

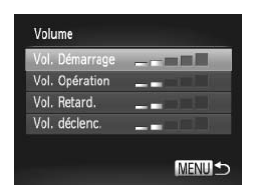

- Choisissez [Volume] et appuyez sur la touche  $\leq$   $\leq$   $\leq$
- Choisissez un élément, puis appuyez sur les touches <q><r> pour régler le volume.
### Personnalisation des sons

Personnalisez les bruits de fonctionnement de l'appareil photo comme suit.

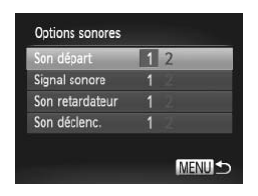

- Choisissez [Options sonores], puis appuyez sur la touche  $\langle \frac{f(t)R}{\rangle} \rangle$ .
- Choisissez un élément, puis appuyez sur les touches <q><r> pour choisir une option.

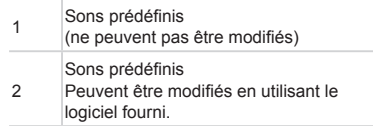

Les réglages sonores ne peuvent pas être modifiés en mode [<sup>14]</sup> ([178).

### Masquage des conseils et des astuces

Les astuces et les conseils s'affichent habituellement lorsque vous choisissez le menu FUNC. (ﷺ) ou les éléments de menu (ﷺ) 38). Vous pouvez désactiver ces informations si vous le préférez. nores ne peuvent pas être modifient<br> **[CO](#page-36-0)PY COPY EXECT ACTS**<br>
Seils s'affichent habituelleme<br>
JNC. (<u>Q</u>Q37) ou les éléments<br>
er ces informations si vous le

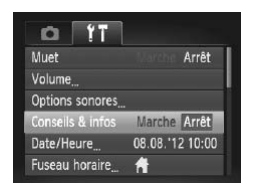

Choisissez [Conseils & infos] puis [Arrêt].

### Luminosité de l'écran

Réglez la luminosité de l'écran comme suit.

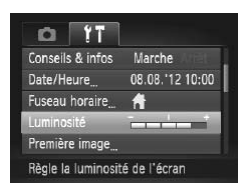

• Choisissez [Luminosité], puis appuyez sur les touches <q><r> pour régler la luminosité.

**Pour une luminosité maximale, maintenez enfoncée la touche <DISP>** pendant au moins une seconde, lorsque l'écran de prise de vue est affiché ou en affichage image par image. (Ceci annulera le réglage [Luminosité] sur l'onglet [ $9$ ].) Pour rétablir la luminosité initiale, maintenez enfoncée la touche  $\leq$ DISP > une nouvelle fois pendant au moins une seconde ou redémarrez l'appareil photo. ur rétablir la luminosité initiale, m<br>ne nouvelle fois pendant au moin<br>il photo.<br>**arrage**<br>démarrage qui s'affiche lorsq<br>uit.

### <span id="page-145-0"></span>Écran de démarrage

Personnalisez l'écran de démarrage qui s'affiche lorsque vous allumez l'appareil photo, comme suit.

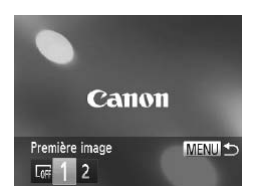

- Choisissez [Première image], puis appuyez sur la touche  $\leq$   $\binom{f(\text{NN})}{f(\text{NN})}$ .
- Appuyez sur les touches <<> tournez la molette <  $\textcircled{3}$  pour choisir une option.

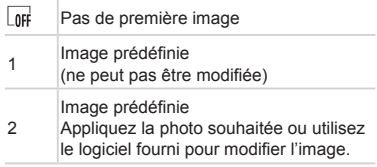

### **Personnalisation de l'écran de démarrage**

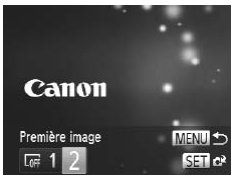

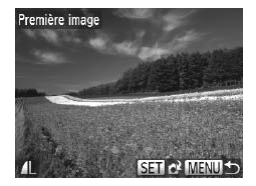

- *1* **Accédez à l'écran [Première image] en mode de lecture.**
	- $\bullet$  Appuyez sur la touche  $\leq$   $\blacktriangleright$ .
	- En exécutant la procédure précédente. choisissez [2] et appuyez sur la touche  $\leq$   $\binom{FUNC}{SET}$
- *2* **Choisissez une de vos photos.**
	- Choisissez une image et appuyez sur la touche <(\\\\\\) 2. Lorsque [Enregistrer] ?] s'affiche, choisissez [OK] (appuyez sur les touches <q><r> ou tournez la molette  $\leq$   $\geq$   $>$ ), puis appuyez sur la touche  $\leq$ <sup>(W)</sup> $\leq$ .

Le réglage de démarrage précédent est écrasé lorsque vous attribuez une nouvelle image à l'écran de démarrage. la molette <<br>
touche <(a)><br>
touche <(a))>.<br>
démarrage précédent est éc<br>
nouvelle image à l'écran de c<br>
ribuer des bruits de fonctionneme<br>
rrage à votre appareil photo à pai

Vous pouvez attribuer des bruits de fonctionnement et une image pour l'écran de démarrage à votre appareil photo à partir du logiciel fourni. Reportez-vous au *Guide d'utilisation des logiciels* ( $\Box$ 25) pour plus de détails.

### <span id="page-147-1"></span>Formatage des cartes mémoire

Avant d'utiliser une nouvelle carte mémoire ou une carte mémoire formatée sur un autre appareil, il est nécessaire de la formater avec cet appareil photo. Le formatage efface toutes les données sur la carte mémoire. Avant le formatage, copiez les images de la carte mémoire vers un ordinateur ou prenez d'autres mesures pour en faire une copie de sauvegarde. Une carte Eye-Fi ( $\Box$ [182](#page-181-0)) renferme un logiciel. Avant de formater une carte Eye-Fi, installez ce logiciel sur votre ordinateur.

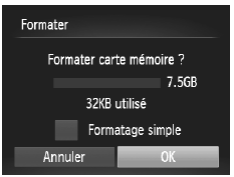

### Formater Toutes les données sur carte seront effacées  $CK$ Annuler

### *1* **Accédez à l'écran [Formater].**

Choisissez [Formater] et appuyez sur la touche  $\leq$   $\leq$   $\leq$   $\leq$   $\geq$   $\leq$ 

### <span id="page-147-0"></span>*2* **Choisissez [OK].**

- $\bullet$  Appuyez sur les touches  $\leq$   $\blacktriangleright$   $\leq$   $\blacktriangleright$   $\leq$   $\blacktriangleright$ pour choisir [Annuler], choisissez [OK] (appuyez sur les touches  $\langle \blacklozenge \rangle > 0$ u tournez la molette  $\leq$   $\gg$ ), puis appuyez sur la touche  $\leq$ <sup>(FUNC</sup>)>. 2 Choisissez [OK<br>Appuyez sur les tou<br>pour choisir [Annule<br>(appuyez sur les tou<br>tournez la molette <<br>sur la touche <(\\\\\)
	- *3* **Formatez la carte mémoire.**
		- $\bullet$  Pour lancer le processus de formatage. appuyez sur les touches  $\langle \blacktriangle \rangle \langle \blacktriangledown \rangle$  ou tournez la molette  $\leq$  > pour choisir [OK], puis appuyez sur la touche  $\leq$ ( $\frac{f(W_C)}{g(T)}$ ).
		- Lorsque le formatage est terminé. [Formatage carte mémoire terminé] s'affiche. Appuyez sur la touche  $\langle \frac{f(H)(C)}{5} \rangle$ .

 $\overline{1}$ Le formatage ou l'effacement des données d'une carte mémoire modifie uniquement les informations de gestion des fichiers sur la carte et n'efface pas complètement les données. Lorsque vous transférez ou jetez les cartes mémoire, prenez des mesures pour protéger vos informations personnelles, au besoin en détruisant physiquement les cartes.

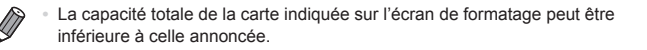

### **Formatage simple**

Effectuez un formatage simple dans les cas suivants : [Erreur carte mémoire] s'affiche, l'appareil photo ne fonctionne pas correctement, la lecture/écriture des images sur la carte est plus lente, la prise de vue en continu est plus lente ou l'enregistrement vidéo s'arrête brusquement. Le formatage simple efface toutes les données sur la carte mémoire. Avant le formatage simple, copiez les images de la carte mémoire vers un ordinateur ou prenez d'autres mesures pour en faire une copie de sauvegarde.

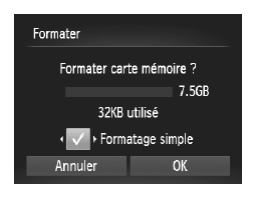

### **Effectuez le formatage simple.**

- $\bullet$  Sur l'écran de l'étape 2 à  $\Box$ [148](#page-147-0). appuyez sur les touches < $\blacktriangle$ > >< $\blacktriangledown$ > ou tournez la molette  $\leq$  > pour choisir [Formatage simple], puis sélectionnez cette option (signalée par une coche  $[\sqrt{]}$ ) en appuyant sur les touches < $\blacklozenge$  >. appuyez sur les<br>tournez la molett<br>[Formatage simp<br>cette option (sign<br>en appuyant sur<br>Exécutez les éta<br>pour poursuivre<br>formatage.
	- $\bullet$  Exécutez les étapes 2 et 3 de  $\Box$ [148](#page-147-0) pour poursuivre le processus de formatage.

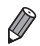

- Le formatage simple prend plus de temps que le « [Formatage](#page-147-1) des cartes [mémoire](#page-147-1) » (=148), car les données sont effacées de toutes les zones de stockage de la carte mémoire.
- **•**  Vous pouvez annuler le formatage simple en cours en choisissant [Stop]. Dans ce cas, toutes les données sont effacées, mais la carte mémoire peut être utilisée normalement.

### Numérotation de fichiers

Vos prises de vue sont automatiquement numérotées dans un ordre séquentiel (0001 à 9999) et sauvegardées dans des dossiers pouvant contenir jusqu'à 2 000 images chacun. Vous pouvez modifier la manière dont l'appareil photo attribue les numéros de fichier.

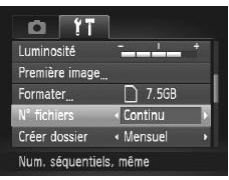

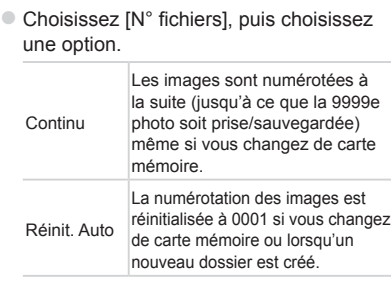

- Quelle que soit l'option sélectionnée dans ce réglage, les prises de vue peuvent être numérotées à la suite à partir du dernier numéro des images présentes sur la carte mémoire nouvellement insérée. Pour commencer à sauvegarder des prises de vue depuis 0001, utilisez une carte mémoire vide (ou formatée  $($ [148](#page-147-1))). Réinit. Auto<br>
de carte i<br>
nouveau<br>
ion sélectionnée dans ce réglage<br>
otées à la suite à partir du dernier<br>
te mémoire nouvellement insérée<br>
ses de vue depuis 0001, utilisez i<br>
existe
	- Reportez-vous au *Guide d'utilisation des logiciels* (**Q25**) pour obtenir des informations sur la structure des dossiers de cartes ou les formats d'images.

### Stockage des images d'après les données

Au lieu de sauvegarder les images dans des dossiers créés chaque mois, l'appareil photo peut créer des dossiers chaque jour que vous photographiez pour stocker les photos prises ce jour-là.

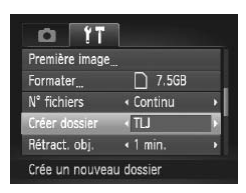

- Choisissez [Créer dossier], puis [TLJ].
- $\triangleright$  Les images sont maintenant sauvegardées dans les dossiers créés à la date de prise de vue.

### Délai de la rétraction de l'objectif

Par mesure de sécurité, l'objectif se rétracte généralement au bout d'une minute après que vous avez appuyé sur la touche  $\leq$   $\blacktriangleright$  en mode de prise de vue ( $\Box$ 34). Réglez le délai de rétraction sur [0 sec.] pour que l'objectif se rétracte immédiatement après que vous appuyez sur la touche  $\langle \blacktriangleright \rangle$ .

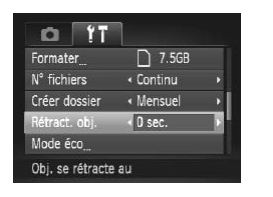

Choisissez [Rétract. obj.], puis [0 sec.].

### Réglage du Mode éco

Réglez le délai de désactivation automatique de l'appareil photo et de l'écran  $(Extinction auto et Affichaae OFF, respectively)$  au besoin  $(1)$  34). COPY

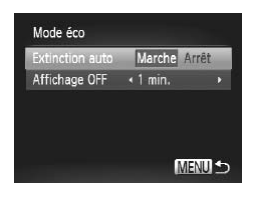

- *1* **Accédez à l'écran [Mode éco].**
	- Choisissez [Mode éco] et appuyez sur la touche  $\leq$   $\leq$   $\leq$
- *2* **Configurez les réglages.**
	- Après avoir choisi un élément, appuyez sur les touches <<<>> <<<<<<>>>> pour le régler selon vos besoins.
- Pour économiser les piles, il est habituellement recommandé de choisir [Marche] pour [Extinction auto] et [1 min.] ou moins pour [Affichage OFF].

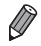

Le réglage [Affichage OFF] est appliqué même si vous réglez [Extinction auto] sur [Arrêt].

### <span id="page-151-0"></span>Horloge mondiale

Afin de garantir que vos prises de vue comprendront la date et l'heure locales correctes lorsque vous voyagez à l'étranger, il vous suffit d'enregistrer au préalable la destination et de passer sur ce fuseau horaire. Cette fonction pratique élimine la nécessité de modifier manuellement le réglage de Date/Heure. Avant d'utiliser l'horloge mondiale, il est nécessaire de régler la date et l'heure de la section « Réglage de la date et de l'heure » ( $\Box$ 17) ainsi que le fuseau horaire de votre pays.

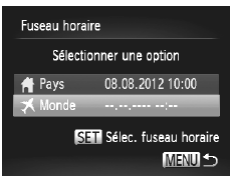

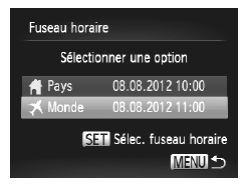

### *1* **Spécifiez votre destination.**

- Choisissez [Fuseau horaire] et appuyez sur la touche  $\leq$ <sup>(iiii)</sup> $>$ .
- Appuyez sur les touches < $\blacktriangle$ >< $\blacktriangledown$ > ou tournez la molette  $\leq$  > pour choisir [ Monde], puis appuyez sur la touche  $\leq$ (FUNC)  $>$ .
- Appuyez sur les touches <<> tournez la molette <(col> pour choisir la destination. [ $\blacktriangleright$  Monde], puis ap<br>  $\ltimes$  ( $\circledcirc$ ) >.<br>
Appuyez sur les tou<br>
tournez la molette  $\lt$ <br>
destination.<br>
Pour régler l'heure d'avance), appuyez<br>  $\ltimes$   $\blacktriangleright$   $\ltimes$   $\ltimes$  > nour choi
	- **Pour régler l'heure d'été (1 heure** d'avance), appuyez sur les touches  $\langle \blacktriangle > \langle \blacktriangledown \rangle$  pour choisir [  $\langle \diamond \rangle$ ].
	- $\bullet$  Appuyez sur la touche  $\lt^{\text{full}}$ .

### *2* **Basculez sur le fuseau horaire de destination.**

- Appuyez sur les touches < $\blacktriangle$ >< $\blacktriangledown$ > ou tournez la molette <  $\textcircled{3}$  pour choisir [**★** Monde], puis appuyez sur la touche  $|MFNI|$
- ▶ [ $\blacktriangleright$  [ $\blacktriangleright$ ] s'affiche à présent sur l'écran de prise de vue (« [Informations](#page-191-0) à l'écran »  $(\Box$  [192\)\)](#page-191-0).

Si vous réglez la date ou l'heure en mode  $\left[\bigtimes\right]$  (Q) 17), l'heure et la date de votre [<sup>4</sup> Pays] sont automatiquement mises à jour.

### Modification de la date et de l'heure

Ajustez la date et l'heure comme suit.

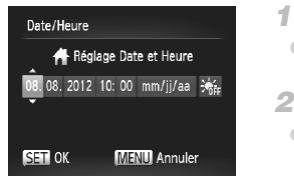

### *1* **Accédez à l'écran [Date/Heure].**

Choisissez [Date/Heure] et appuyez sur la touche  $\leq$ ( $\frac{m}{\text{cm}}$ )>.

*2* **Configurez le réglage.**

 $\bullet$  Appuyez sur les touches < $\leftarrow$  > pour choisir un élément, puis ajustez le réglage, en appuyant sur les touches  $\langle \blacktriangle \rangle \langle \blacktriangledown \rangle$  ou en tournant la molette <ਗਿ≫

### Affichage métrique/impérial

Modifiez les unités de mesure affichées sur l'indicateur de mise au point manuelle (ﷺ) nanuelle (ﷺ) manuelle ( de m/cm à ft/in, au besoin. **étrique/impérial**<br>
mesure affichées sur l'indica<br>
ur la barre de zoom (Q42) pi<br>
soin.<br>
Choisissez [Unit

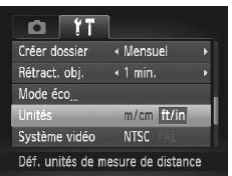

Choisissez [Unités], puis [ft/in].

### Vérification des logos de certification

Certains logos pour les exigences de certification satisfaites par l'appareil photo peuvent être vus sur l'écran. D'autres logos de certification sont imprimés dans ce guide, sur l'emballage de l'appareil photo ou sur le boîtier de l'appareil photo.

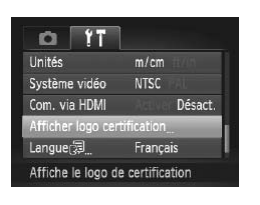

Choisissez [Afficher logo certification] et appuyez sur la touche  $\leq^{\text{func}}_{\text{SET}}$ .

### Langue d'affichage

Changez de langue d'affichage au besoin.

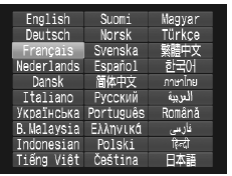

### *1* **Accédez à l'écran [Langue].**

- Choisissez [Langue 圆 et appuyez sur la touche  $\leq$   $\leq$   $\leq$   $\leq$   $\geq$   $\leq$ nage<br>
Chage au besoin.<br>
1 Accédez à l'écrement de Choisissez [Langue<br>
touche <(a) >.<br>
2 Configurez le ré
	- *2* **Configurez le réglage.**
		- $\bullet$  Appuyez sur les touches <**A><** $\leq$  <<<<<<<<>>>> ou tournez la molette <5> pour choisir une langue, puis appuyez sur la touche  $\leq^{\text{func}}_{\text{SET}}$ .

Vous pouvez également accéder à l'écran [Langue] en mode de lecture en maintenant enfoncée la touche < $\langle \frac{m}{\sqrt{6}} \rangle$  et en appuyant immédiatement sur la touche <MENU>.

### Ajustement d'autres réglages

Vous pouvez également ajuster les réglages suivants sur l'onglet [**14]**.

- **FSystème vidéol** (**1465**)
- *ICom.* via HDMI1 ( $\Box$ [163\)](#page-162-0)
- **[Paramètres Eye-Fi]** ([[182](#page-181-0))

### Rétablissement des réglages par défaut

Si vous modifiez par inadvertance un réglage, vous pouvez rétablir les réglages par défaut de l'appareil photo.

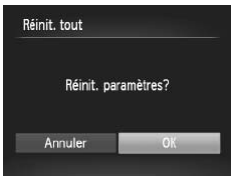

- *1* **Accédez à l'écran [Réinit. tout].**
	- Choisissez [Réinit. tout] et appuyez sur la touche  $\leq$ <sup>(FUNC</sup>) >.
- *2* **Rétablissez les réglages par défaut.**
	- Appuyez sur les touches <<>>> > ou tournez la molette <  $\textcircled{3}$  pour choisir [OK], puis appuyez sur la touche  $\langle \frac{f(t)}{st} \rangle$ .
	- $\triangleright$  Les réglages par défaut sont maintenant rétablis.

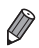

Les fonctions suivantes ne sont pas ramenées à leur valeur par défaut.

- Réglages sur l'onglet [**11]** [Date/Heure] (口17), [Langue [定] (口19), [Fuseau horaire] ( $\Box$ 152), [Système vidéo] ( $\Box$ 165), et l'image attribuée à [Première image] ([1] 146) rétablis.<br>
ivantes ne sont pas ramenées à<br>
'onglet [**f<sup>†</sup>]** [Date/Heure] (<u>[</u>ʃ] 17),<br>
e] ([͡] 152), [Système vidéo] ([͡]<br>
age] ([͡] 146)<br>
balance des blancs personnalisé<br>
[]87)
- Données de la balance des blancs personnalisée que vous avez enregistrées  $($  $\Box$ 87)
- Mode de prise de vue choisi dans le mode < $SCN$  ( $\Box$ 69) ou < $\odot$ >  $($  $\Box$ 73)
- Mode vidéo (CD79)

# *8*

### Accessoires

Utilisez les accessoires fournis de manière efficace et profitez davantage de l'appareil photo avec les accessoires Canon en option et d'autres accessoires compatibles vendus séparément ssoires fournis de maintage de l'appareil phonen en option et d'autre<br>dus séparément

### Remplacement de la pile de sauvegarde de la date

La pile de sauvegarde de la date a une durée de vie d'environ trois ans. Si l'écran Date/Heure s'affiche chaque fois que l'appareil photo est mis sous tension, remplacez la pile de sauvegarde de la date par une neuve (CR1220).

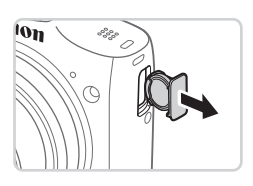

- *1* **Assurez-vous que l'appareil photo est hors tension.**
- *2* **Retirez le support de la pile de sauvegarde de la date.**

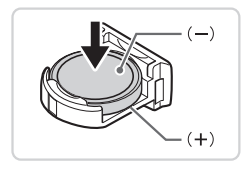

- *3* **Remplacez la pile.**
- **Insérez la pile en veillant à orienter** correctement les pôles (+) et (–). 3 Remplacez la p<br>
Insérez la pile en ve<br>
correctement les pô

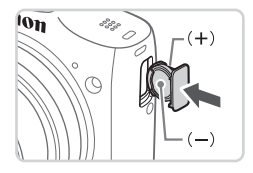

- *4* **Insérez le support de la pile.**
- *5* **Insérez la pile et fermez le couvercle.**
- *6* **Mettez l'appareil photo sous tension et réglez la date et l'heure** ( $\Box$  17).

### Accessoires en option

Les accessoires suivants sont vendus séparément. Veuillez noter que la disponibilité varie selon la région et que certains accessoires peuvent ne plus être disponibles.

### **Alimentation**

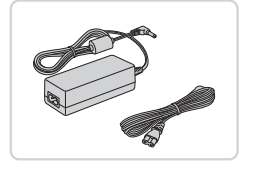

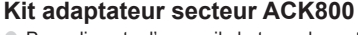

 $\bullet$  Pour alimenter l'appareil photo sur le secteur. Recommandé pour utiliser l'appareil photo pendant une période prolongée ou en cas de connexion à un ordinateur ou à une imprimante. Vous ne pouvez pas l'utiliser pour charger les piles de l'appareil photo. Le connecteur CC DR-DC10 est nécessaire pour raccorder l'adaptateur à l'appareil photo.

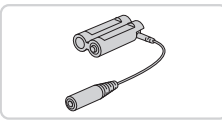

## **Connecteur CC DR-DC10** ● Utilisé avec le kit adaptateur secteur Connecteur CO<br>
Utilisé avec le ki<br>
Batteries recha<br>
Ce kit comprend

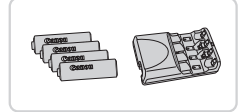

### **Batteries rechargeables et chargeur CBK4-300**

- Ce kit comprend quatre batteries AA NiMH rechargeables (NB-3AH) et un chargeur de batterie (CB-5AH). Recommandé pour utiliser l'appareil photo pendant une période prolongée.
- Un jeu de quatre batteries AA NiMH rechargeables (Batterie NiMH NB4-300) est également disponible sans le chargeur.
	- **•**  Il est également possible d'utiliser les batteries rechargeables et le chargeur CBK4-200.

- Les batteries rechargeables et le chargeur, ainsi que le kit adaptateur secteur peuvent être utilisés dans les régions ayant une alimentation CA de 100 à 240 V (50/60 Hz).
	- **•**  Pour les prises secteur de forme différente, utilisez un adaptateur en vente dans le commerce pour la fiche. N'utilisez jamais un transformateur électrique de voyage, car il pourrait endommager la batterie.

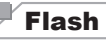

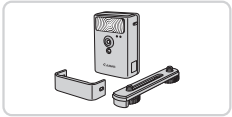

### **Flash haute puissance HF-DC2**

• Flash externe pour éclairer les sujets hors de portée du flash intégré. Le flash haute puissance HF-DC1 peut également être utilisé.

### Autres accessoires

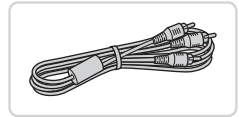

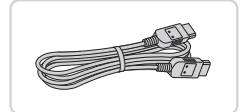

### **Câble AV stéréo AVC-DC400ST**

zz Raccordez l'appareil photo à un téléviseur pour afficher les images sur un écran plus grand.

### **Câble HDMI HTC-100**

e Permet de raccorder l'appareil photo à l'entrée HDMI d'un téléviseur haute définition. Câble HDMI HTC-<br>
• Permet de raccorde<br>
à l'entrée HDMI d'un<br>
définition.

### Imprimantes

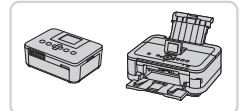

### <span id="page-159-0"></span>**Imprimantes Canon compatibles PictBridge**

Il est possible d'imprimer des images sans ordinateur en raccordant l'appareil photo à une imprimante Canon compatible PictBridge. Pour en savoir plus, consultez votre revendeur Canon le plus proche.

### Utilisation d'accessoires en option

### Lecture sur un téléviseur

En raccordant l'appareil photo à un téléviseur, vous pouvez voir vos prises de vue sur un écran plus grand.

Pour en savoir plus sur la connexion ou sur la manière de changer d'entrée, reportez-vous au mode d'emploi du téléviseur.

Il se peut que certaines informations ne s'affichent pas sur le téléviseur  $($  $\cap$ [194\)](#page-193-0).

### **Lecture sur un téléviseur haute définition**

Raccorder l'appareil photo à un téléviseur HD avec le câble HDMI HTC-100 (vendu séparément) vous permet de voir vos photos sur un écran plus grand. Il est possible de voir les vidéos filmées à une résolution de [ a ] en haute définition. ous permet de voir vos photons de voir les vidéos filmées à un de voir les vidéos filmées à un de la partie de la télévolution de la partie de la partie de la partie de la partie de la partie de la partie de la partie de l

- <span id="page-160-0"></span>*1* **Assurez-vous que l'appareil photo et le téléviseur sont éteints.**
- *2* **Connectez l'appareil photo au téléviseur.**
	- Sur le téléviseur, insérez la fiche du câble à fond dans l'entrée HDMI comme illustré.
	- Sur l'appareil photo, ouvrez le couvrebornes et insérez la fiche du câble à fond dans la borne.

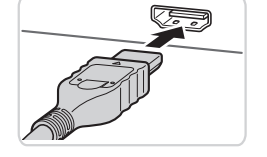

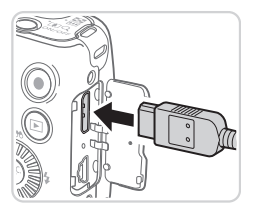

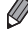

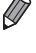

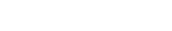

Photos Vidéos

Photos Vidéos

Photos Vidéos

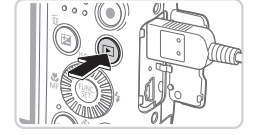

### <span id="page-161-0"></span>*3* **Mettez le téléviseur sous tension et sélectionnez l'entrée vidéo.**

- zz Placez l'entrée du téléviseur sur l'entrée vidéo à laquelle le câble a été raccordé à l'étape 2.
- *4* **Mettez l'appareil photo sous tension.**
	- $\bullet$  Appuyez sur la touche < $\blacktriangleright$  > pour mettre l'appareil photo sous tension.
	- $\triangleright$  Les images de l'appareil photo sont maintenant affichées sur le téléviseur. (Rien ne s'affiche sur l'écran de l'appareil photo.)
- Lorsque vous avez terminé, mettez l'appareil photo et le téléviseur hors tension avant de débrancher le câble. photo.)<br>Corsque vous avez "<br>Corsque vous avez "<br>corson avant de dé<br>corsonnement de l'appareil photo ne s<br>accordé à un téléviseur HD.

**•**  Les bruits de fonctionnement de l'appareil photo ne sont pas émis lorsque l'appareil photo est raccordé à un téléviseur HD.

Photos Vidéos

### <span id="page-162-0"></span>**Commande de l'appareil photo avec la télécommande du téléviseur**

Si vous raccordez l'appareil photo à un téléviseur HDMI compatible CEC, la lecture (y compris la lecture de diaporamas) est possible en utilisant la télécommande du téléviseur.

Dans ce cas, vous devrez ajuster certains réglages du téléviseur. Pour en savoir plus, reportez-vous au mode d'emploi de votre téléviseur.

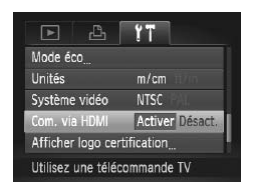

### *1* **Configurez le réglage.**

Appuyez sur la touche <MENU>. choisissez [Com. via HDMI] sur l'onglet  $[\hat{Y}^{\dagger}]$ , puis choisissez [Activer] ( $\Box$ 38).

## *2* **Connectez l'appareil photo au téléviseur.** 2 Connectez l'atéléviseur.<br>
Exécutez les éta<br>
pour relier l'appa<br>
3 Affichez les j

 $\bullet$  Exécutez les étapes 1 et 2 de  $\Box$ [161](#page-160-0) pour relier l'appareil photo au téléviseur.

### *3* **Affichez les images.**

- **Mettez le téléviseur sous tension. Sur** l'appareil photo, appuyez sur la touche  $\leq$   $\blacktriangleright$  >.
- $\triangleright$  Les images de l'appareil photo sont maintenant affichées sur le téléviseur. (Rien ne s'affiche sur l'écran de l'appareil photo.)

### *4* **Commandez l'appareil photo avec la télécommande du téléviseur.**

- Appuyez sur les touches <<> télécommande pour parcourir les images.
- <sup>•</sup> Appuyez sur la touche OK/Sélection pour afficher le panneau de commande de l'appareil photo. Sélectionnez les éléments du panneau de commande en appuyant sur les touches  $\langle \langle \rangle \rangle$ pour choisir un élément, puis appuyez à nouveau sur la touche OK/Sélection.

### **Options du panneau de commande de l'appareil photo affichées sur le téléviseur**

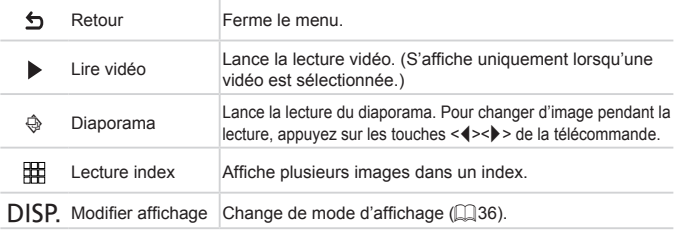

Si vous appuyez sur la touche <MENU> de l'appareil photo, la commande passera à l'appareil photo, ce qui empêchera la commande à distance jusqu'à ce que vous retourniez à l'affichage image par image.

- **•**  Si vous déplacez la commande de zoom de l'appareil photo, la commande passera à l'appareil photo, ce qui empêchera la commande à distance jusqu'à ce que vous retourniez à l'affichage image par image. retourniez à l'affichage image pa<br>commande de zoom de l'apparei<br>photo, ce qui empêchera la comr<br>retourniez à l'affichage image pa<br>reil photo ne réponde pas toujour<br>est celle d'un téléviseur HDMI co
- **•**  Il se peut que l'appareil photo ne réponde pas toujours correctement, même si la télécommande est celle d'un téléviseur HDMI compatible CEC.

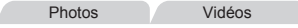

### **Lecture sur un téléviseur de définition standard**

Raccorder l'appareil photo à un téléviseur avec le câble AV stéréo AVC-DC400ST (vendu séparément) vous permet de voir vos prises de vue sur un écran plus grand tout en commandant l'appareil photo.

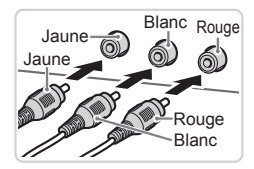

- *1* **Assurez-vous que l'appareil photo et le téléviseur sont éteints.**
- *2* **Connectez l'appareil photo au téléviseur.**

● Sur le téléviseur, insérez les fiches du câble à fond dans les entrées vidéo comme illustré.

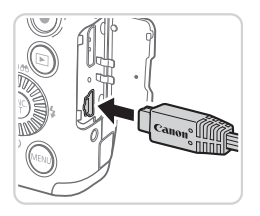

• Sur l'appareil photo, ouvrez le couvrebornes et insérez la fiche du câble à fond dans la borne.

### *3* **Affichez les images.**

 $\bullet$  Exécutez les étapes 3 et 4 de  $\Box$ [162](#page-161-0) pour afficher les images.

- <span id="page-164-0"></span>Un affichage correct ne sera pas possible si le format de sortie vidéo de l'appareil photo (NTSC ou PAL) ne correspond pas au format du téléviseur. Pour modifier le format de sortie vidéo, appuyez sur la touche <MENU> et choisissez [Système vidéo] sur l'onglet [11]. arell photo (NTSC ou PAL) net<br>éléviseur. Pour modifier le foisis:<br>ail photo et le téléviseur sont racc<br>esphotos tout en prévisualis<br>eur. Pour photographier, procéde.<br>de l'annareil photo. Toutefois, le z
	- Lorsque l'appareil photo et le téléviseur sont raccordés, vous pouvez également prendre des photos tout en prévisualisant les images sur le grand écran du téléviseur. Pour photographier, procédez de la même manière qu'avec l'écran de l'appareil photo. Toutefois, le zoom sur le collimateur autofocus ( $\Box$ 62) et le zoom sur le collimateur manuel ( $\Box$ 92) ne sont pas disponibles.

Alimenter l'appareil photo sur le secteur

En alimentant l'appareil photo avec le kit adaptateur secteur ACK800 et le connecteur CC DR-DC10 (vendus séparément), vous n'avez pas besoin de surveiller le niveau de charge de la batterie.

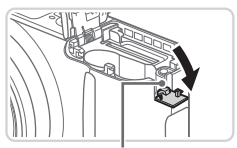

Orifice pour le câble du connecteur

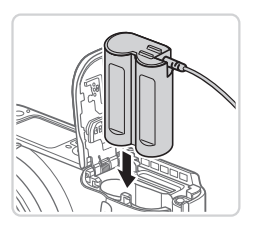

### *1* **Assurez-vous que l'appareil photo est hors tension.**

- *2* **Ouvrez le couvercle.**
	- $\bullet$  Exécutez l'étape 2 de  $\Box$ 15 pour ouvrir le couvercle du logement des piles et de la carte mémoire.

Photos Vidéos

- zz Ouvrez l'orifice pour le câble du connecteur comme illustré.
- *3* **Insérez le connecteur.** connecteur comme<br>
3 Insérez le connecte<br>
19 Insérez le connecte
	- zz Insérez le connecteur comme illustré.

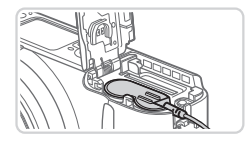

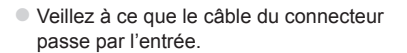

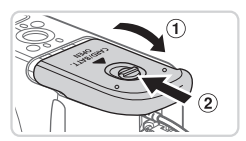

- *4* **Fermez le couvercle.**
	- $\bullet$  Abaissez le couvercle  $( \circ )$  et maintenezle enfoncé pendant que vous le faites glisser jusqu'au déclic dans la position fermée  $(2)$ .

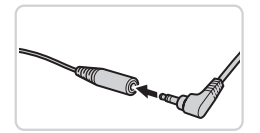

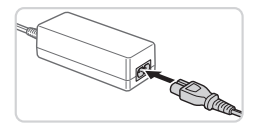

### *5* **Connectez le cordon d'alimentation.**

- la Insérez la fiche de l'adaptateur dans l'extrémité du câble du connecteur.
- **Insérez une extrémité du cordon** d'alimentation dans l'adaptateur secteur compact, puis branchez l'autre extrémité sur la prise secteur.
- $\bullet$  Mettez l'appareil photo sous tension et utilisez-le à votre guise.
- · Quand vous avez terminé, mettez l'appareil photo hors tension et débranchez le cordon d'alimentation de la prise secteur.
- Ne débranchez pas l'adaptateur ni le cordon d'alimentation alors que l'appareil photo est encore sous tension, sous peine d'effacer vos prises de vue ou d'endommager l'appareil photo. debranchez le comprendient<br>
z pas l'adaptateur ni le cordo<br>
photo est encore sous tensic<br>
vue ou d'endommager l'appa<br>
adaptateur ou le cordon de l'<br>
eine d'endommager le produ
	- **•** Ne fixez pas l'adaptateur ou le cordon de l'adaptateur à d'autres objets, sous peine d'endommager le produit ou de provoquer son dysfonctionnement.

### Impression de photos

Vos photos peuvent être facilement imprimées en raccordant l'appareil photo à une imprimante. Sur l'appareil photo, vous pouvez spécifier les images qui seront imprimées par lot, préparer des commandes de tirage photo, et préparer des commandes d'impression ou imprimer les images en livres photos. Une imprimante photo compacte de la série Canon SELPHY CP est utilisée ici à titre d'illustration. Les écrans affichés et les fonctions disponibles dépendent de l'imprimante. Reportez-vous également au mode d'emploi de l'imprimante pour de plus amples informations.

Photos

### Impression facile

Imprimez facilement vos photos en raccordant l'appareil photo à une imprimante compatible PictBridge (vendue séparément) avec le câble  $d'interface$  fourni  $(22)$ .

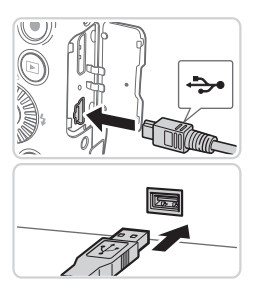

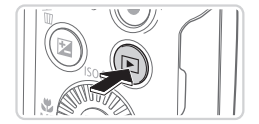

### <span id="page-167-0"></span>*1* **Assurez-vous que l'appareil photo et l'imprimante sont éteints.** 1 Assurez-vous q<br>photo et l'impri<br>éteints.<br>2 Connectez l'apprimante.<br>l'imprimante.<br>6 Ouvrez le couvercle

- *2* **Connectez l'appareil photo à l'imprimante.**
	- zz Ouvrez le couvercle. Tout en tenant la plus petite fiche du câble dans le sens indiqué, insérez-la à fond dans la borne de l'appareil photo.
	- $\bullet$  Raccordez la fiche la plus grosse du câble à l'imprimante. Pour d'autres détails de branchement, reportez-vous au mode d'emploi de l'imprimante.
- *3* **Mettez l'imprimante sous tension.**
- *4* **Mettez l'appareil photo sous tension.**
	- $\bullet$  Appuyez sur la touche < $\bullet$  > pour mettre l'appareil photo sous tension.

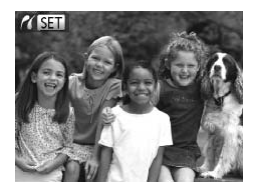

 $\triangleright$  [ $\sqrt{\operatorname{S}\!\operatorname{I}}$ ] s'affiche.

### <span id="page-168-2"></span>*5* **Choisissez une image.**

● Appuyez sur les touches <<> tournez la molette  $\leq$  > pour choisir une image.

### <span id="page-168-0"></span>*6* **Accédez à l'écran d'impression.**

 $\bullet$  Appuyez sur la touche  $\lt^{\text{(true)}}$ .

### <span id="page-168-1"></span>*7* **Imprimez l'image.**

- Appuyez sur les touches < $\blacktriangle$ >< $\blacktriangleright$  ou tournez la molette <  $\textcircled{3}$  pour choisir [Imprimer], puis appuyez sur la touche  $\leq$   $\binom{FUNC}{F}$ To Prepay and a represent to the Appuyez sur les<br>
tournez la molet<br>
[Imprimer], puis <br>
Sur L'impression dél<br>
Pour imprimer d'
	- $\triangleright$  L'impression débute maintenant.
	- **Pour imprimer d'autres images, répétez** les étapes 5 et 6 une fois l'impression terminée.
	- Lorsque vous avez terminé d'imprimer, mettez l'appareil photo et l'imprimante hors tension, et débranchez le câble d'interface.

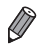

Pour les imprimantes Canon compatibles PictBridge (vendues séparément), voir  $\Box$  [160.](#page-159-0)

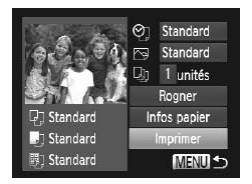

### Configuration des réglages d'impression

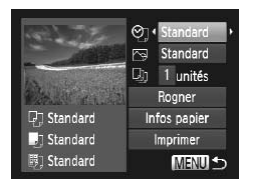

### <span id="page-169-0"></span>*1* **Accédez à l'écran d'impression.**

 $\bullet$  Exécutez les étapes 1 à 6 de  $\Box$  [168](#page-167-0) – [169](#page-168-0) pour accéder à l'écran de gauche.

### *2* **Configurez les réglages.**

● Appuyez sur les touches < $\blacktriangle$ >< $\blacktriangledown$ > ou tournez la molette  $\leq$  > pour choisir un élément, puis choisissez une option en appuyant sur les touches  $\langle \bullet \rangle$ .

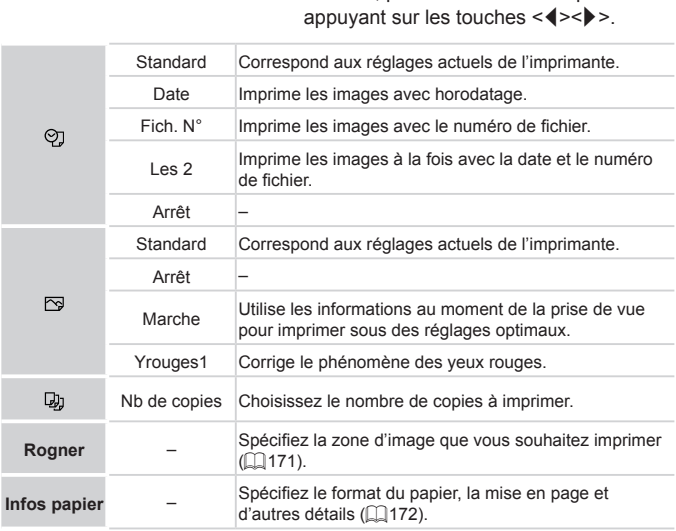

### <span id="page-170-0"></span>**Rognage des images avant l'impression (Rogner)**

En rognant les images avant impression, vous pouvez imprimer la zone d'image de votre choix au lieu de l'image entière.

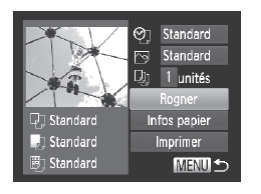

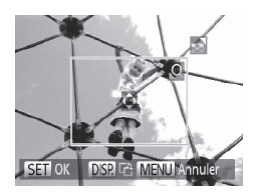

### *1* **Choisissez [Rogner].**

- $\bullet$  Après avoir exécuté l'étape 1 de  $\Box$ [170](#page-169-0) pour accéder à l'écran d'impression, choisissez [Rogner] et appuyez sur la touche  $\leq$   $\binom{FUNC}{ST}$  >.
- $\triangleright$  Un cadre de rognage s'affiche alors, indiquant la zone d'image à imprimer.

### <span id="page-170-1"></span>*2* **Ajustez le cadre de rognage, au besoin.**

- **Pour redimensionner le cadre, déplacez** la commande de zoom ou tournez la molette < **besoin.**<br>
Pour redimension<br>
la commande de<br>
molette <<br>  $\circ$ <br>
Pour déplacer le<br>
touches <<br>
A<br>
Pour faire pivote
	- **Pour déplacer le cadre, appuyez sur les** touches  $\langle x \rangle \langle x \rangle \langle x \rangle \langle x \rangle$
	- $\bullet$  Pour faire pivoter le cadre, appuyez sur la touche <DISP>.
	- $\bullet$  Ceci fait, appuyez sur la touche  $\lt^{\text{func}}$ .

### *3* **Imprimez l'image.**

- $\bullet$  Exécutez l'étape 7 de  $\Box$ [169](#page-168-1) pour imprimer.
- **•** Le rognage peut s'avérer impossible avec de petites tailles d'image ou certains rapports largeur-hauteur.
	- **•** Il se peut que la date ne s'imprime pas correctement si vous rognez les images alors que [Cachet date] est sélectionné.

### <span id="page-171-0"></span>**Choix du format de papier et de la mise en page avant l'impression**

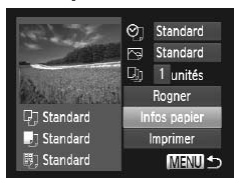

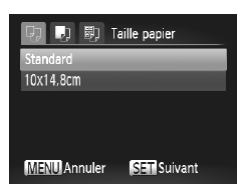

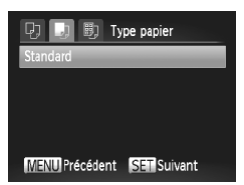

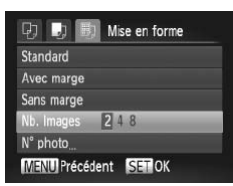

### <span id="page-171-1"></span>*1* **Choisissez [Infos papier].**

 $\bullet$  Après avoir exécuté l'étape 1 de  $\Box$ [170](#page-169-0) pour accéder à l'écran d'impression, choisissez [Infos papier] et appuyez sur la touche  $\leq$ ( $\frac{m}{m}$ )>.

### *2* **Choisissez un format de papier.**

● Appuyez sur les touches < $\blacktriangle$ >< $\blacktriangledown$ > ou tournez la molette <  $\textcircled{3}$  pour choisir une option, puis appuyez sur la touche  $\leq \frac{f(W)}{S+1}$ .

### *3* **Choisissez le type de papier.**

● Appuyez sur les touches < $\blacktriangle$ >< $\blacktriangledown$ > ou tournez la molette <  $\textcircled{3}$  pour choisir une option, puis appuyez sur la touche  $\langle \frac{f(t)R}{s(t)} \rangle$ . option, puis appuye:<br>
option, puis appuye:<br> **3** Choisissez le ty<br>
Appuyez sur les tou<br>
tournez la molette <

### *4* **Choisissez la mise en page.**

- Appuyez sur les touches < $\blacktriangle$ >< $\blacktriangledown$ > ou tournez la molette <  $\textcircled{3}$  pour choisir une option.
- $\bullet$  Si vous choisissez  $Nb$ . Images], appuyez sur les touches <<<<>>> >>>>>> pour spécifier le nombre d'images par feuille.
- $\bullet$  Appuyez sur la touche  $\lt^{\text{(FJ)(C)}}$ .
- *5* **Imprimez l'image.**

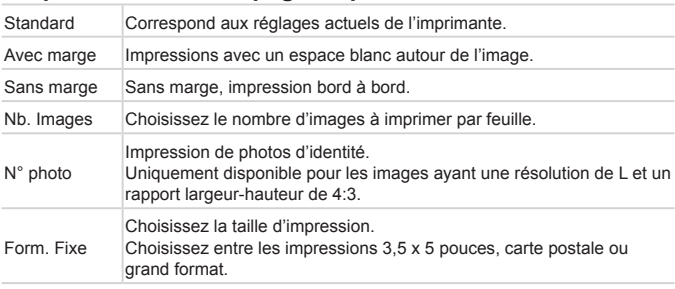

### **Options de mise en page disponibles**

Photos

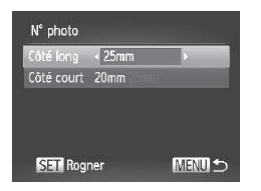

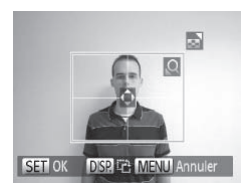

### *1* **Choisissez [N° photo].**

- **Impression des photos d'identité<br>
1 Choisissez [le dépunktion des photos d'identitée<br>
En exécutant les<br>
1172, choisisse<br>
2 Choisissez la terme de la consultation de la consultation de la consultation de la consultation de** En exécutant les étapes 1 à 4 de [172, choisissez [N° photo], puis appuyez sur la touche  $\leq$   $\binom{f(MC)}{S+1}$ .
	- *2* **Choisissez la longueur du côté long et du côté court.**
		- Appuyez sur les touches < $\blacktriangle$ > >< $\blacktriangledown$ > ou tournez la molette  $\leq$  > pour choisir un élément. Choisissez la longueur en appuyant sur les touches <<>> <<<<< appuyez sur la touche  $\leq$   $\binom{func}{SET}$ .
	- *3* **Choisissez la zone à imprimer.**
		- $\bullet$  Exécutez l'étape 2 de  $\Box$ [171](#page-170-1) pour choisir la zone à imprimer.

### *4* **Imprimez l'image.**

Vidéos

### Impression de scènes vidéo

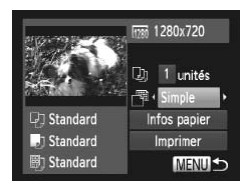

### *1* **Accédez à l'écran d'impression.**

- $\bullet$  Exécutez les étapes 1 à 5 de  $\Box$ [168](#page-167-0) – [169](#page-168-2) pour choisir une vidéo, puis appuyez sur la touche  $\leq$   $\binom{f(1)}{5}$ .
- Appuyez sur les touches <<>> > ou tournez la molette  $\leq$   $\otimes$  > pour choisir  $[**L**$ , puis appuyez sur la touche <(FIFEC)>. L'écran de gauche s'affiche.

### *2* **Choisissez une méthode d'impression.**

● Appuyez sur les touches < $\blacktriangle$ >< $\blacktriangledown$ > ou tournez la molette  $\leq$   $\circ$   $>$  pour choisir  $[$ puis appuyez sur les touches  $\langle \blacklozenge \rangle > \infty$ choisir la méthode d'impression. tournez la molette <<br>puis appuyez sur les<br>choisir la méthode d'<br>**3 Imprimez l'image :**<br>**30 Imprimez l'image :**<br>**100 Imprimez l'image :** 

*3* **Imprimez l'image.**

### **Options d'impression vidéo**

Simple Imprime la scène actuelle en tant que photo. Séquence Imprime une séquence de scènes, à un intervalle donné, sur une feuille de papier. Vous pouvez également imprimer le numéro de dossier, le numéro de fichier et le temps écoulé pour l'image en réglant [Légende] sur [Marche].

**Pour annuler l'impression en cours, appuyez sur la touche <(\\\\)\) Pour annuler l'impression en cours, appuyez sur la touche** 

**•**  Les options [N° photo] et [Séquence] ne peuvent pas être sélectionnées sur des imprimantes Canon compatibles PictBridge depuis les modèles CP720/ CP730 et modèles précédents.

### <span id="page-174-0"></span>Ajout d'images à la liste d'impression (DPOF)

Vous pouvez configurer directement sur l'appareil photo l'impression par lot ([=](#page-178-0)179) et la commande d'impressions auprès d'un service de tirage photo. Choisissez jusqu'à 998 images sur une carte mémoire et configurez les réglages applicables, comme le nombre de copies, comme suit. Les informations d'impression que vous préparez de cette manière seront conformes aux normes DPOF (Digital Print Order Format).

Photos

### **Configuration des réglages d'impression**

Spécifiez le format d'impression, l'ajout ou non de la date ou du numéro de fichier, et d'autres réglages, comme suit. Ces réglages s'appliquent à toutes les images de la liste d'impression.

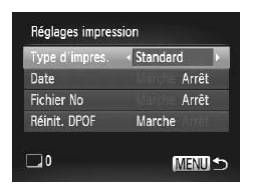

 $\bullet$  Appuyez sur la touche <MENU>, puis choisissez [Réglages impression] sur l'onglet [2]. Choisissez et configurez les  $r$ églages comme souhaité ( $\Box$ 38). my proposes sur la la la la consissez [Régle]<br>
l'onglet [<u>Ah]</u>. Channel<br>
réglages comme<br>
dard Une seule image est imp

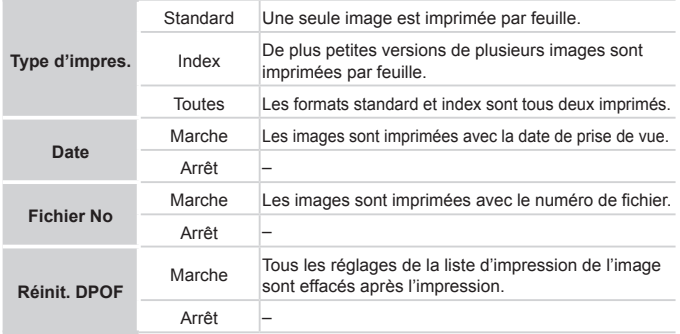

- Il se peut que tous vos réglages DPOF ne soient pas appliqués lors de l'impression par l'imprimante ou un service de tirage photo, dans certains cas.
	- **•**  [ ] peut s'afficher sur l'appareil photo pour vous avertir que la carte mémoire comporte des réglages d'impression configurés sur un autre appareil photo. Si vous modifiez les réglages d'impression au moyen de cet appareil photo, vous risquez d'écraser tous les réglages précédents.
	- **•** Régler la [Date] sur [Marche] peut provoquer l'impression en double de la date avec certaines imprimantes.
- 
- Si vous spécifiez [Index], vous ne pourrez pas choisir [Marche] à la fois pour la [Date] et [Fichier No].
- **•**  La date est imprimée dans un format correspondant aux détails du réglage dans [Date/Heure] sur l'onglet [11], accessible en appuyant sur la touche <MENU> (2017).
- **•**  L'impression d'index n'est pas disponible sur certaines imprimantes Canon compatibles PictBridge (vendues séparément). Computer in the state of the state of the state of the control.<br>
Computer in the state of the state of the state of the state of the state of the state of the state of the sta<br>
Choisissez [Sél

### <span id="page-175-0"></span>**Configuration de l'impression pour chaque image**

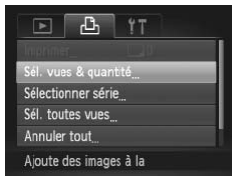

### *1* **Choisissez [Sél. vues & quantité].**

- Appuyez sur la touche <MENU>, choisissez [Sél. vues & quantité] sur l'onglet  $\left[\frac{B}{m}\right]$ , puis appuyez sur la touche  $\leq \frac{F(m)}{m}$ .
- *2* **Choisissez une image.**
	- Appuyez sur les touches < $\blacklozenge$  > ou tournez la molette <  $\textcircled{3}$  pour choisir une image, puis appuyez sur la touche  $\leq \frac{f(W)}{M}$ .
	- Vous pouvez à présent spécifier le nombre de copies.
	- Si vous spécifiez l'impression de l'index pour l'image, elle est étiquetée avec une icône  $\mathcal{U}$ . Pour annuler l'impression de l'index pour l'image, appuyez à nouveau sur la touche  $\leq$   $\binom{m}{\text{ST}}$  .  $\lfloor \sqrt{\ } \rfloor$  disparaît.

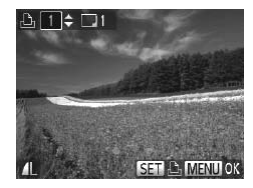

### *3* **Spécifiez le nombre d'impressions.**

- Appuyez sur les touches < $\blacktriangle$ >< $\blacktriangleright$  ou tournez la molette <  $\textcircled{3}$  pour spécifier le nombre d'impressions (maximum 99).
- **Pour configurer l'impression pour** d'autres images et spécifier le nombre d'impressions, répétez les étapes 2 et 3.
- $\bullet$  La quantité à imprimer ne peut pas être spécifiée pour les impressions d'index. Vous pouvez uniquement choisir les images à imprimer en exécutant l'étane 2
- Ceci fait, appuyez sur la touche <MENU> pour revenir à l'écran de menu.

Photos

# **Configuration de l'impression pour une plage d'images** COPY

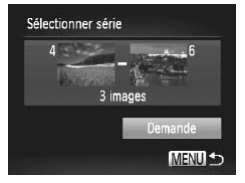

- *1* **Choisissez [Sélectionner série].**
- $\bullet$  En exécutant l'étape 1 de  $\Box$ [176](#page-175-0). choisissez [Sélectionner série] et appuyez sur la touche  $\leq$ ( $\frac{f(N)}{ST}$ )>.
- *2* **Choisissez les images.**
	- $\bullet$  Exécutez les étapes 2 et 3 de  $\Box$ [124](#page-123-0) pour spécifier les images.
- *3* **Configurez les réglages d'impression.**
	- Appuyez sur les touches < $\blacktriangle$ >< $\blacktriangleright$  pour choisir [Demande], puis sur la touche  $<$ (FUNC) $>$ .

### <span id="page-177-0"></span>**Configuration de l'impression pour toutes les images**

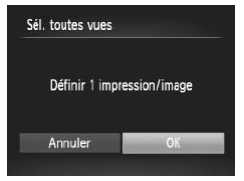

### *1* **Choisissez [Sél. toutes vues].**

- $\bullet$  En exécutant l'étape 1 de  $[1]$ 176. choisissez [Sél. toutes vues] et appuyez sur la touche  $\leq$ <sup>(FUNC</sup>) >.
- *2* **Configurez les réglages d'impression.**
	- Appuyez sur les touches <<> tournez la molette <  $\textcircled{3}$  pour choisir [OK], puis appuyez sur la touche  $\langle \frac{f(\text{Hil})}{\langle f(\text{Hil}) \rangle} \rangle$ .

**Photos** 

### **Effacement de toutes les images de la liste d'impression**

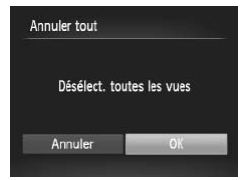

- *1* **Choisissez [Annuler tout].**
- $\bullet$  En exécutant l'étape 1 de  $[1]$ 176. choisissez [Annuler tout] et appuyez sur la touche  $\leq$   $\binom{f|I|I}{S}$ . The Simages de la live<br>
1 Choisissez [Ani<br>
■ En exécutant l'étape<br>
choisissez [Aniuler<br>
a touche <▒><br>
2 Confirmez l'effa
	- *2* **Confirmez l'effacement de la liste d'impression.**
		- Appuyez sur les touches <<> tournez la molette <  $\textcircled{3}$  pour choisir [OK], puis appuyez sur la touche  $\langle \frac{f(\text{Hil})}{\langle f(\text{Hil}) \rangle} \rangle$ .

### <span id="page-178-0"></span>**Impression des images ajoutées à la liste d'impression (DPOF)**

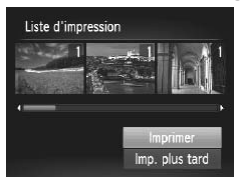

- Une fois que vous avez ajouté des images à la liste d'impression ( $\Box$ [175](#page-174-0) – [178\)](#page-177-0), l'écran de gauche s'affiche dès que vous connectez l'appareil photo à une imprimante compatible PictBridge. Appuyez sur les touches  $\langle\blacktriangle\rangle\langle\blacktriangledown\rangle$  pour choisir [Imprimer], puis appuyez simplement sur la touche  $\langle m \rangle$  pour imprimer les images de la liste d'impression. ● Une tâche d'impression DPOF que vous
- avez momentanément arrêtée reprend à partir de l'image suivante.

Photos

### Ajout d'images à un livre photo

Les livres photos peuvent être configurés sur l'appareil photo en choisissant jusqu'à 998 images sur une carte mémoire et en les important vers le logiciel fourni sur votre ordinateur, où elles sont stockées dans leur propre dossier. Ceci se révèle pratique lors de la commande en ligne de livres photos imprimés ou de l'impression de livres photos sur votre propre imprimante. **Ajout d'images à un livre photon suivres photos peuvent être configurés sur l'appagu'à 998 images sur une carte mémoire et en les units une votre ordinateur, où elles sont stockées de la commande en lignités ou de l'impre** 

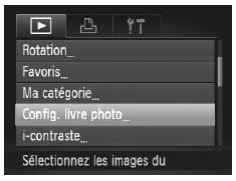

• Appuyez sur la touche <MENU>. choisissez [Config. livre photo] sur l'onglet [1], puis choisissez la méthode de sélection des images.

**[** $\bigcirc$ **]** peut s'afficher sur l'appareil photo pour vous avertir que la carte mémoire comporte des réglages d'impression configurés sur un autre appareil photo. Si vous modifiez les réglages d'impression au moyen de cet appareil photo, vous risquez d'écraser tous les réglages précédents.

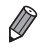

Après avoir importé les images sur votre ordinateur, reportez-vous également au *Guide d'utilisation des logiciels* (=25) et au mode d'emploi de l'imprimante pour de plus amples informations.

### **Ajout d'images individuellement**

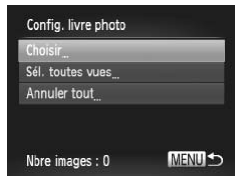

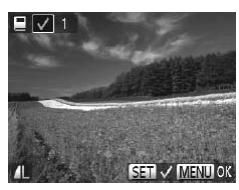

### *1* **Choisissez [Choisir].**

En exécutant la procédure précédente. choisissez [Choisir] et appuyez sur la touche  $\leq$   $\leq$   $\leq$   $\leq$   $\geq$   $\geq$ .

### *2* **Choisissez une image.**

- Appuyez sur les touches <<> tournez la molette <  $\textcircled{3}$  pour choisir une image, puis appuyez sur la touche  $\leq \frac{f(W)}{M}$ .
- $\blacktriangleright$  [ $\blacktriangleright$ ] s'affiche.
- **Pour retirer l'image du livre photo, appuyez à** nouveau sur la touche  $\leq \frac{C_{\text{SIT}}}{\text{SIT}}$ . [ 1 disparaît. [v] s'affiche.<br>
Pour retirer l'image du<br>
nouveau sur la touche<br>
Répétez ce process<br>
d'autres images.<br>
Ceci fait, appuyez s<br>
pour revenir à l'écra
	- $\bullet$  Répétez ce processus pour spécifier d'autres images.
	- $\bullet$  Ceci fait, appuyez sur la touche <MENU> pour revenir à l'écran de menu.

Photos

### **Ajout de toutes les images à un livre photo**

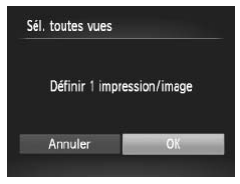

- *1* **Choisissez [Sél. toutes vues].**
	- En exécutant la procédure ci-dessus, choisissez [Sél. toutes vues] et appuyez sur la touche  $\leq$   $\binom{FUNC}{ST}$  >.
- *2* **Configurez les réglages d'impression.**
	- Appuyez sur les touches <<> tournez la molette <  $\textcircled{3}$  pour choisir [OK], puis appuyez sur la touche  $\langle \frac{f(t)R}{s(t)} \rangle$ .
#### Photos

# **Retrait de toutes les images d'un livre photo**

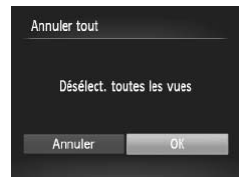

# *1* **Choisissez [Annuler tout].**

- $\bullet$  En exécutant la procédure de  $\Box$ [180](#page-179-0), choisissez [Annuler tout] et appuyez sur la touche  $\leq$   $\leq$   $\leq$
- *2* **Confirmez l'effacement du livre photo.**
	- Appuyez sur les touches <<>>> > ou tournez la molette  $\leq$  > pour choisir [OK], puis appuyez sur la touche  $\langle \frac{f(W)}{SE} \rangle$ >.

# <span id="page-181-1"></span><span id="page-181-0"></span>Utilisation d'une carte Eye-Fi

Avant d'utiliser une carte Eye-Fi, vérifiez toujours que son utilisation locale est autorisée  $($  $\Box$ 2).

Insérer une carte Eye-Fi préparée permet de transférer automatiquement et sans fil les images vers un ordinateur ou de les télécharger sur un site Web de partage de photos.

Les images sont transférées par la carte Eye-Fi. Reportez-vous au mode d'emploi de la carte ou contactez le fabricant pour des instructions sur la préparation et l'utilisation de la carte ou sur la résolution de problèmes de transfert.

**•**  Lorsque vous utilisez une carte Eye-Fi, gardez à l'esprit les points suivants.

- Les cartes peuvent continuer de transmettre des ondes radio lorsque [Transf. Eye-Fi] est réglé sur [Désact.] ([1] [183\)](#page-182-0). Retirez la carte Eye-Fi avant d'entrer dans un hôpital, un avion ou d'autres zones où la transmission est interdite.
- Lorsque vous tentez de résoudre des problèmes de transfert d'images, vérifiez les réglages de la carte et de l'ordinateur. Pour en savoir plus, reportez-vous au mode d'emploi de la carte.
- Une connexion Eye-Fi médiocre peut ralentir le transfert des images, voire l'interrompre dans certains cas.
- Les cartes Eye-Fi peuvent chauffer, en raison de leur fonction de transfert.
- La consommation des piles sera plus rapide que dans le cas d'une utilisation normale. Ex les reglages de la carte et<br>eportez-vous au mode d'emp<br>Eye-Fi médiocre peut ralentir<br>terrompre dans certains cas<br>peuvent chauffer, en raison de le<br>porte de l'appareil photo peut ê<br>ex de régler [Transf. Eye-Fi]
- Le fonctionnement de l'appareil photo peut être lent. Pour y remédier, essayez de régler [Transf. Eye-Fi] sur [Désact.].

Le statut de connexion de la carte Eye-Fi dans l'appareil photo peut être vérifié sur l'écran de prise de vue (en mode d'affichage régulier des informations) ou sur l'écran de lecture (en mode d'affichage simple des informations).

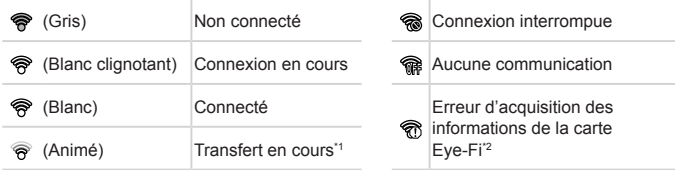

- \*1 Le Mode éco ( $\Box$ 34) sur l'appareil photo est provisoirement désactivé pendant le transfert d'images.
- \*2 Redémarrez l'appareil photo. L'apparition répétée de cette icône peut indiquer un problème lié à la carte.

Les images étiquetées avec une icône [<sup>[2]</sup>] ont été transférées.

# Vérification des informations de connexion

Vérifiez le point d'accès SSID utilisé par la carte Eye-Fi ou le statut de connexion, au besoin.

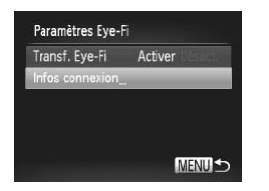

- Appuyez sur la touche <MFNU> choisissez [Paramètres Eye-Fi] sur l'onglet  $[\hat{Y}^{\dagger}]$ , puis appuyez sur la touche < $\langle \hat{W}^{\dagger}_{\text{SE}} \rangle$ >.
- Choisissez [Infos connexion], puis appuyez sur la touche  $\leq$ <sup>(iiii)</sup> $>$ .
- $\blacktriangleright$  L'écran des informations de connexion s'affiche.

# <span id="page-182-0"></span>Désactivation du transfert Eye-Fi

Configurez le réglage comme suit pour désactiver le transfert Eye-Fi par la carte, si nécessaire.

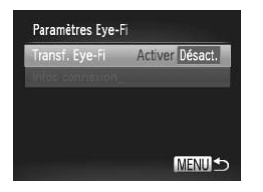

# **Choisissez [Désact.] sous [Transf. Eye-Fi].**

- Appuyez sur la touche <MENU>. choisissez [Paramètres Eye-Fi] sur l'onglet  $[1]$ , puis appuyez sur la touche  $\langle \frac{f(n)}{3E} \rangle$ . Choisissez [Dés<br>Eye-Fi].<br>Appuyez sur la te<br>choisissez [Paral<br>[**f1**], puis appuye
	- Choisissez [Transf. Eye-Fi], puis choisissez [Désact.].

<span id="page-182-1"></span>[Paramètres Eye-Fi] ne s'affiche pas tant qu'une carte Eye-Fi n'est pas insérée dans l'appareil photo avec sa languette de protection contre l'écriture en position déverrouillée. Pour cette raison, vous ne pouvez pas modifier les réglages d'une carte Eye-Fi insérée si la languette de protection contre l'écriture est en position verrouillée.

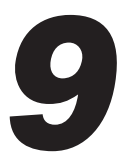

# Annexe

Informations utiles lors de l'utilisation de l'appareil photo  $\overline{\phantom{0}}$  lors de l'utilisation de la literation de la literation de la literation de la literation de la literation de la literation de la literation de la literation de la literation de la literation de la literation

# <span id="page-185-0"></span>**Dépannage**

Si vous pensez que l'appareil photo a un problème, commencez par vérifier les points suivants. Si les indications ci-dessous ne résolvent pas le problème, contactez un centre d'assistance Canon.

# Alimentation

#### **Rien ne se produit lorsque vous enfoncez la touche ON/OFF.**

- **Assurez-vous que des piles neuves de type correct sont insérées (** $\Box$ **15, 16).**
- **Assurez-vous que les piles sont insérées dans le bon sens (** $\Box$ **15).**
- **•**  Assurez-vous que le couvercle du logement des piles et de la carte mémoire est complètement fermé ( $\Box$ 16).
- **•**  Des bornes de piles sales diminuent les performances des piles. Essayez de nettoyer les bornes avec un coton-tige et de réinsérer les piles à plusieurs reprises.

#### **Les piles se vident rapidement.**

**•**  Les performances des piles diminuent à faible température. Essayez de réchauffer un peu les piles en les plaçant, par exemple, dans votre poche en vous assurant que les bornes ne touchent pas d'objets métalliques.

### **L'objectif ne se rétracte pas.**

**•**  N'ouvrez pas le couvercle du logement des piles et de la carte mémoire lorsque l'appareil photo est sous tension. Fermez le couvercle, allumez l'appareil photo, puis éteignez-le à nouveau  $($  $\Box$ 16). pas.<br>lu logement des piles et de la car<br>nsion. Fermez le couvercle, allum<br>16).<br>Léléviseur<br>l photo semblent déformée<br>165).

# Affichage sur un téléviseur

**Les images de l'appareil photo semblent déformées ou ne s'affichent pas sur le téléviseur (**=**165).**

# Prise de vue

#### **Impossible de prendre des photos.**

• En mode de lecture ( $\Box$ 19), enfoncez le déclencheur à mi-course ( $\Box$ 35).

### **Affichage étrange à l'écran sous un faible éclairage (**[=](#page-35-0)**36).**

### **Affichage étrange à l'écran lors de la prise de vue.**

Veuillez noter que les problèmes d'affichage suivants ne sont pas enregistrés sur les photos, mais qu'ils sont enregistrés dans les vidéos.

- **•**  L'écran peut s'assombrir sous un éclairage lumineux.
- **•**  L'écran peut scintiller sous un éclairage fluorescent ou LED.
- **•**  Des bandes violacées peuvent apparaître à l'écran si vous cadrez une scène comprenant une source de lumière vive.

### **Aucun cachet date n'est ajouté aux images.**

- Configurez le réglage [Cachet date] (**[154**). Veuillez noter que les cachets date ne sont pas ajoutés automatiquement aux images, juste parce que vous avez configuré le réglage [Date/Heure] (QQ17).
- Les cachets date ne sont pas ajoutés dans les modes de prise de vue (**E**[202](#page-201-0) [203\)](#page-202-0) dans lesquels ce réglage ne peut pas être configuré ( $\Box$ 54).

#### **[Charge du flash] s'affiche lorsque vous enfoncez le déclencheur et la prise de vue n'est pas possible (**[=](#page-44-0)**45).**

### **[ ] s'affiche lorsque le déclencheur est enfoncé à mi-course (**[=](#page-44-1)**45).**

- Réglez *[Mode Stabilisé] sur [Continu] ([*[103](#page-102-0)).
- Soulevez le flash et réglez le mode de flash sur [ $\sharp$ ] ( $\Box$ [100](#page-99-0)).
- Augmentez la vitesse ISO (**QQ**84).
- **•**  Montez l'appareil photo sur un trépied ou prenez d'autres mesures pour le stabiliser. Dans ce cas, réglez [Mode Stabilisé] sur [Arrêt] ( $\Box$ [103](#page-102-0)).

#### **Les photos ne sont pas nettes.**

- **•**  Appuyez sur le déclencheur à mi-course pour effectuer la mise au point sur les sujets avant de l'enfoncer à fond pour prendre la photo  $($   $\Box$ 35).
- $\bullet$  Assurez-vous que les sujets se trouvent dans la plage de mise au point ( $\cap$  [209](#page-208-0)).
- Réglez [Faisceau AF] sur [Marche] (**[164**).
- **•**  Assurez-vous que les fonctions inutiles comme la macro sont désactivées.
- **•**  Essayez de photographier avec la mémorisation de la mise au point ou la mémorisation de la mise au point automatique  $(195, 99)$  $(195, 99)$ .

#### **Aucune zone AF ne s'affiche et l'appareil photo ne fait pas la mise au point lorsque le déclencheur est enfoncé à mi-course.**

**•**  Pour que les zones AF s'affichent et que l'appareil photo fasse correctement la mise au point, essayez de cadrer la scène avec les zones du sujet à fort contraste centrées avant d'enfoncer le déclencheur à mi-course. Vous pouvez également essayer d'enfoncer le déclencheur à mi-course de manière répétée. e au point automatique (口95, 99<br>
s'affiche et l'appareil photo<br>
encheur est enfoncé à mi-c<br>
s'affichent et que l'appareil photo<br>
de cadrer la scène avec les zones.<br>
Der le déclencheur à mi-course de maniè<br>
ototos semblent

#### **Les sujets sur les photos semblent trop foncés.**

- **•** Soulevez le flash et réglez le mode de flash sur [ $\sharp$ ] ( $\Box$  100).
- Ajustez la luminosité au moyen de la correction d'exposition (**QQ83**).
- Réglez le contraste à l'aide de la fonction i-contraste (**QQ**85, [139](#page-138-0)).
- **•**  Utilisez la fonction de mémorisation de l'exposition automatique ou de mesure spot  $($  $\Box$ 83, [84\)](#page-83-1).

#### **Les sujets semblent trop clairs, les hautes lumières sont délavées.**

- **Rabattez le flash et réglez le mode de flash sur [(\$)] ([1143).**
- Aiustez la luminosité au moven de la correction d'exposition (**ED83**).
- **•**  Utilisez la fonction de mémorisation de l'exposition automatique ou de mesure spot  $($  $\Box$ 83, [84\)](#page-83-1).
- **•**  Diminuez l'éclairage sur les sujets.

#### **Les photos semblent trop sombres bien que le flash se déclenche (**[=](#page-44-2)**45).**

- Photographiez dans la portée du flash (**QQ**[209](#page-208-1)).
- **•**  Ajustez la luminosité au moyen de la correction d'exposition au flash ou en modifiant le niveau de puissance du flash ( $\Box$ [101](#page-100-0), [109\)](#page-108-0).
- Augmentez la vitesse ISO (<sub>14</sub>84).

#### **Les sujets sur les photos avec flash semblent trop clairs, les hautes lumières sont délavées.**

- Photographiez dans la portée du flash ( $\Box$ [209\)](#page-208-1).
- **Rabattez le flash et réglez le mode de flash sur [(\$)] ([1] 43).**
- **•**  Ajustez la luminosité au moyen de la correction d'exposition au flash ou en modifiant le niveau de puissance du flash ([[101,](#page-100-0) [109](#page-108-0)).

#### **Des points blancs ou des artefacts d'image similaires apparaissent sur les photos avec flash.**

**•**  Ceci est dû à la lumière du flash qui reflète des particules de poussière ou en suspension dans l'air.

#### **Les photos semblent granuleuses.**

• Diminuez la vitesse ISO ( $\Box$ 84).

#### **Les sujets sont affectés par le phénomène des yeux rouges (**[=](#page-57-0)**58).**

- Réglez [Par lampe] sur [Marche] (**Qourallatives** la lampe atténuateur du phénomène des yeux rouges ( $\Box$ 4) dans les photos avec flash. Veuillez noter que lorsque la lampe atténuateur du phénomène des yeux rouges est allumée (pendant environ une seconde), il n'est pas possible de photographier, car la lampe neutralise les yeux rouges. Pour des résultats optimaux, demandez aux sujets de regarder la lampe atténuateur du phénomène des yeux rouges. Essayez également d'augmenter l'éclairage dans les scènes d'intérieur et de photographier de plus près. **Les leurion** une seconde), it in est pas possible de photographier, car ia lampe neutralises clares a les yeux rouges. Pour des résultats optimaux, demandez aux sujets de regarder la l'éclairage dans les scènes d'intéri
- Éditez les images au moyen de la correction des yeux rouges (Q[140](#page-139-0)).

#### **L'enregistrement sur la carte mémoire prend trop de temps ou la prise de vue en continu est plus lente.**

• Utilisez l'appareil photo pour effectuer un formatage simple de la carte mémoire *([[149](#page-148-0)]*.

# **pas disponibles.**

**•**  Les éléments de réglage disponibles dépendent du mode de prise de vue. Reportezvous à la section « Fonctions disponibles dans chaque mode de prise de vue », « Menu FUNC. » et « Menu Prise de vue »  $($  $\Box$ [196](#page-195-0) – [200](#page-199-0)).

# Réalisation de vidéos

#### **Le temps écoulé indiqué est incorrect ou l'enregistrement est interrompu.**

**•**  Utilisez l'appareil photo pour formater la carte mémoire ou utilisez une carte prenant en charge l'enregistrement grande vitesse. Veuillez noter que même si l'affichage du temps écoulé est incorrect, la longueur des vidéos sur la carte mémoire correspond à la durée réelle d'enregistrement ([1] [148,](#page-147-0) [208](#page-207-0)).

#### **[ ] s'affiche et la prise de vue s'arrête automatiquement.**

La mémoire tampon interne de l'appareil photo s'est saturée, car l'appareil photo ne pouvait pas enregistrer assez rapidement sur la carte mémoire. Essayez l'une des mesures suivantes.

- Utilisez l'appareil photo pour effectuer un formatage simple de la carte mémoire *(* $\Box$ [149](#page-148-0)).
- Diminuez la qualité d'image (**[1]**59).
- Utilisez une carte mémoire prenant en charge l'enregistrement grande vitesse (**QQ**[208\)](#page-207-1).

#### **Le zoom n'est pas possible.**

**•**  Le zoom n'est pas possible lorsque vous filmez des vidéos en mode [ ].

### Lecture

#### **La lecture n'est pas possible.**

**•**  La lecture d'images ou de vidéos peut être impossible si un ordinateur est utilisé pour renommer les fichiers ou modifier la structure des dossiers. Reportez-vous au *Guide d'utilisation des logiciels* ( $\Box$ 25) pour en savoir plus sur la structure des dossiers et les noms de fichiers.

#### **La lecture s'arrête ou le son saute.**

- **•**  Utilisez une carte mémoire sur laquelle vous avez effectué un formatage simple avec l'appareil photo ([1] [149\)](#page-148-0).
- **•**  Il peut y avoir de courtes interruptions lors de la lecture de vidéos copiées sur des cartes mémoire dont la vitesse de lecture est lente.
- **•**  Lorsque vous lisez des vidéos sur un ordinateur, les images peuvent être perdues et le son saccadé si les performances de l'ordinateur sont inadéquates.

#### **Le son n'est pas lu pendant les vidéos.**

- Ajustez le volume ( $\Box$ 24, 113) si vous avez activé [Muet] ( $\Box$ [144\)](#page-143-0) ou si le son de la vidéo est à peine audible.
- **Aucun son n'est lu pour les vidéos filmées en mode [الله ] (174), car le son n'est** pas enregistré dans ce mode. rformances de l'ordinateur sont i<br> **endant les vidéos.**<br>
4, 113) si vous avez activé [Muet]<br>
audible.<br>
Iles vidéos filmées en mode [الله)<br>
mode.<br> **Árer des images sur un ers**

# **Ordinateur**

#### **Impossible de transférer des images sur un ordinateur.**

Lorsque vous transférez des images sur un ordinateur via un câble, essayez de réduire la vitesse de transfert comme suit.

**•** Appuyez sur la touche <**IE** > pour activer le mode de lecture. Maintenez enfoncée la touche <MENU> tout en appuyant simultanément sur les touches < $\blacktriangle$ > et <(\\\\\) . Sur l'écran suivant, appuyez sur les touches <<>> > > pour choisir [B], puis sur la touche  $\leq$ (FUNC)  $>$ .

# Cartes Eye-Fi

**Impossible de transférer des images sur un ordinateur (**=**[182\)](#page-181-0).**

#### <span id="page-189-0"></span>Si un message d'erreur s'affiche, répondez comme suit.

#### **Carte mémoire absente**

Il se peut que la carte mémoire soit insérée dans le mauvais sens. Réinsérez-la dans le bon sens  $($ 115).

#### **Carte mémoire verrouillée**

**•**  La languette de protection contre l'écriture de la carte mémoire est placée sur la position verrouillée. Placez la languette de protection contre l'écriture sur la position déverrouillée (CQ 15, [183\)](#page-182-1).

#### **Enregistrement impossible**

Vous avez essayé de photographier ou filmer sans carte mémoire dans l'appareil photo. Pour pouvoir photographier ou filmer, insérez une carte mémoire dans le bon sens  $($  $\Box$ 15).

#### $Erreur$  **carte mémoire** ( $\Box$ [149](#page-148-0))

**•**  Si le même message d'erreur apparaît alors que vous avez inséré une carte mémoire formatée dans le bon sens, prenez contact avec un centre d'assistance Canon ( $\Box$ 15).

#### **Espace carte insuffisant**

• Il n'y a plus assez d'espace libre sur la carte mémoire pour prendre des photos ( $\Box$ 41, [67,](#page-66-0) [81,](#page-80-0) [105\)](#page-104-0) ou modifier des images ( $\Box$ 135 – 140). Effacez les images inutiles  $($ 1[126\)](#page-125-0) ou insérez une carte mémoire avant assez d'espace libre  $($  $1115)$ . •<br>Chier sur la carte mémoire pour prer<br>Emages (口135 – 140). Effacez les<br>[P](#page-139-0)rémoire ayant assez d'espace lit<br>Copyrint pas d'images pouvant être affice<br>2)

#### **Changer les piles (**[=](#page-14-3)**15)**

#### **Aucune image.**

**•**  La carte mémoire ne contient pas d'images pouvant être affichées.

#### **Elément protégé (**=**[122\)](#page-121-0)**

#### **Image inconnue/Incompatible JPEG/Image trop grande./Lecture AVI impossible/RAW**

- **•**  Les images non prises en charge ou altérées ne peuvent pas être affichées.
- **•**  Il peut s'avérer impossible d'afficher les images éditées ou renommées sur un ordinateur, ou les images prises avec un autre appareil photo.

#### **Agrandissement impossible/Lecture impossible en défilement intelligent/ Rotation Impossible/Impossible modifier image/Enreg. image impossible/ Opération impossible/Imposs assigner catégorie/Image indisponible**

**•**  Les fonctions suivantes peuvent ne pas être disponibles pour les images éditées ou renommées sur un ordinateur, ou les images prises avec un autre appareil photo. Veuillez noter que les fonctions suivies d'une étoile (\*) ne sont pas disponibles pour les vidéos. Agrandir\* ([119], Défilement intelligent\* ([1121], Classer par catégorie ( $\Box$ [132\)](#page-131-0), Rotation ( $\hat{1}$ [129](#page-128-0)), Éditer\* ( $\hat{1}$ [135](#page-134-0) – [140](#page-139-0)), Attribuer comme première image\*  $\Box$  [146\)](#page-145-0), Liste d'impression\*  $\Box$  [175\)](#page-174-0) et Configuration d'un livre photo\* ( $\Box$  [179](#page-178-0)).

#### **Série sélec. non valide**

• Lorsque vous avez spécifié une plage pour la sélection des images (**QQ**[124,](#page-123-0) [127](#page-126-0), [134,](#page-133-0) [177\)](#page-176-0), vous avez choisi une image initiale se trouvant après l'image finale, ou inversement.

#### **Limite sélec. dépassée**

- $\cdot$  Plus de 998 images ont été sélectionnées pour la liste d'impression ( $\cap$ [175](#page-174-0)) ou la configuration du livre photo ( $\Box$ [179\)](#page-178-0). Sélectionnez 998 images ou moins.
- **•** Les réglages de la liste d'impression ( $\Box$ [175](#page-174-0)) ou de la configuration du livre photo (=[179\)](#page-178-0) n'ont pas pu être sauvegardés correctement. Réduisez le nombre d'images sélectionnées et essayez à nouveau.
- Vous avez choisi plus de 500 images en mode Protéger ( $\Box$ [122\)](#page-121-0), Effacer ( $\Box$ [126\)](#page-125-1), Favoris ([14[131\)](#page-130-0), Ma catégorie (14[132\)](#page-131-0), Liste d'impression (14[175](#page-174-0)) ou Configuration d'un livre photo ( $\Box$ [179](#page-178-0)).

#### **Erreur communication**

**•**  Une quantité d'images excessive (environ 1 000) sur la carte mémoire a empêché l'impression ou le transfert des images sur un ordinateur. Utilisez un lecteur de carte USB disponible dans le commerce pour transférer les images. Pour imprimer, insérez directement la carte mémoire dans le logement de la carte mémoire de l'imprimante.

#### **Nom incorrect!**

**•**  Le dossier n'a pas pu être créé ou les images n'ont pas pu être enregistrées, car le nombre de dossiers le plus élevé possible (999) pour stocker les images sur la carte est atteint et le nombre d'images le plus élevé possible (9999) pour les images dans les dossiers est atteint. Dans le menu [1], réglez l'option [N° fichiers] sur [Réinit. Autol ( $\Box$ [150\)](#page-149-0) ou formatez la carte mémoire ( $\Box$ 148). blus élevé possible (999) pour stomages le plus élevé possible (1<br>d'images le plus élevé possible (1<br>Dans le menu [f†], réglez l'option<br>tez la carte mémoire (口148).<br>politica des endroits poussièreux<br>le ce message d'erreur

#### **Erreur objectif**

- **•**  Cette erreur peut se produire si l'objectif est tenu alors qu'il bouge ou lorsque l'appareil photo est utilisé dans des endroits poussiéreux ou sablonneux.
- **•**  L'apparition fréquente de ce message d'erreur peut indiquer que l'appareil photo est endommagé. Dans ce cas, prenez contact avec un centre d'assistance Canon.

#### **Erreur détectée sur app. photo (***numéro d'erreur***)**

- **•**  Si ce message d'erreur s'affiche immédiatement après la prise de vue, il se peut que l'image ne soit pas sauvegardée. Basculez sur le mode de lecture pour vérifier l'image.
- **•**  L'apparition fréquente de ce message d'erreur peut indiquer que l'appareil photo est endommagé. Dans ce cas, inscrivez par écrit le numéro de l'erreur (*Exx*) et prenez contact avec un centre d'assistance Canon.

#### **Erreur fichier**

• Une impression correcte ( $\Box$ [168\)](#page-167-0) peut ne pas être possible pour les photos d'autres appareils photo ou pour les images ayant été modifiées à l'aide d'un logiciel informatique, même si l'appareil photo est raccordé à l'imprimante.

#### **Erreur d'impression**

• Vérifiez le réglage du format de papier (**QQ**172). Si ce message d'erreur s'affiche lorsque le réglage est correct, redémarrez l'imprimante et exécutez à nouveau le réglage sur l'appareil photo.

#### **Absorbeur d'encre plein**

**•**  Prenez contact avec un centre d'assistance Canon pour solliciter de l'aide pour le remplacement de l'absorbeur d'encre.

# <span id="page-191-0"></span>Informations à l'écran

# Prise de vue (affichage d'informations)

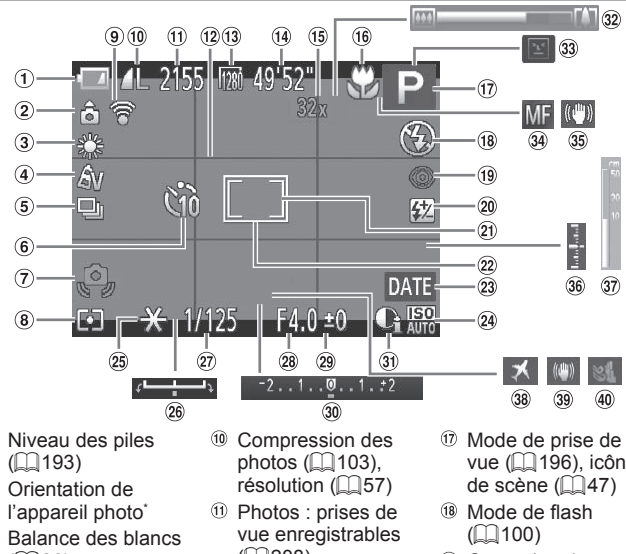

- $<sup>1</sup>$  Niveau des piles</sup>  $($  $\Box$ [193\)](#page-192-0)
- Orientation de l'appareil photo<sup>\*</sup>
- 3 Balance des blancs  $($  $($  $)$  $($  $)$  $($  $)$
- Mes couleurs  $($   $\Box$   $88)$
- Mode drive  $($  $\Box$ 90)
- <sup>6</sup> Retardateur  $($  $\Box$ 51)
- Avertissement de bougé de l'appareil  $photo$  ( $\Box$ 45)
- Méthode de mesure  $($  $\Box$  $84)$
- État de la connexion Eve-Fi $($  $\Box$ [182\)](#page-181-0)
- Compression des photos  $($ 103),  $r$ ésolution ( $\Box$ 57)
- Photos : prises de vue enregistrables (□208)
- <sup>(12</sup> Quadrillage  $($  $\Box$ 61)
- Résolution vidéo  $($  $\Box$ 59)
- Vidéos : temps restant  $($ [208](#page-207-0))
- <sup>(5</sup> Agrandissement par zoom numérique  $($  $\Box$  $50$ ), téléconvertisseur  $num$ érique ( $\Box$ 94)
- Plage de mise au point  $(192)$
- Mode de prise de vue (<sub>[196](#page-195-0)</sub>196), icône de scène  $($ 47)
- <sup>18</sup> Mode de flash  $($  $\Box$  [100](#page-99-0))
- <sup>(9</sup> Correction des yeux rouges  $($ 1)58)
- Correction de l'exposition au flash / Niveau de puissance du flash  $($ [101,](#page-100-0) [109\)](#page-108-0)
- $(2)$  Zone de mesure spot  $($  $\Box$ 84)
- 22 Zone AF ( $\Box$ 94)
- <sup>23</sup> Cachet date  $($  $\Box$ 54)
- Vitesse ISO  $($  $\Box$ 84)
- <span id="page-192-1"></span> Mémorisation de l'exposition automatique  $($  $\Box$ 83). mémorisation de l'exposition au flash  $\Box$  [102](#page-101-0))
- <sup>26</sup> Barre de réglage de l'exposition
- Vitesse d'obturation  $($  $\Box$ [106](#page-105-0), [108](#page-107-0))
- Valeur d'ouverture  $($  $\Box$ [107](#page-106-0), [108](#page-107-0))
- Niveau de correction d'exposition  $($  $\Box$ 83)
- <sup>30</sup> Barre de correction de l'exposition  $(183)$
- $\omega$  i-contraste ( $\Box$ 85)
- 32 Barre de zoom  $(1142)$
- Détection des clignements  $($   $\Box$ 63)
- Mémorisation de la mise au point automatique  $($  $\Box$ 99), mise au point manuelle  $($   $\Box$ 92)
- 35 Icône du mode stabilisé (Q148)
- <sup>36</sup> Niveau d'exposition  $($  $\Box$ [108\)](#page-107-0)
- $\widehat{32}$  Indicateur de mise au point manuelle  $(\Box$ 93)
- **38 Fuseau horaire**  $($  $\Box$ [152\)](#page-151-0)
- Stabilisation de  $l'image$  ( $\Box$ [103](#page-102-0))
- Filtre anti-vent  $($   $($   $)$   $($   $)$   $($   $)$   $($   $)$   $($   $)$   $($   $)$   $($   $)$   $($   $)$   $($   $)$   $($   $)$   $($   $)$   $($   $)$   $($   $)$   $($   $)$   $($   $)$   $($   $)$   $($   $)$   $($   $)$   $($   $)$   $($   $)$   $($   $)$   $($   $)$   $($   $)$   $($   $)$   $($   $)$   $($   $)$   $($   $)$

 $*$   $\hat{\mathbf{G}}$  : orientation standard,  $\hat{\mathbf{D}}$   $\hat{\mathbf{G}}$  : tenu verticalement

L'appareil photo détecte l'orientation de la prise de vue et ajuste les réglages pour des prises optimales. L'orientation est également détectée pendant la lecture et l'appareil photo fait automatiquement pivoter les images au besoin dans n'importe quelle orientation. d,  $\hat{\mathbf{D}}$   $\hat{\mathbf{G}}$  : tenu verticalement<br>
P l'orientation de la prise de vue e<br>
orientation est également détecté<br>
orientation es viveter les images<br>
ue l'orientation ne soit pas détect<br>
it vers le haut ou vers le ba

Cependant, il se peut que l'orientation ne soit pas détectée correctement si l'appareil photo est dirigé tout droit vers le haut ou vers le bas.

# <span id="page-192-0"></span>**Niveau des piles**

Une icône ou un message à l'écran vous avertit lorsque la capacité des piles diminue. Aucun message ou icône ne s'affiche tant que les piles ne sont pas vides.

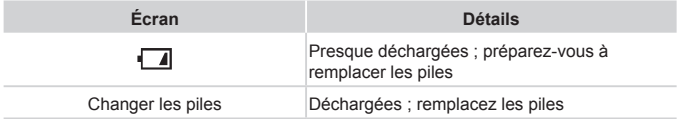

<span id="page-193-0"></span>Lecture (affichage d'informations détaillées)  $\circled{g}$  $(10)(11)(12)$  $\sqrt{13}$ 100-0099 同  $\bigcirc$ 2. 14 0٦  $(2)$ ভি  $\sqrt{15}$  $\circled{3}$ **ISO 200**  $\sqrt{16}$  $\omega$  $\widehat{\mathbb{E}}$ **WB**AVS  $\circ$  $\sqrt{18}$ 13  $\circled{6}$ 26MB (19) **16M** 4608x3456  $\circledcirc$  $(7)$ 08/08/' 12 10:00  $\circled{8}$ D **Example 1**<br> **[C](#page-192-0)[OP](#page-181-0)Y COPY COPY COPY COPY COPY COPY COPY COPY COPY COPY COPY COPY COPY COPY COPY COPY COPY COPY COPY COPY COPY COPY COPY COPY COPY COPY COPY COPY COP 1** Ma catégorie Transfert via  $\circledast$  i-contraste ( $\circledast$ 85,  $($   $\Box$ [132\)](#page-131-0) Eye-Fi $($ 182) [139\)](#page-138-0)  $\textcircled{1}$  Flash ( $\textcircled{1}$ [100\)](#page-99-0). Mode de prise de <sup>10</sup> Niveau des piles vue  $($  $\Box$ [196](#page-195-1))  $($  $\Box$ 193) correction de l'exposition au flash Vitesse ISO Méthode de mesure  $($  $($  $($  $101)$  $101)$  $($  $\Box$ 84), vitesse de  $(\square$ 84)  $lecture$  ( $\Box$ 75) Plage de mise au Numéro de dossier point  $($  $\Box$ 92) Niveau de correction – numéro de fichier de l'exposition  $($  $\Box$ [150](#page-149-0)) Taille du fichier  $($  $\Box$ 83), niveau <sup>(3)</sup> Numéro de l'image Photos : résolution de réglage de actuelle / Nombre  $(1208)$  $(1208)$  $(1208)$  $l'$ exposition ( $\Box$ 79) Vidéos : Durée de total d'images  $lecture$  ( $\Box$ )[208\)](#page-207-0) **6** Balance des blancs Vitesse d'obturation  $($   $($   $)$   $($   $)$   $($   $)$   $($   $)$   $($   $)$   $($   $)$   $($   $)$   $($   $)$   $($   $)$   $($   $)$   $($   $)$   $($   $)$   $($   $)$   $($   $)$   $($   $)$   $($   $)$   $($   $)$   $($   $)$   $($   $)$   $($   $)$   $($   $)$   $($   $)$   $($   $)$   $($   $)$   $($   $)$   $($   $)$   $($   $)$   $($ photos $)$  $($  $\Box$ 106 $)$ . 20 Protection ([1[122](#page-121-0)) **6** Histogramme qualité de l'image  $@$  Favoris ( $□131$ )  $\binom{11}{4}$ / Cadence 23 Mes couleurs Édition d'images d'enregistrement ([=](#page-87-0)88, [138\)](#page-137-0) des images (vidéos)  $($  $($  $\cap$  $135 - 140)$  $135 - 140)$  $135 - 140)$ <sup>24</sup> Correction des yeux  $($  $\Box$ 59) <sup>8</sup> Compression rouges  $($  $\Box$  $58, 140)$  $58, 140)$  $58, 140)$  Valeur d'ouverture (qualité d'image) Date/heure de prise (=[107](#page-106-0), [108\)](#page-107-0),  $($ [103\)](#page-102-1) / de vue  $($ 17) qualité de l'image  $R$ ésolution ( $\Box$ 57,  $(\text{vidéos})$  ( $\Box$ 59) [59](#page-58-0)), MOV (vidéos)

Certaines informations peuvent ne pas s'afficher pendant l'affichage des images sur un téléviseur  $($ 11<sup>1</sup>[161\)](#page-160-0).

# **Récapitulatif du panneau de commande des vidéos de la section « Affichage » (**=**[112\)](#page-111-0)**

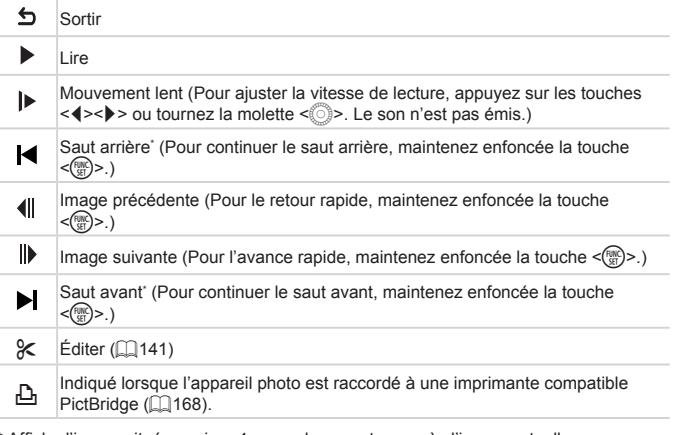

\* Affiche l'image située environ 4 secondes avant ou après l'image actuelle.

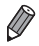

**•**  Pour sauter en avant ou en arrière pendant la lecture d'une vidéo, appuyez sur les touches < $\blacktriangleleft$  >< $\blacktriangleright$  >.

# <span id="page-195-2"></span><span id="page-195-1"></span><span id="page-195-0"></span>Fonctions disponibles dans chaque mode de prise de vue

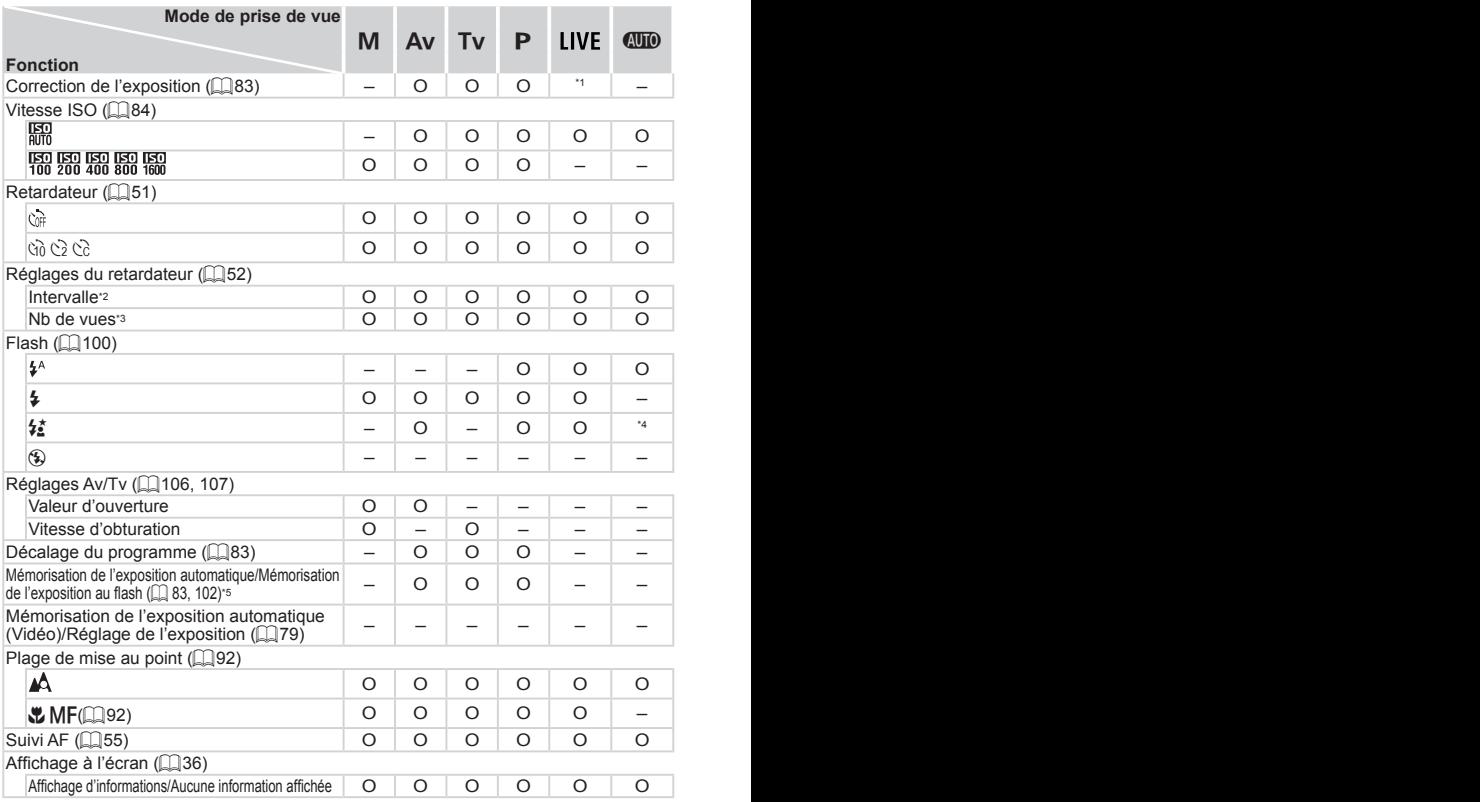

\*1 Réglé dans [Sombre] et [Clair]. \*2 Réglage sur 0 seconde impossible dans les modes sans sélection du nombre de prises de vue. \*3 Une prise de vue (impossible à modifier) dans les modes sans sélection du nombre de prises de vue. \*4 Non disponible, mais bascule sur  $[\frac{1}{2}]$  dans certains cas. \*5 Mémorisation de l'exposition au flash non disponible en mode de flash [5].

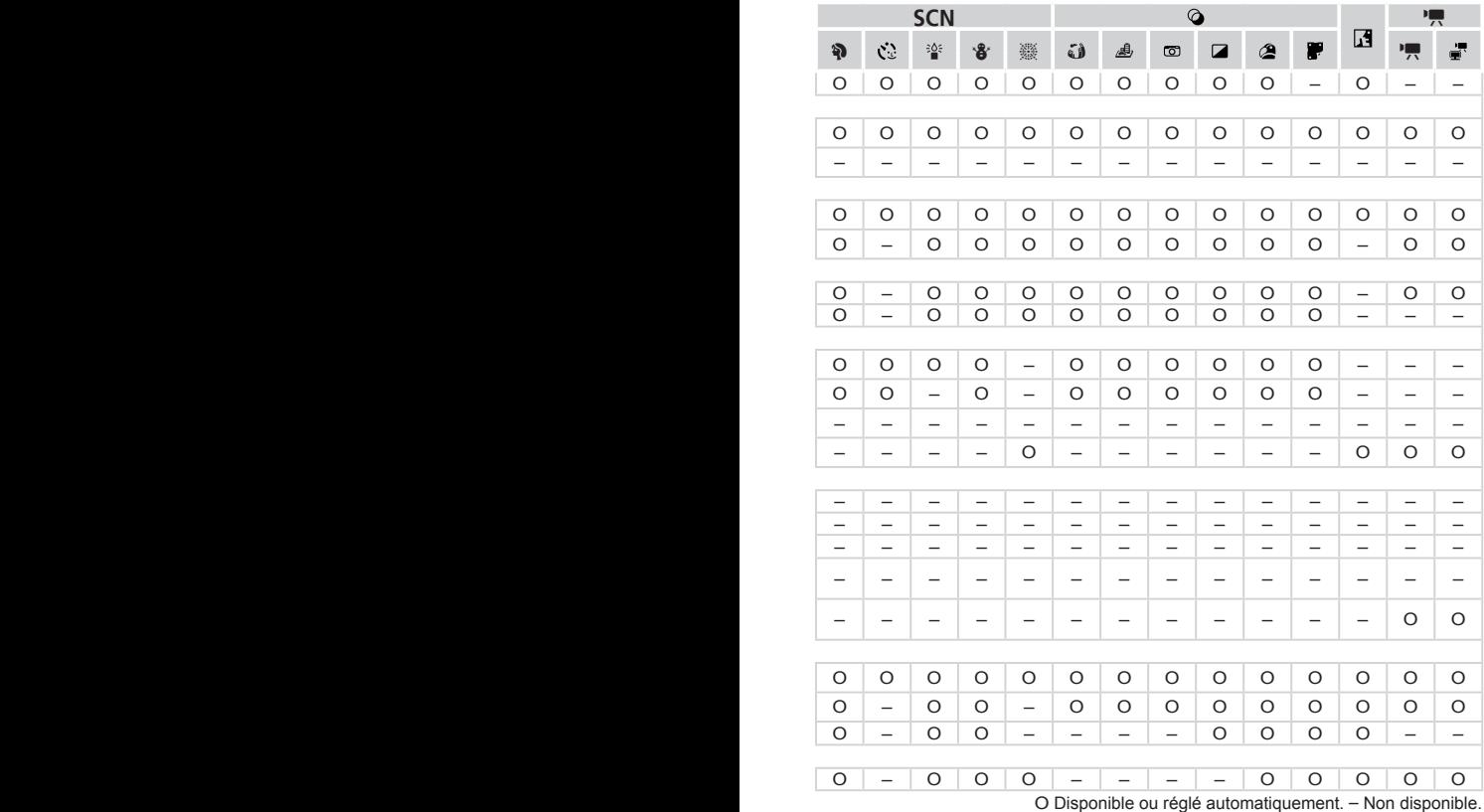

# <span id="page-197-0"></span>Menu FUNC.

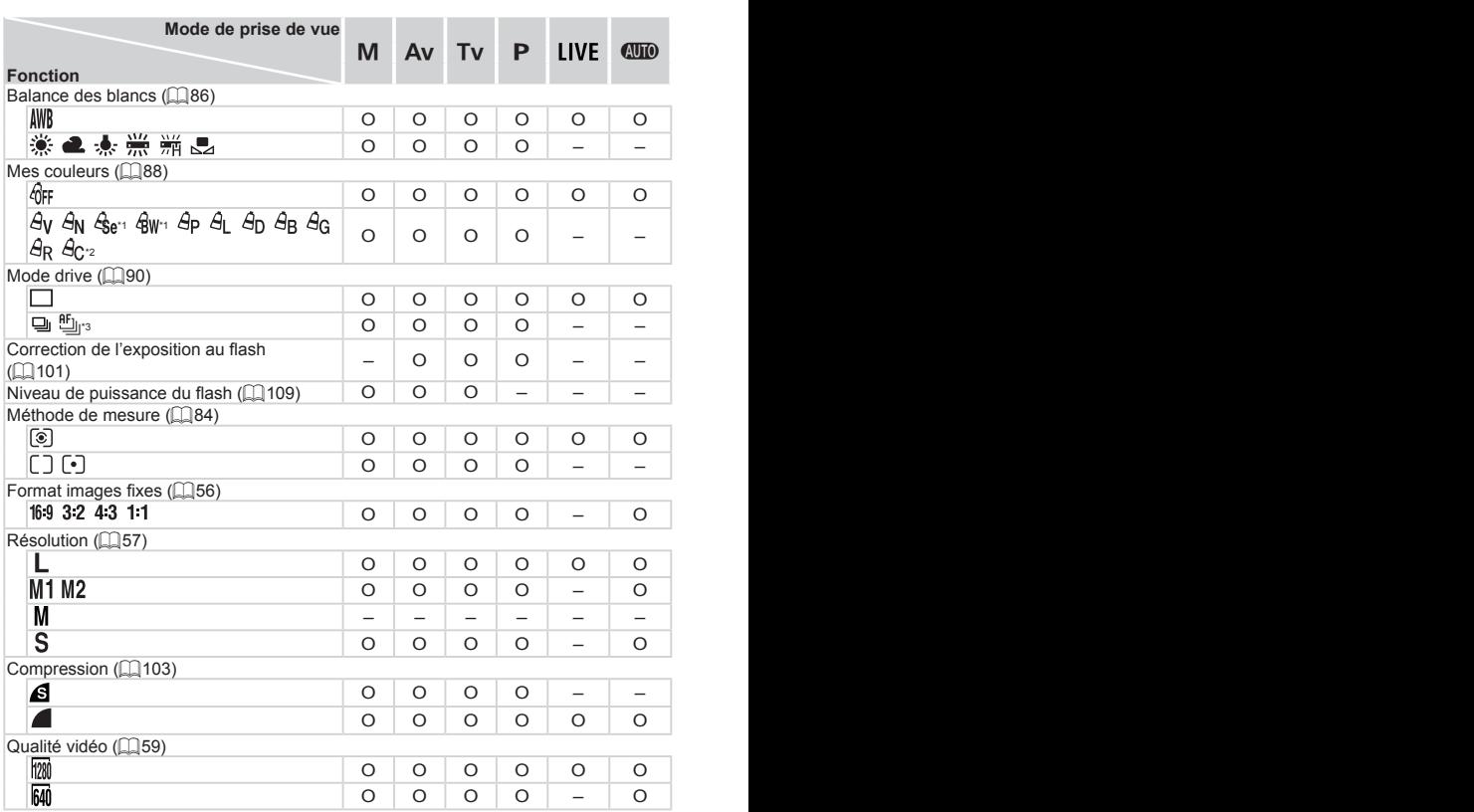

\*1 La balance des blancs n'est pas disponible. \*2 Réglé dans une plage de 1 à 5 : contraste, netteté, saturation des couleurs, rouge, vert, bleu et ton chair. \*3 [ $\mathcal{U}_0$ ] est réglé avec [MF], mémorisation de la mise au point automatique ou [.43] \*4 Seuls [43] et [169] sont disponibles. \*5 Se synchronise sur le réglage du rapport largeur-hauteur et se règle automatiquement  $($  $\Box$ 76).

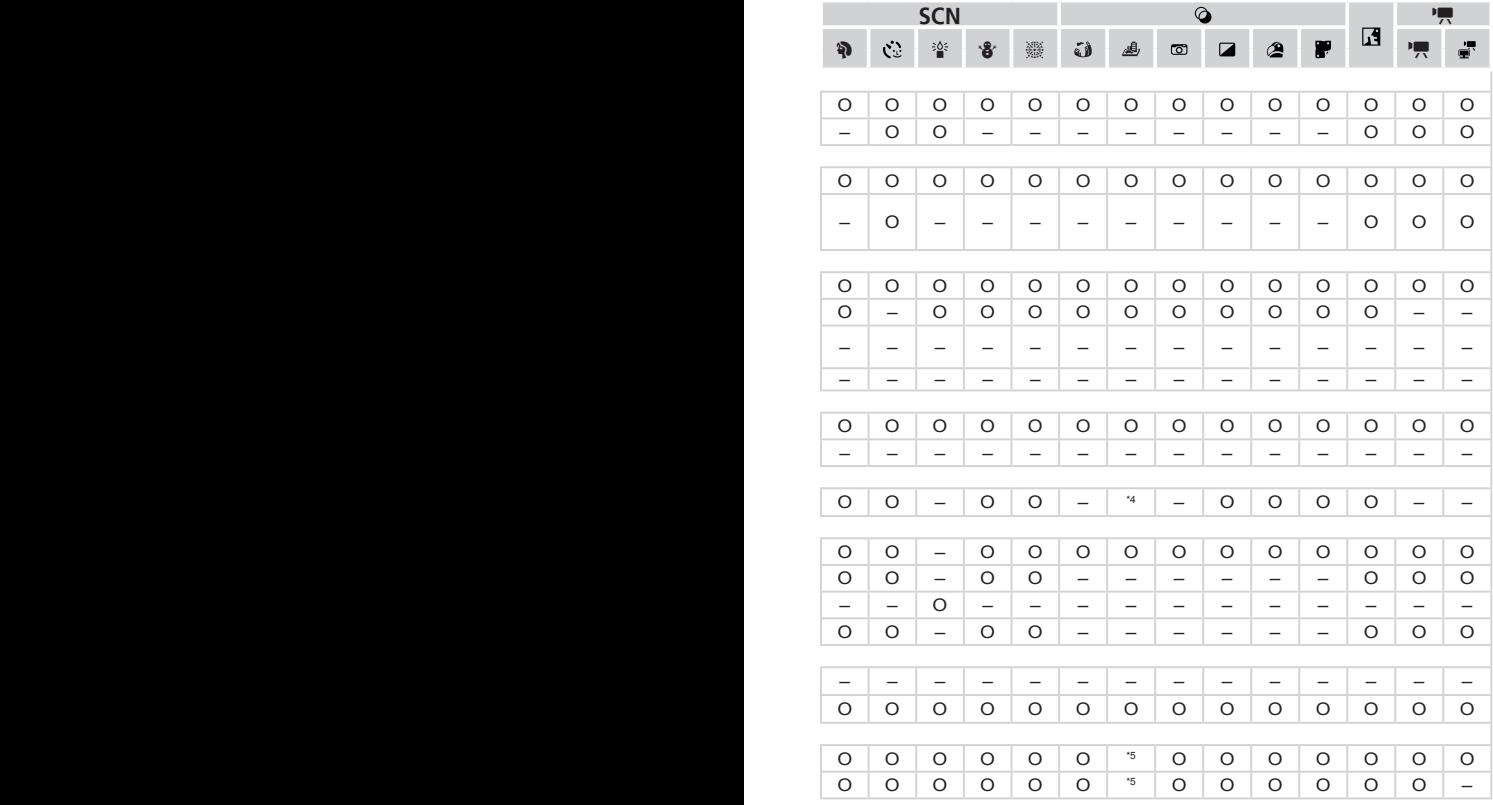

O Disponible ou réglé automatiquement. – Non disponible.

# <span id="page-199-0"></span>**C** Menu Prise de vue

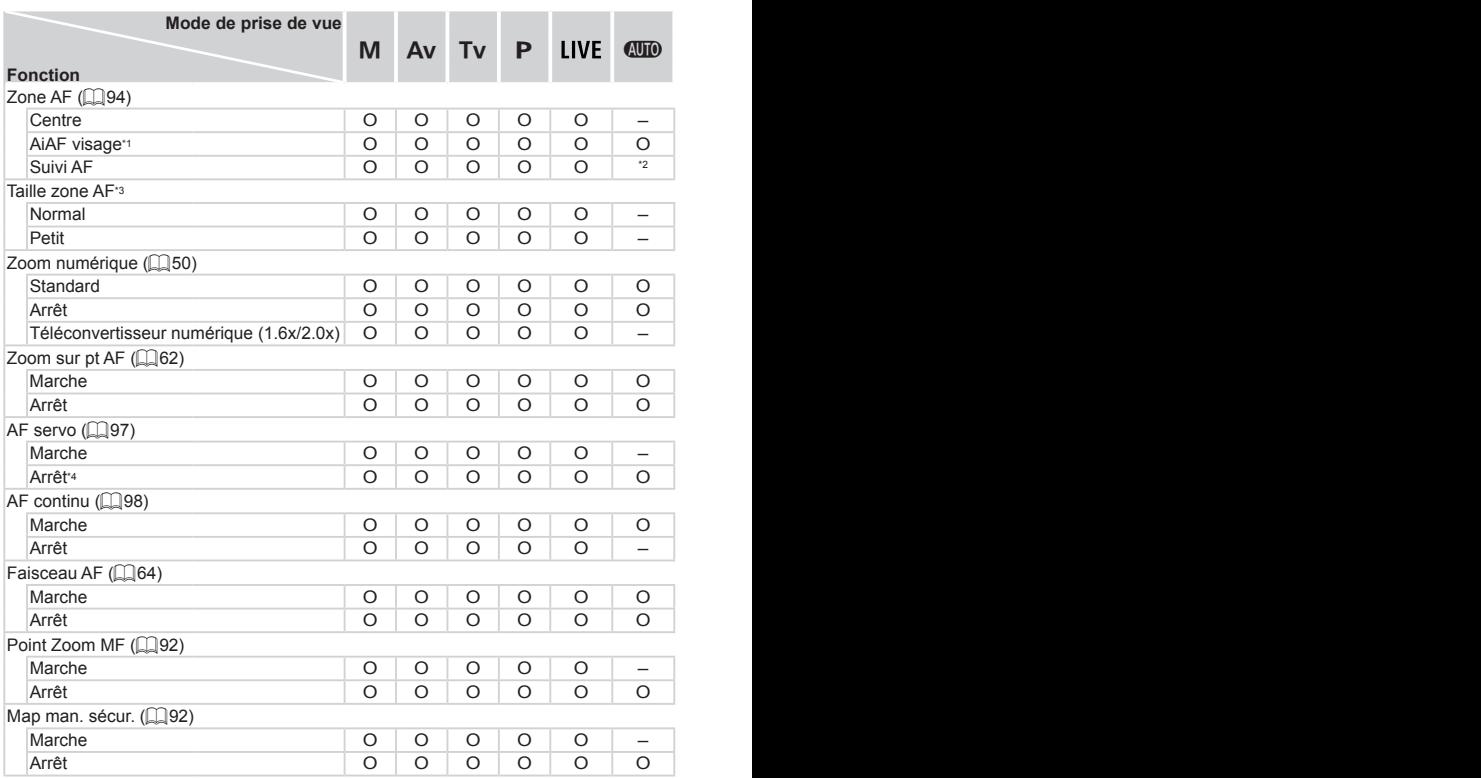

\*1 Le fonctionnement lorsqu'aucun visage n'est détecté varie selon le mode de prise de vue.

\*2 Uniquement disponible en appuyant sur la touche  $\leq$   $\leq$  ( $\Box$ 55).

\*3 Disponible lorsque la zone AF est réglée sur [Centre].

\*4 [Marche] lorsque le mouvement du sujet est détecté en mode <<a>...

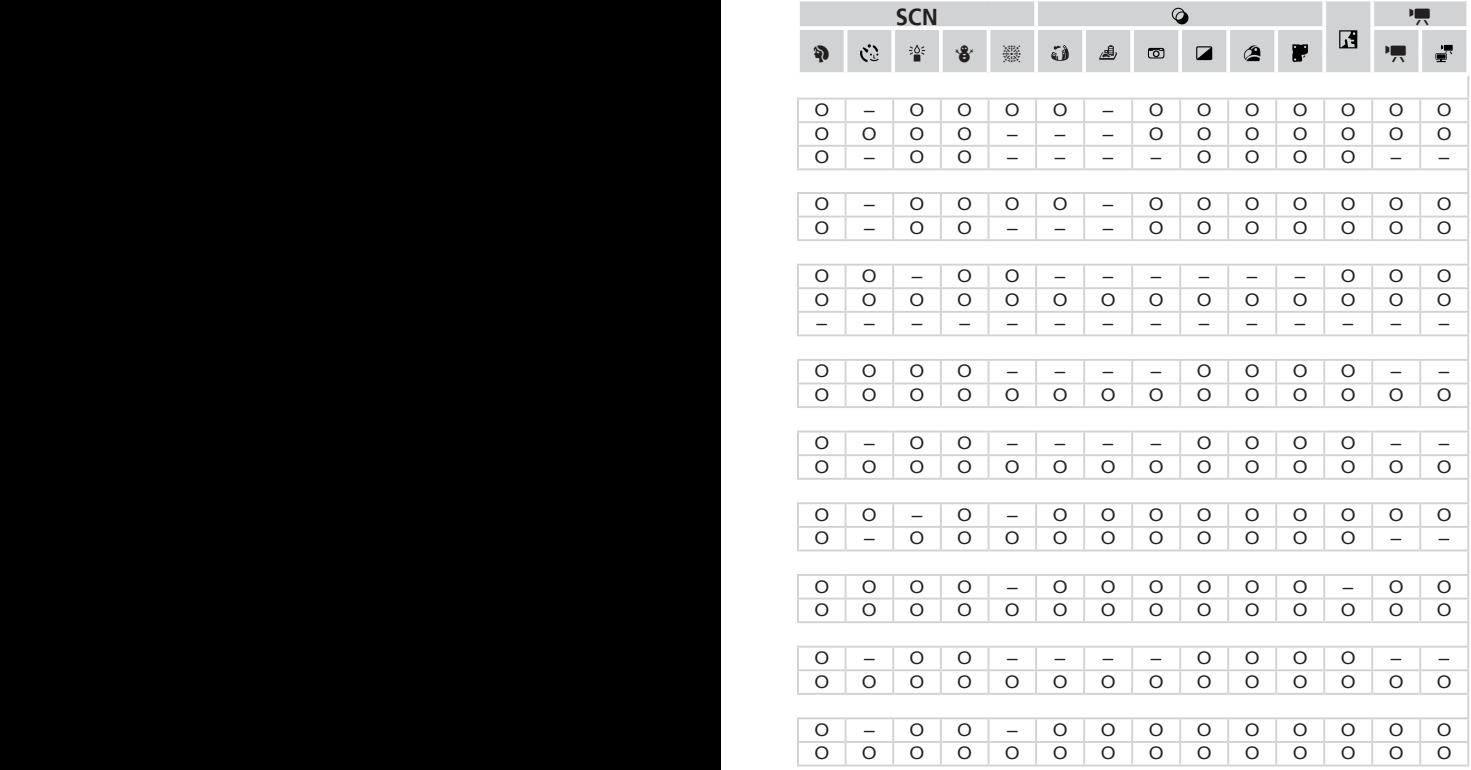

O Disponible ou réglé automatiquement. – Non disponible.

<span id="page-201-0"></span>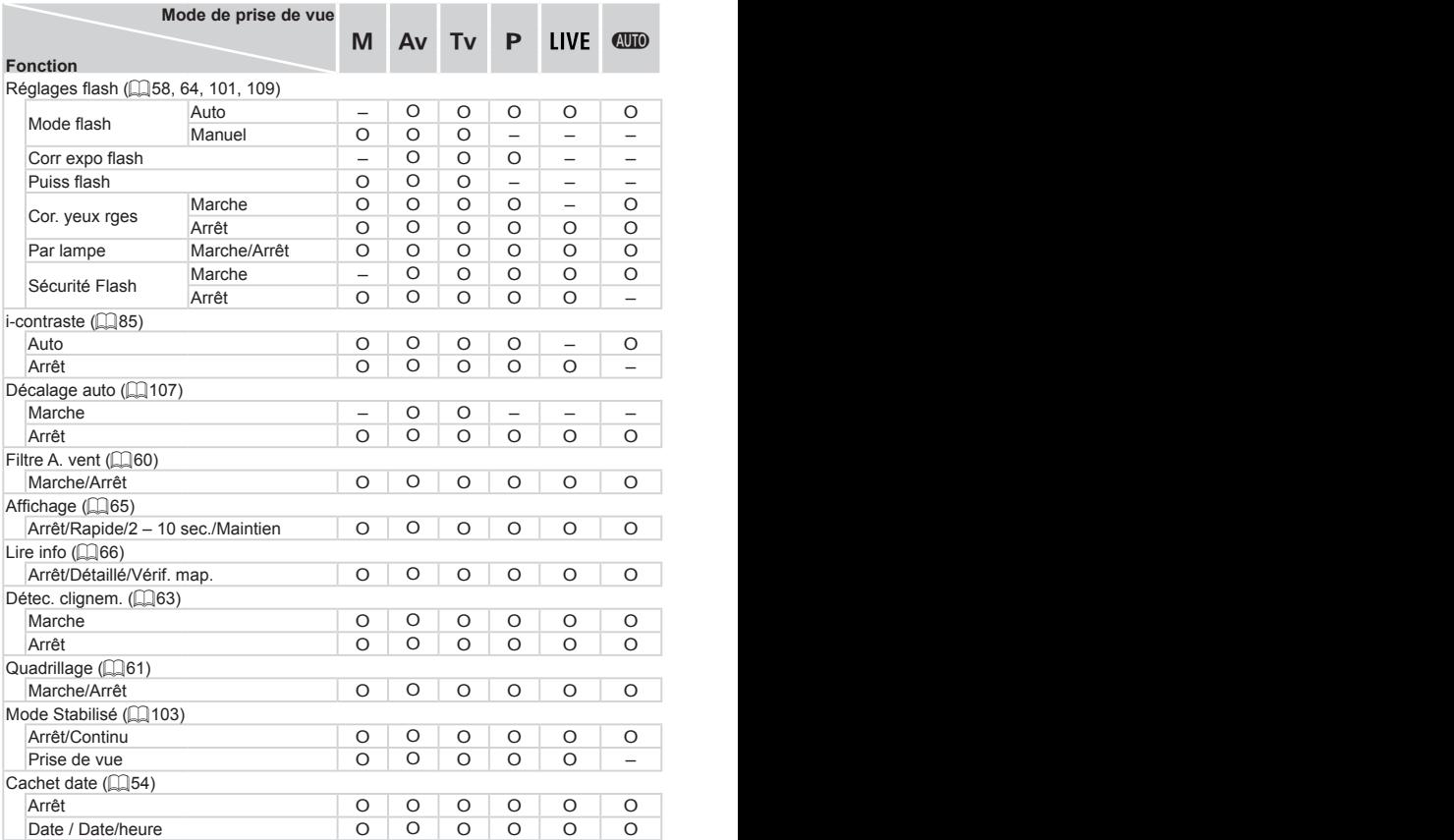

#### Tableaux des fonctions et menus

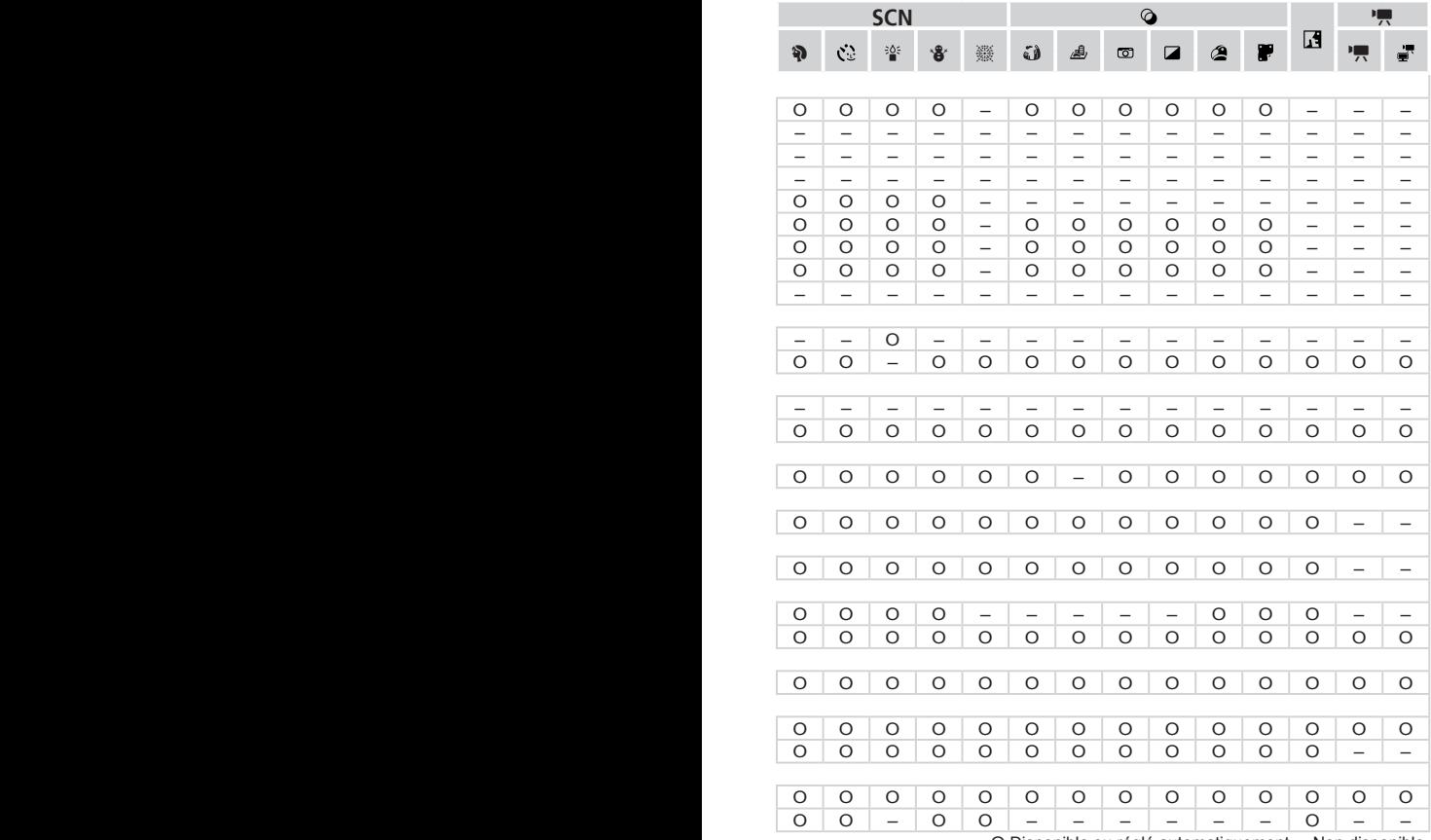

<span id="page-202-0"></span>O Disponible ou réglé automatiquement. – Non disponible.

# **197 Menu Configurer**

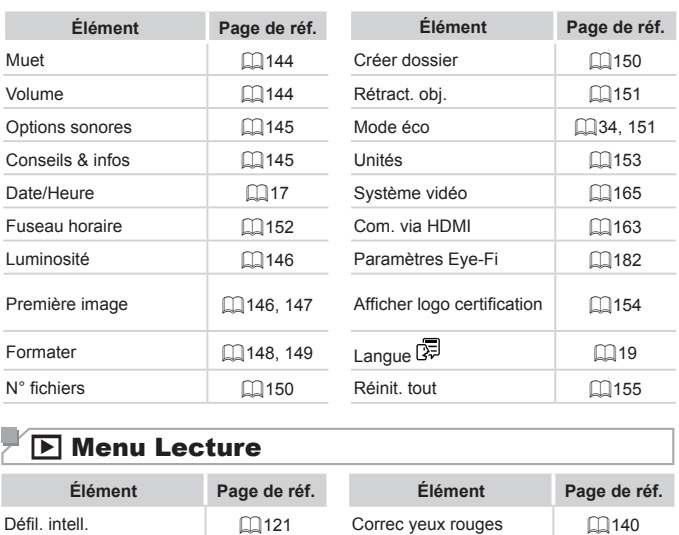

# $\sqrt{\mathbf{E}}$  Menu Lecture

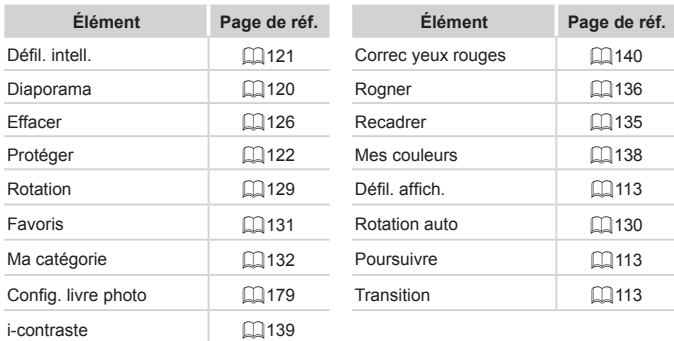

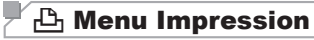

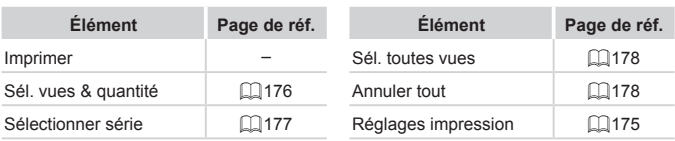

# Précautions de manipulation

- **•**  Cet appareil photo est un dispositif électronique de haute précision. Évitez de le faire tomber ou de le soumettre à un fort impact.
- **•**  Ne placez jamais l'appareil photo à proximité d'aimants, de moteurs ou d'autres appareils générant de forts champs électromagnétiques, pouvant provoquer un dysfonctionnement ou effacer les données d'image.
- **•**  Si des gouttes d'eau ou de la poussière se collent à l'appareil photo ou l'écran, essuyez-les avec un chiffon doux et sec, comme un chiffon pour lunettes. Ne le frottez pas trop fort et ne forcez pas dessus.
- **•**  N'utilisez jamais de détergents contenant des solvants organiques pour nettoyer l'appareil photo ou l'écran.
- **•**  Pour enlever la poussière de l'objectif, utilisez un soufflet. Si le nettoyage se révèle difficile, prenez contact avec un centre d'assistance Canon.
- **•**  Pour éviter la formation de condensation sur l'appareil photo après un brusque changement de températures (lorsque l'appareil photo est transféré d'un endroit froid à un endroit chaud), placez-le dans un sac plastique hermétique refermable et laissez-le s'adapter progressivement à la température avant de le retirer du sac.
- **•**  Si de la condensation se forme sur l'appareil photo, cessez immédiatement de l'utiliser. Si vous continuez d'utiliser l'appareil photo dans cet état, vous risquez de l'endommager. Retirez les piles et la carte mémoire et attendez que l'humidité se soit évaporée avant de le réutiliser. le températures (lorsque l'appoid à un endroit chaud), place<br>fermable et laissez-le s'adap<br>de le retirer du sac.<br>se forme sur l'appareil photo,<br>liser. Si vous continuez d'utiliquez de l'endommager. Retire<br>dez que l'humidit

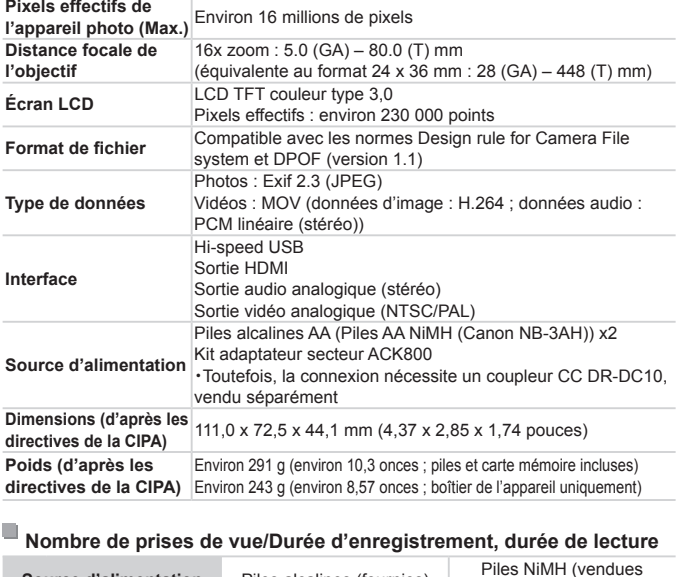

#### **Nombre de prises de vue/Durée d'enregistrement, durée de lecture**

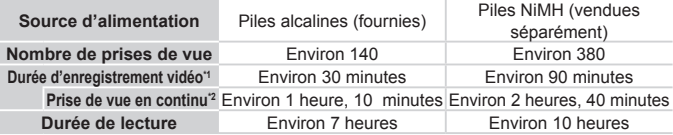

\*1 Durée avec les réglages par défaut de l'appareil photo, dans le cadre d'un fonctionnement normal, comme la prise de vue, la pause, la mise sous et hors tension de l'appareil photo et le zoom.

- \*2 Durée disponible lors de l'enregistrement répété de la durée maximale de la vidéo (jusqu'à ce que l'enregistrement s'arrête automatiquement).
- • Le nombre de prises de vue possible est déterminé sur la base des directives de mesure de la CIPA (Camera & Imaging Products Association).
- • Dans certaines conditions de prise de vue, le nombre de prises de vue et la durée d'enregistrement peuvent être inférieurs à ceux indiqués ci-dessus.
- • Le nombre de prises de vue et la durée d'enregistrement peuvent varier considérablement selon la marque des piles alcalines utilisées.
- • Nombre de prises de vue/durée avec des piles NiMH complètement chargées.

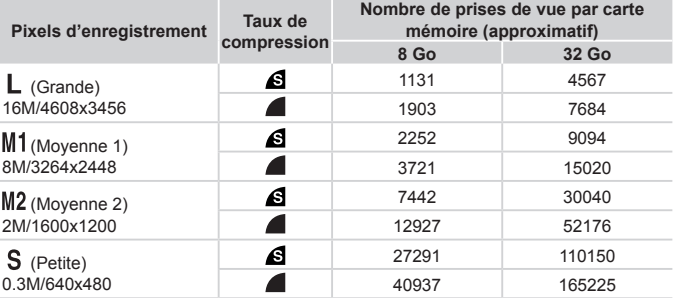

<span id="page-207-3"></span><span id="page-207-2"></span>**Nombre de prises de vue 4:3 par carte mémoire**

• Les valeurs de ce tableau ont été mesurées selon des normes établies par Canon et peuvent varier en fonction du sujet, de la carte mémoire et des réglages de l'appareil photo.

• Les valeurs dans ce tableau sont basées sur un rapport largeur-hauteur 4:3. Si le rapport largeur-hauteur est modifié (**[1]56**), un nombre plus important d'images peut être pris étant donné que la taille des données par image est plus petite que celle des images 4:3. Cependant, les images  $[M2]$  16:9 ayant un réglage de 1920 x 1080 pixels, leur taille de données sera plus grande que celle des images 4:3. u sujet, de la carte mémoire et de<br>sont basées sur un rapport large<br>modifié (CQ56), un nombre plus in<br>ue la taille des données par imag<br>dant, les images [M2] 16:9 ayant<br>nnées sera plus grande que celle<br>ent par carte mémoir

#### <span id="page-207-0"></span>**Durée d'enregistrement par carte mémoire**

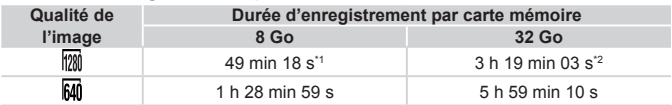

 $*127$  minutes 28 secondes pour les vidéos iFrame ( $\Box$ 80).

\*21 heure 50 minutes 52 secondes pour les vidéos iFrame (QQ80).

- • Les valeurs de ce tableau ont été mesurées selon des normes établies par Canon et peuvent varier en fonction du sujet, de la carte mémoire et des réglages de l'appareil photo.
- • L'enregistrement s'arrête automatiquement lorsque la taille du fichier de clip atteint 4 Go ou lorsque la durée d'enregistrement atteint environ 29 minutes et 59 secondes en mode  $\left[\frac{1}{20}\right]$  et environ 1 heure en mode  $\left[\frac{1}{20}\right]$ .
- <span id="page-207-1"></span>Sur certaines cartes mémoire, l'enregistrement peut s'arrêter même si la durée maximale du clip n'a pas été atteinte. Il est recommandé d'utiliser des cartes mémoire de classe SD Speed Class 6 ou supérieure.

# <span id="page-208-1"></span>**Portée du flash**

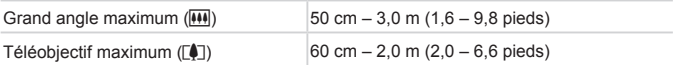

# <span id="page-208-0"></span>**Plage de prise de vue**

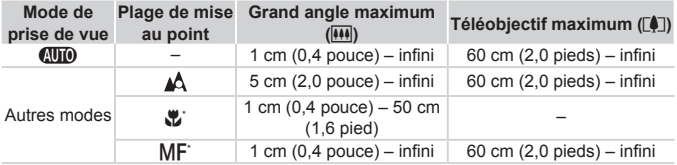

\* Non disponible dans certains modes de prise de vue.

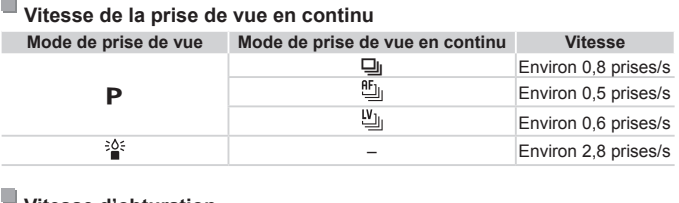

# **Vitesse d'obturation**

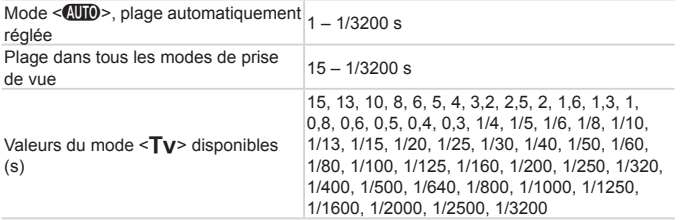

#### $\Box$ **Ouverture**

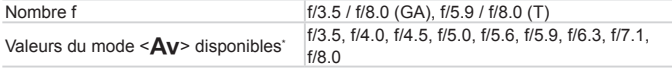

\* Selon la position du zoom, certaines valeurs d'ouverture peuvent ne pas être disponibles.

- **•**  Toutes les données sont basées sur des tests réalisés par Canon.
- **•**  Les caractéristiques et l'apparence de l'appareil photo sont susceptibles d'être modifiées sans avis préalable.

# $\overline{\phantom{a}}$  Index

# **A**

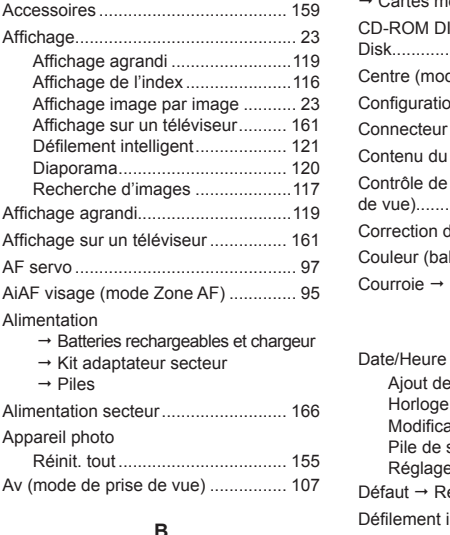

# **B**

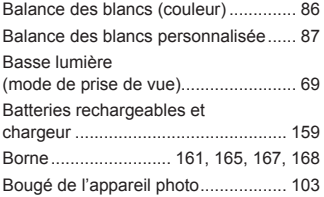

# **C**

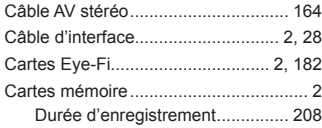

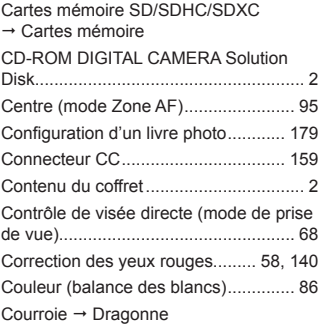

## **D**

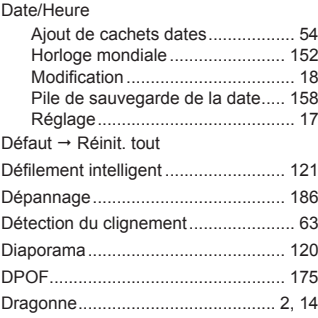

### **E**

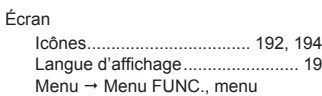

#### Index

### Édition

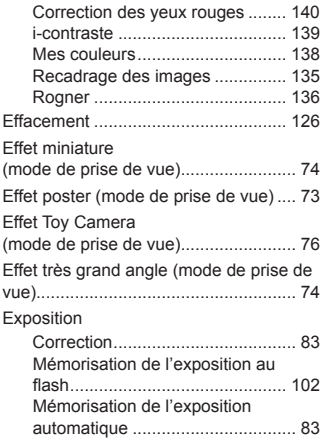

#### **F**

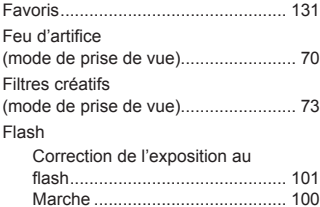

# Synchro lente .............................. 100 **H**

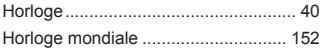

#### **I**

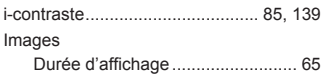

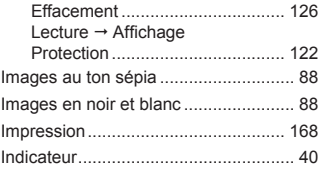

# **K**

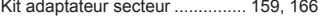

### **L**

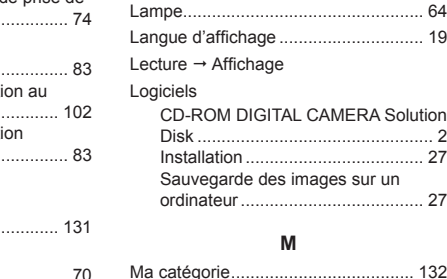

#### **M**

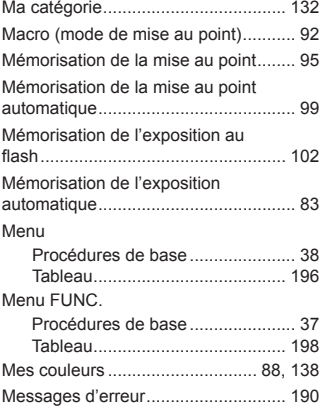

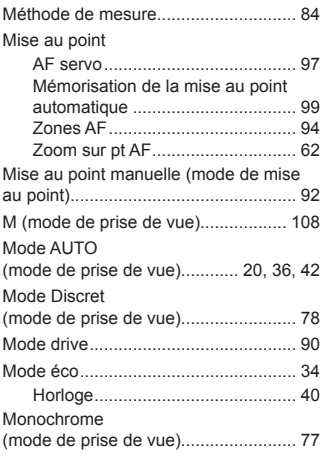

### **N**

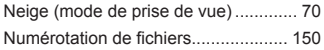

# **P**

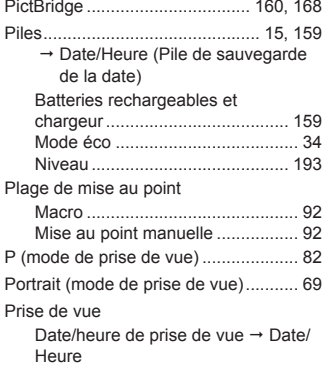

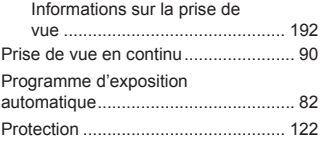

# **Q**

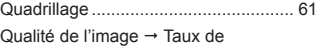

compression (qualité d'image)

### **R**

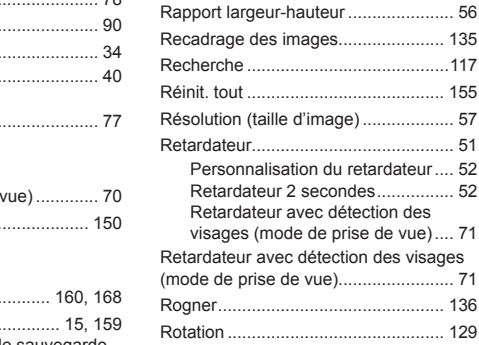

# **S**

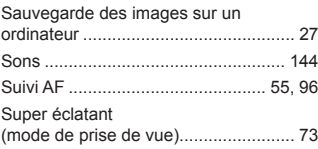

### **T**

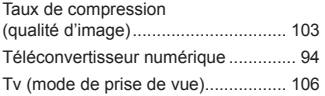

#### **V**

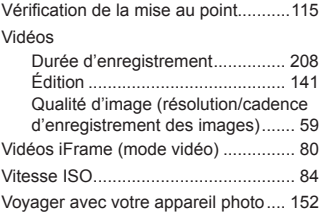

### **Z**

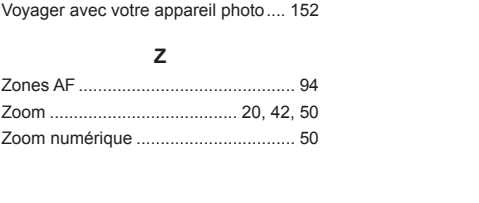

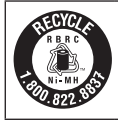

#### **Le Canada et les Etats-Unis seulement :**

La batterie à hydrure métallique de nickel est recyclable. Pour obtenir des renseignements sur les façons de recycler cette batterie, veuillez appeler au 1-800-8-BATTERY.

# **Réglementation canadienne sur les interférences radio**

Cet appareil numérique de la classe B est conforme à la norme NMB-003 du Canada.

# **Marques déposées**

- **•**  Le logo SDXC est une marque commerciale de SD-3C, LLC.
- **•**  Cet appareil intègre la technologie exFAT concédée sous licence par **Microsoft**
- **•**  HDMI, le logo HDMI et High-Definition Multimedia Interface sont des marques ou des marques déposées de HDMI Licensing LLC.
- **•**  Le logo iFrame et le symbole iFrame sont des marques commerciales d'Apple Inc.

# **À propos de la licence MPEG-4**

This product is licensed under AT&T patents for the MPEG-4 standard and may be used for encoding MPEG-4 compliant video and/or decoding MPEG-4 compliant video that was encoded only (1) for a personal and non-commercial purpose or (2) by a video provider licensed under the AT&T patents to provide MPEG-4 compliant video. e symbole iFrame sont des m<br> **cence MPEG-4**<br>
d under AT&T patents for the<br>
encoding MPEG-4 compliant<br>
deo that was encoded only (1<br>
ses or (2) by a video provider<br>
FG-4 compliant video

No license is granted or implied for any other use for MPEG-4 standard.

\* Avis indiqué en anglais conformément à la réglementation.

# **Limitation de la responsabilité**

- **•**  La réimpression, la transmission ou le stockage dans un système de stockage d'une partie quelconque de ce guide sans l'autorisation de Canon est strictement interdit.
- **•**  Canon se réserve le droit de modifier à tout moment le contenu de ce guide, sans avis préalable.
- **•**  Les illustrations et les captures d'écran utilisées dans ce guide peuvent différer légèrement de l'équipement utilisé.
- **•**  Indépendamment de ce qui précède, Canon décline toute responsabilité en cas de dommages dus à une utilisation inadaptée des produits.
CDD-F494-010 **CDD-F494-010 CDD-F494-010**